# **WinBooks**

# **Handleiding**

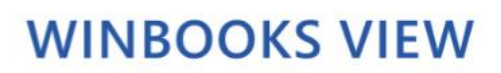

www.winbooks.be

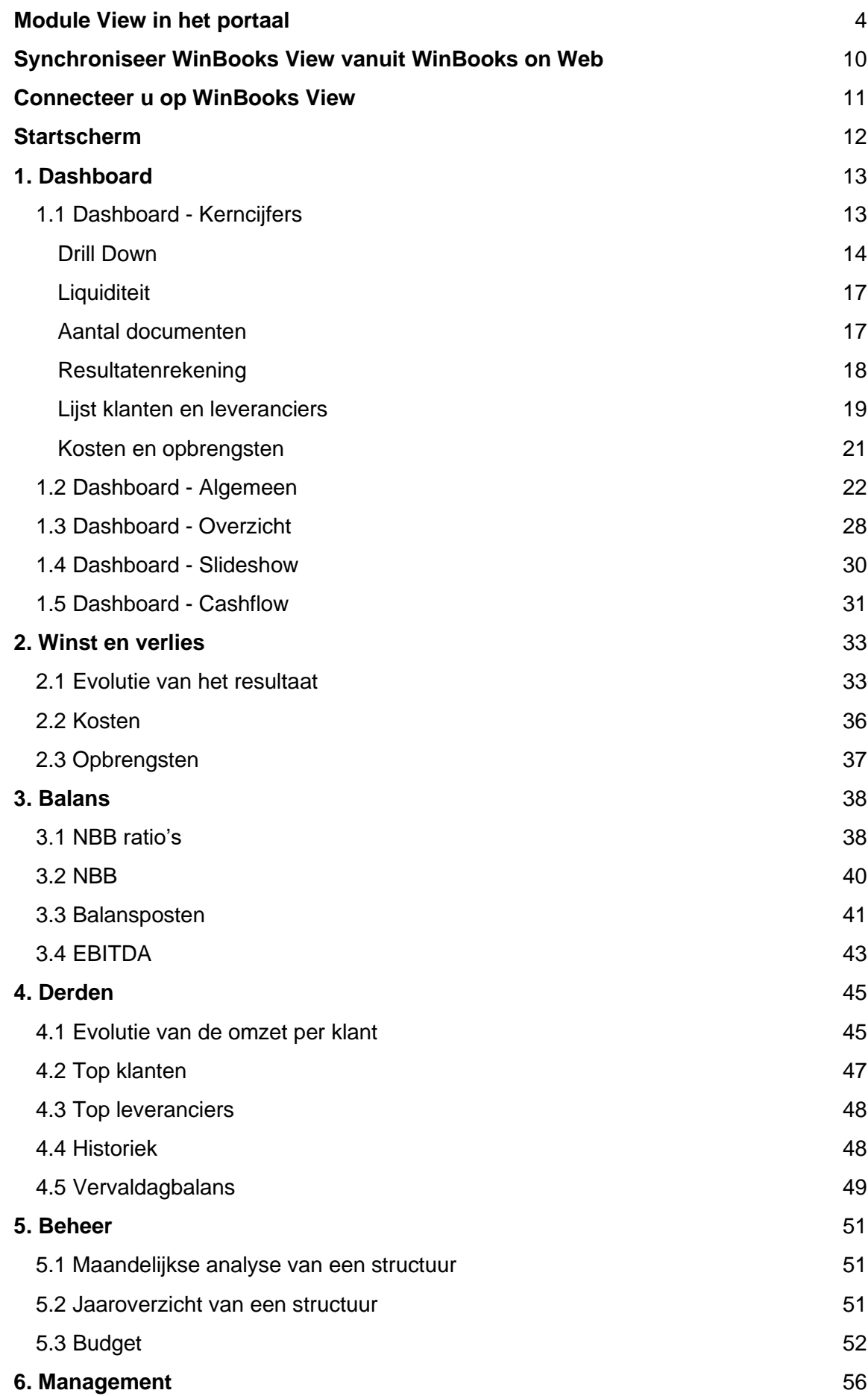

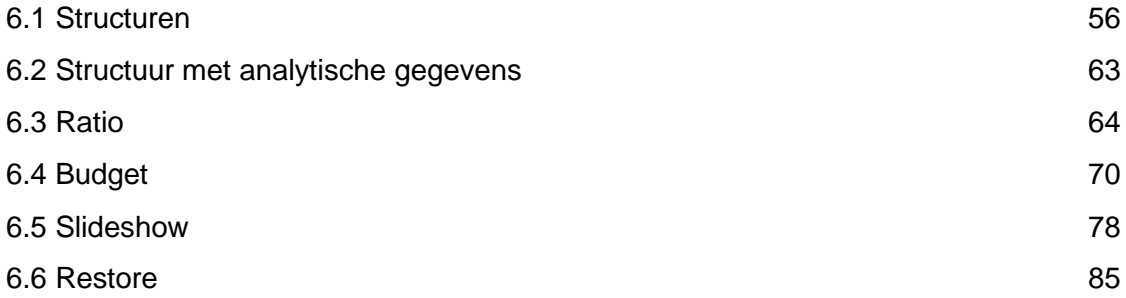

#### **WinBooks View: voor de accountant**

#### <span id="page-3-0"></span>**Module View in het portaal**

Connecteer u:<https://customers.winbooks.be/portal/login>

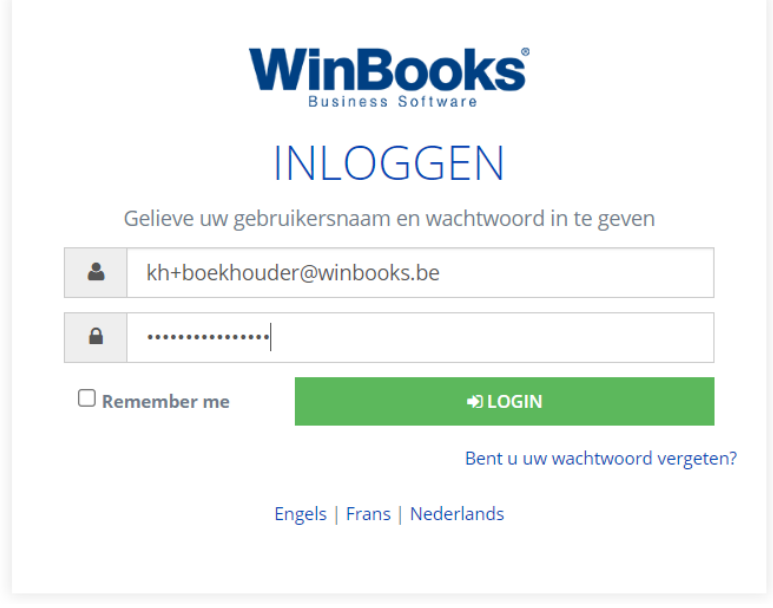

Selecteer uw dossier en vervolgens het tabblad 'Modules':

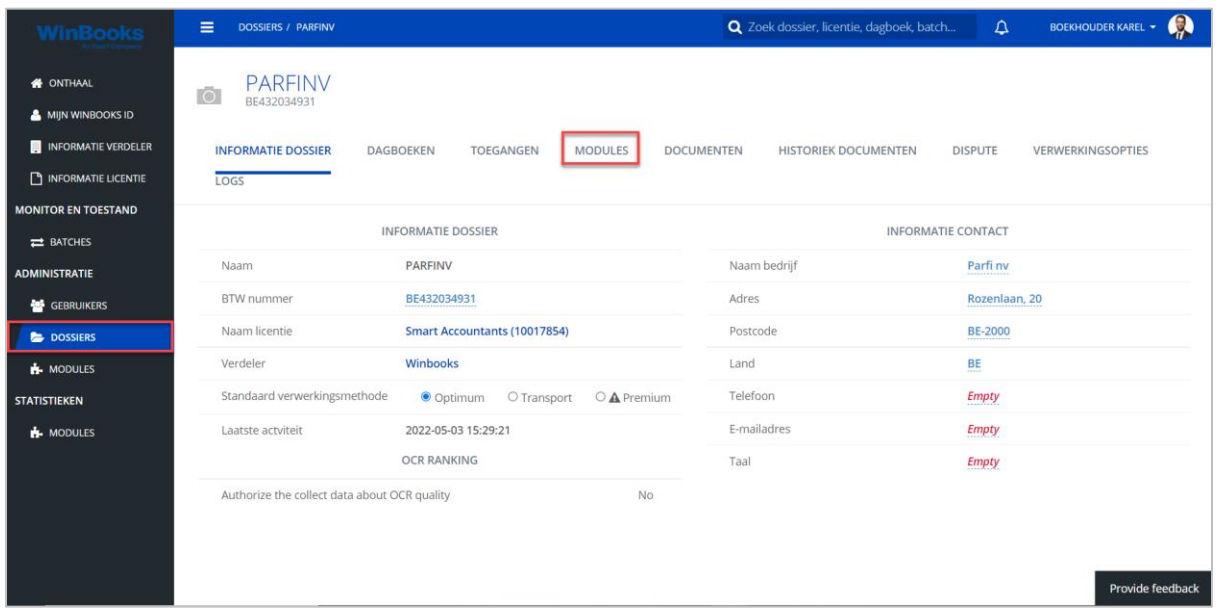

Als de module 'WinBooks View' nog niet is toegevoegd, klik dan eerst nog op 'Een nieuwe module toevoegen'.

Klik op 'WinBooks View':

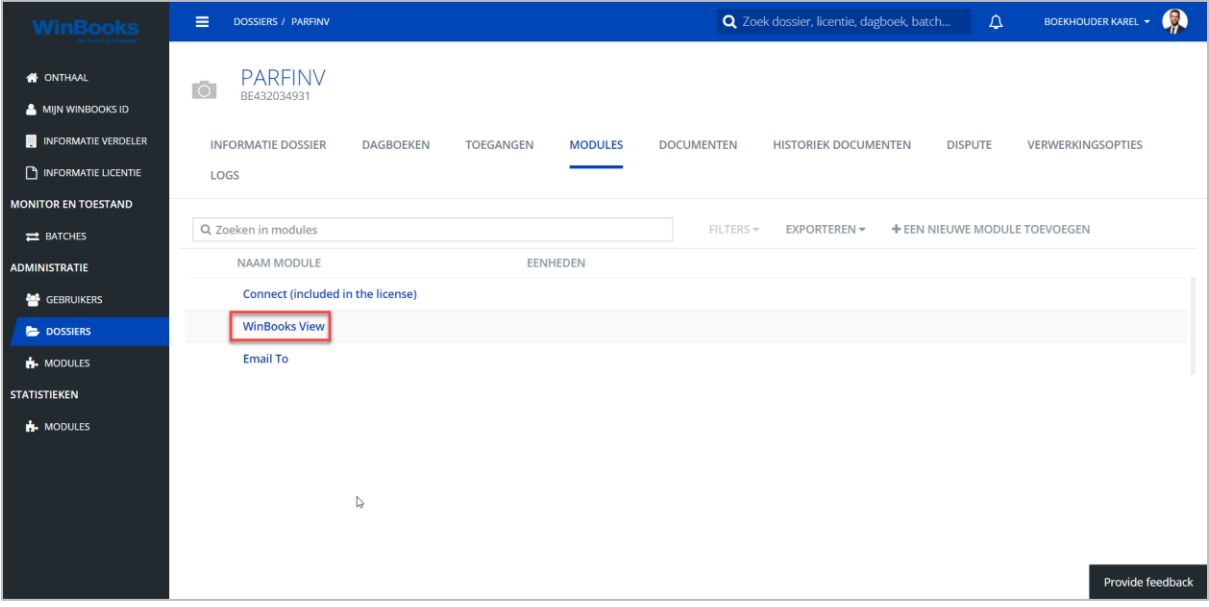

U kunt per dossier, WinBooks View instellen, uitschakelen of verwijderen:

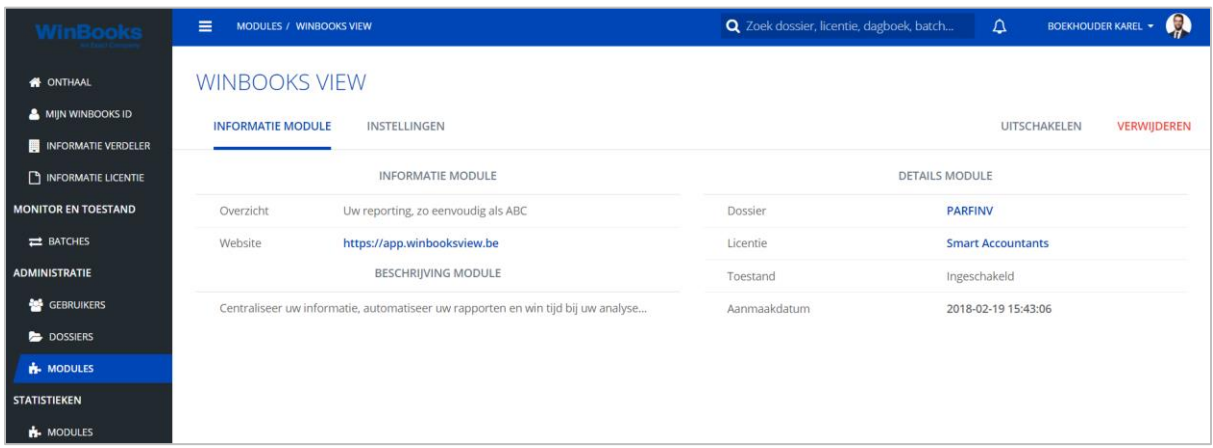

Selecteer 'Instellingen' om alles van de module te activeren dat nodig is:

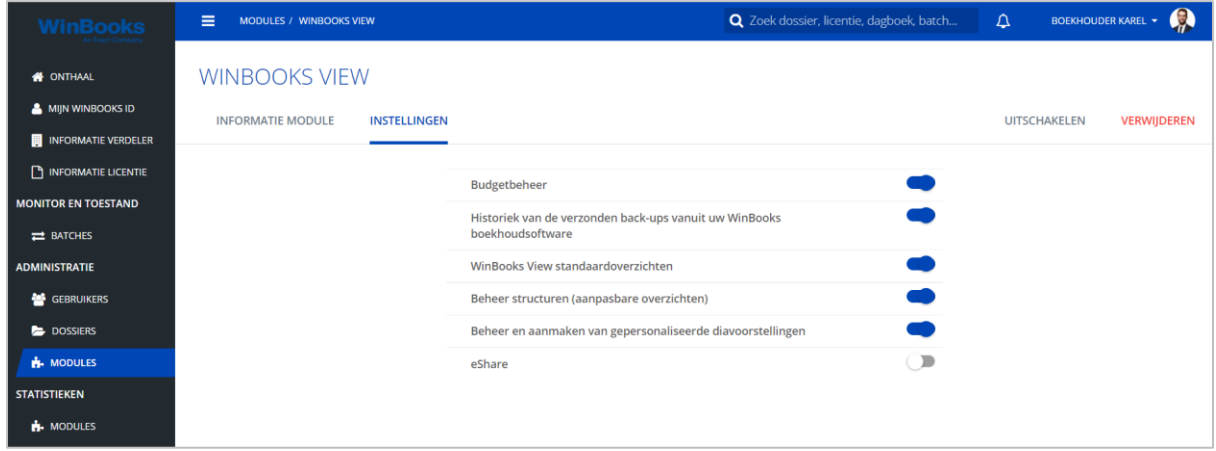

## **WinBooks** 6 **www.winbooks.b[e](http://www.winbooks.be/)**

Vanuit het portaal, kunt u een rol toewijzen aan uw klant.

Standaard heeft uw klant de rol 'view.user'. Dit geeft uw klant enkel een 'read-only'-toegang tot WinBooks View.

Als u graag wenst dat uw klant zelf structuren, budgetten of slideshows kan aanmaken, dan moet u hem de rol 'view.admin' geven (dezelfde als die van een accountant).

Selecteer uw klant:

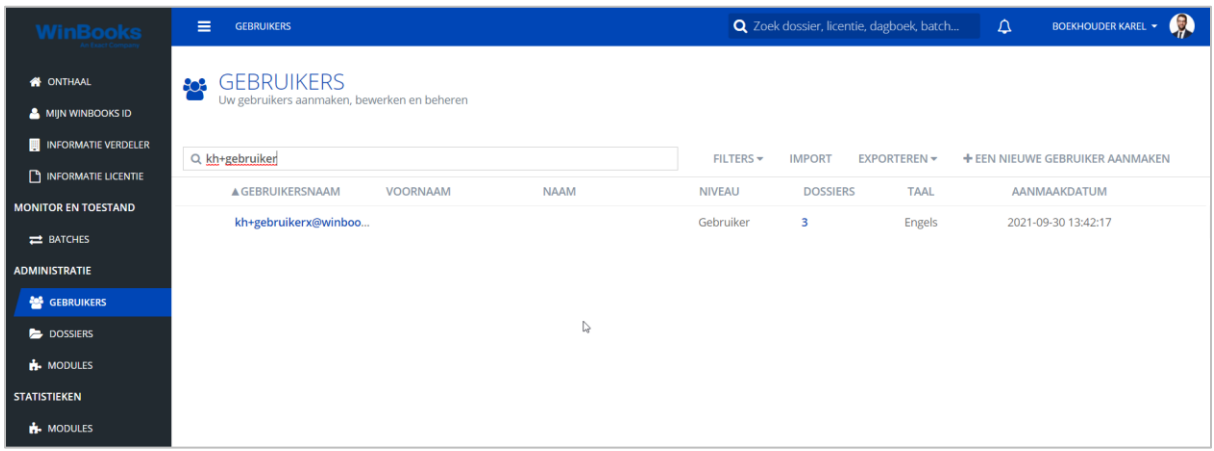

In het tabblad 'Informatie gebruiker' kunt u het wachtwoord voor uw klant instellen:

Klik op tabblad 'Roles':

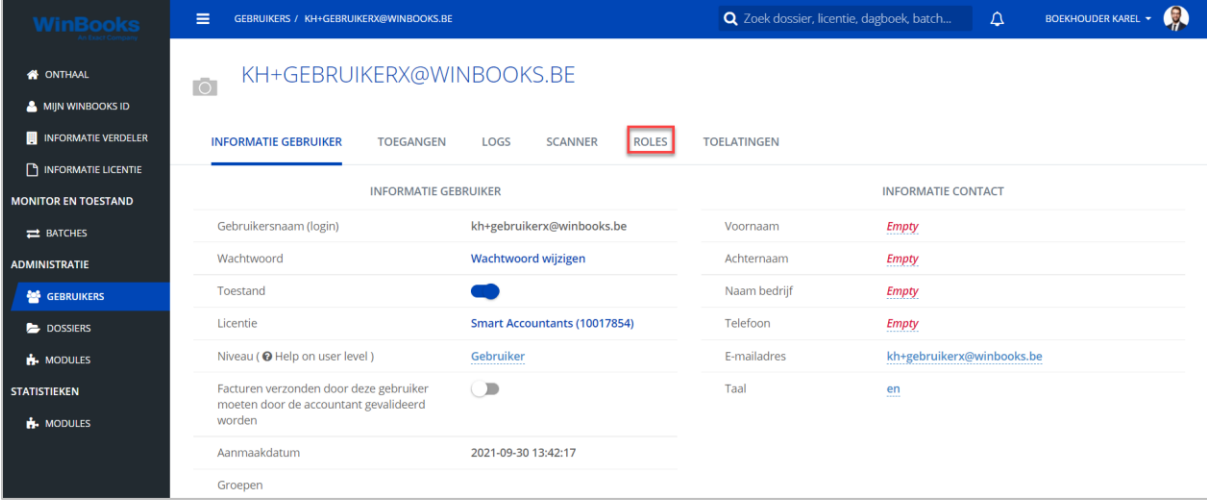

### **WinBooks** 7 **www.winbooks.b[e](http://www.winbooks.be/)**

Selecteer de module 'view.user' en klik op '- VERWIJDEREN' om de rol te verwijderen:

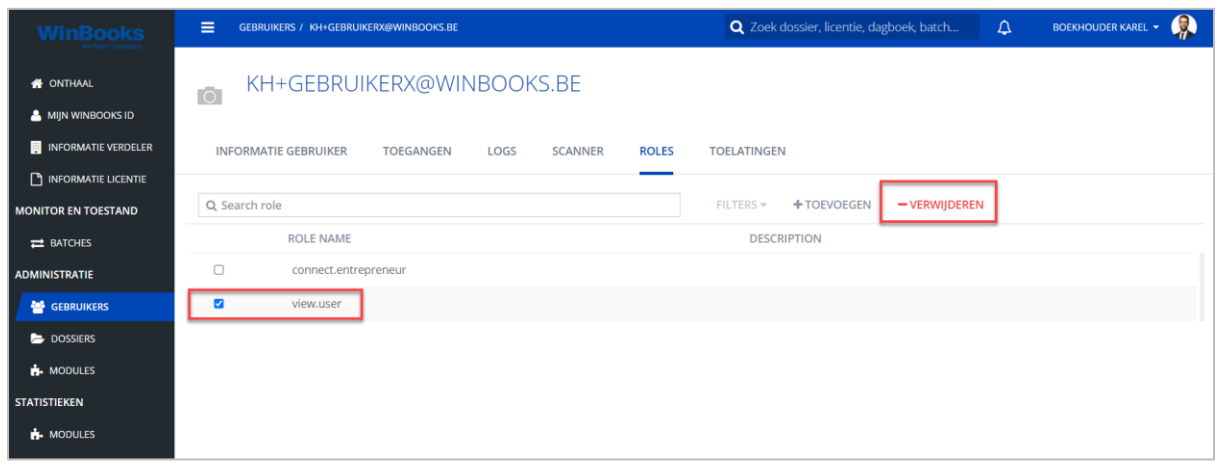

#### Klik op '+TOEVOEGEN' om een nieuwe rol toe te voegen:

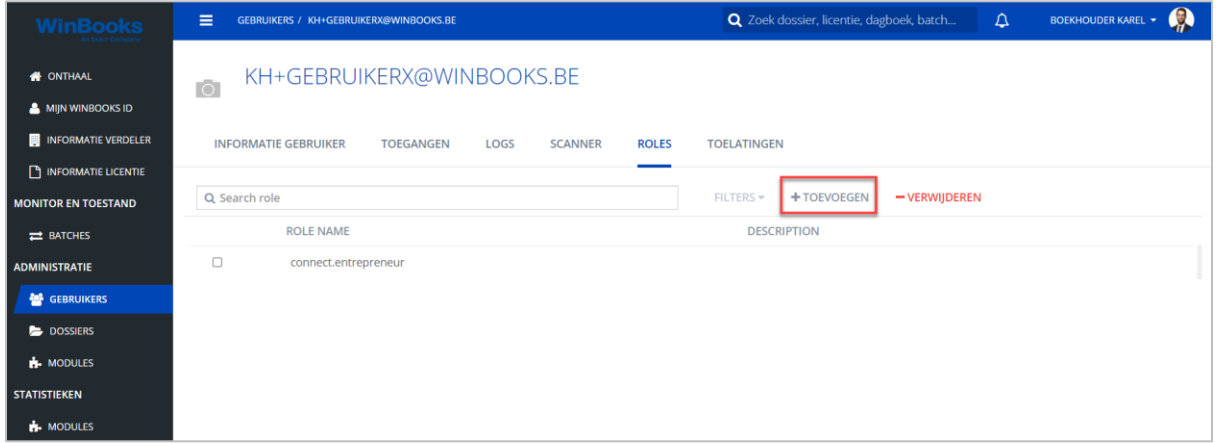

#### Selecteer 'view.admin':

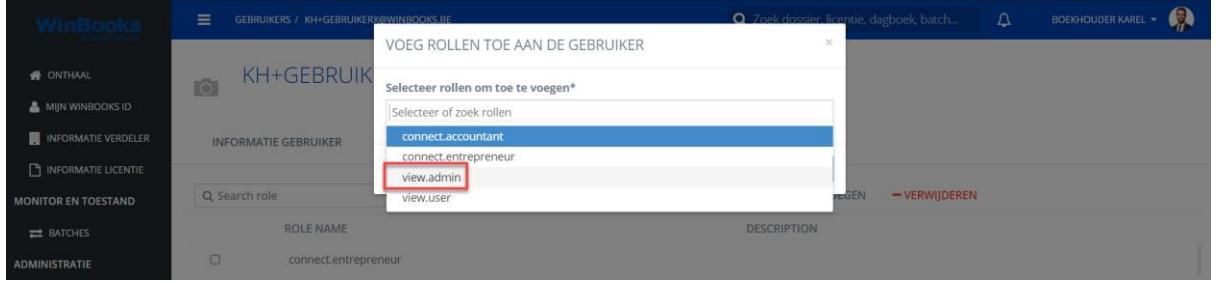

De rol 'View.Admin' is toegevoegd.

## **WinBooks** a s[e](http://www.winbooks.be/)rvice of the service of the service of the service of the service of the service of the service of the service of the service of the service of the service of the service of the service of the service of the

Naast zijn Read-only mogelijkheid, kan uw klant nu ook zelf structuren, budgetten en slideshows aanmaken.

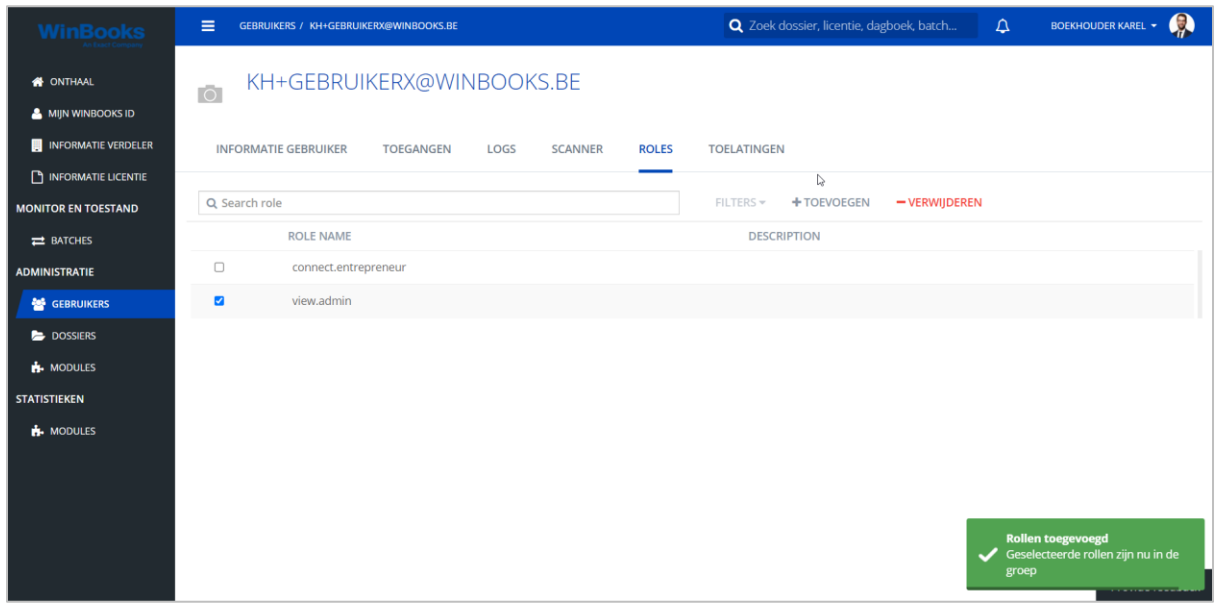

Nu heeft uw klant toegang tot punt 5: 'Management' in WinBooks View:

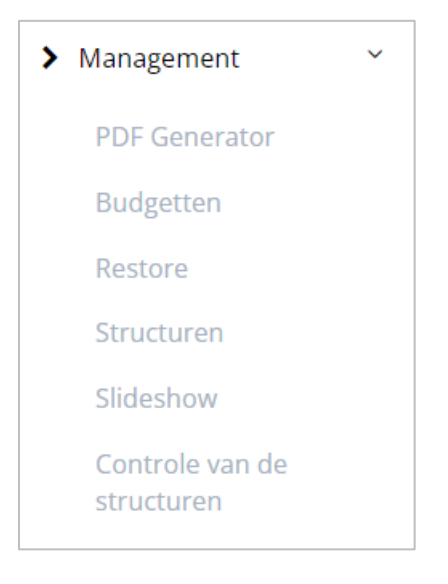

#### <span id="page-9-0"></span>**Synchroniseer WinBooks View vanuit WinBooks on Web**

Selecteer vanuit uw WinBooks on Web 'Tools' en vervolgens 'Export naar WinBooks View'.

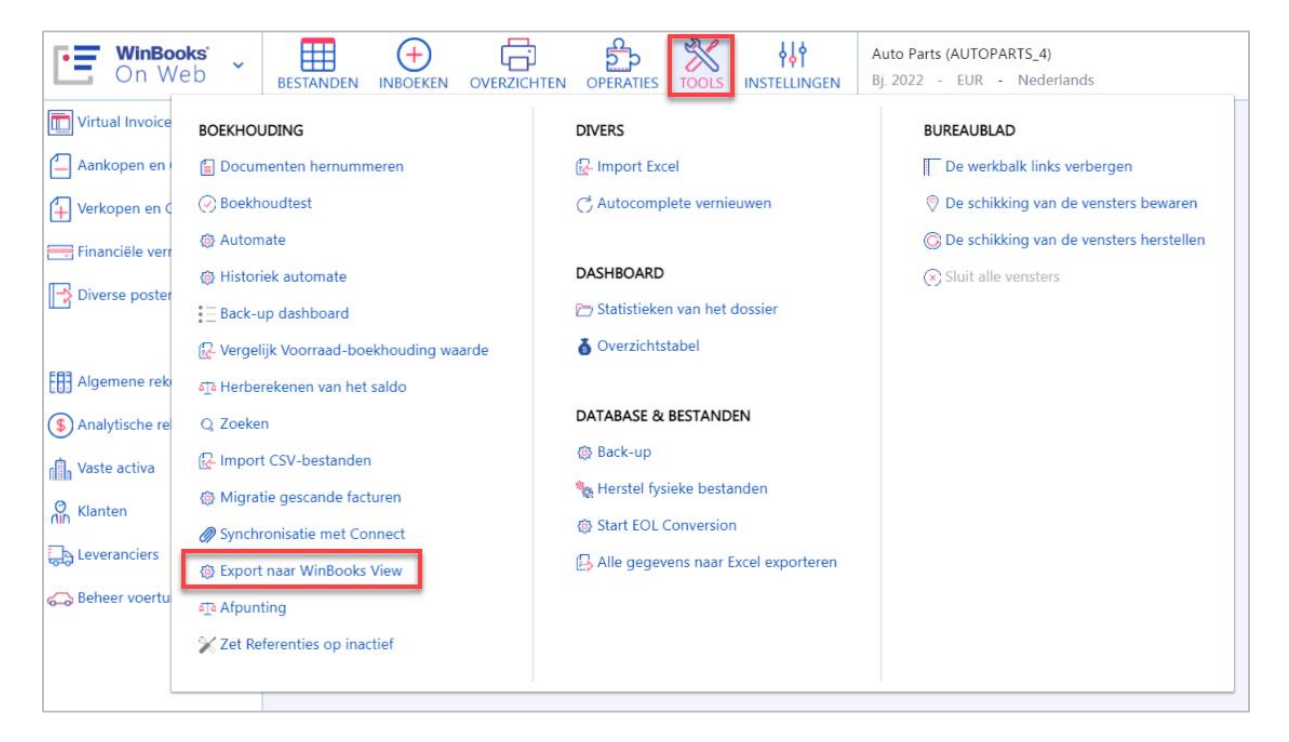

Klik op 'Export' om het boekhouddossier te synchroniseren met WinBooks View voor:

- Enkel de twee actieve boekjaren
- Alle boekjaren

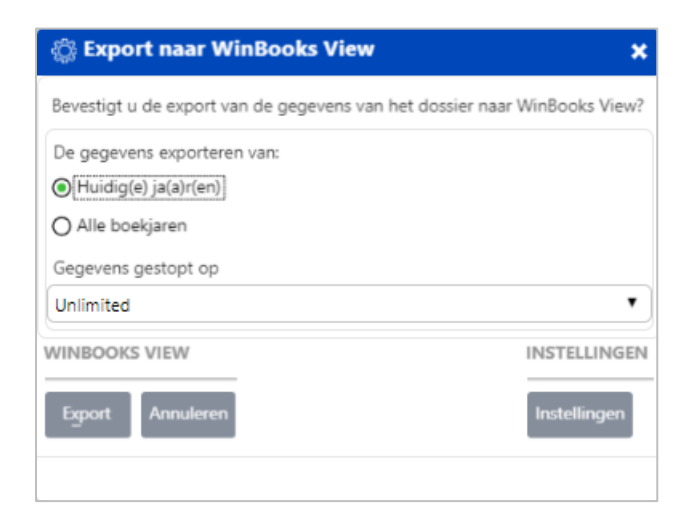

#### <span id="page-10-0"></span>**Connecteer u op WinBooks View**

Vanuit WinBooks on Web hebt u rechtstreeks toegang tot WinBooks View.

Klik op 'WinBooks on Web' en vervolgens op 'WinBooks View'.

U wordt rechtstreeks verbonden met het dossier dat is geopend in WinBooks on Web.

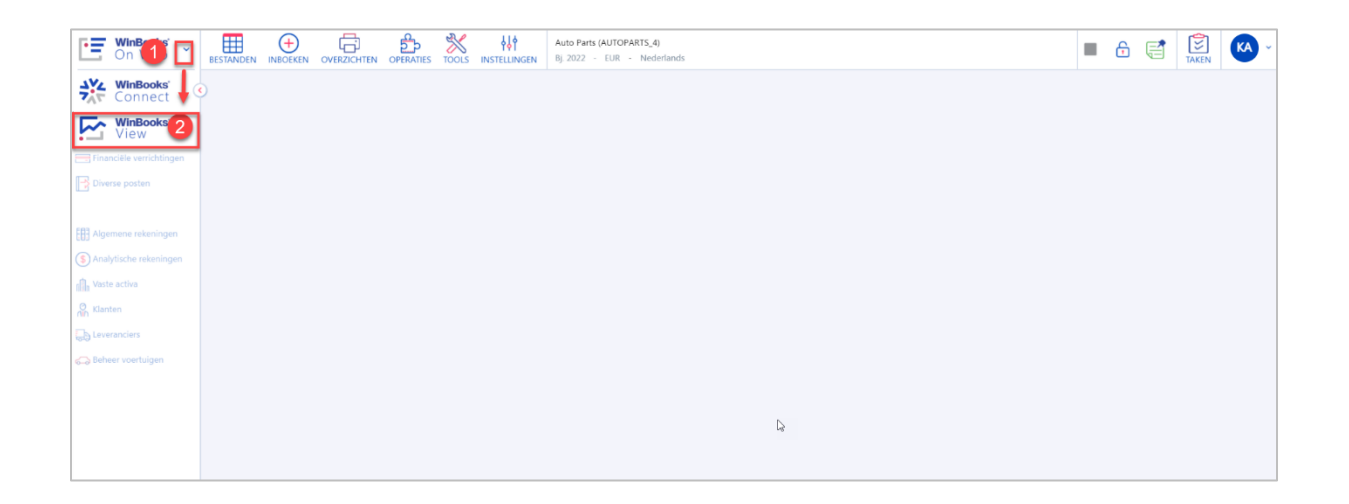

U kunt u ook connecteren op WinBooks View via<https://app.winbooksview.be/login> Vul uw login en uw wachtwoord in.

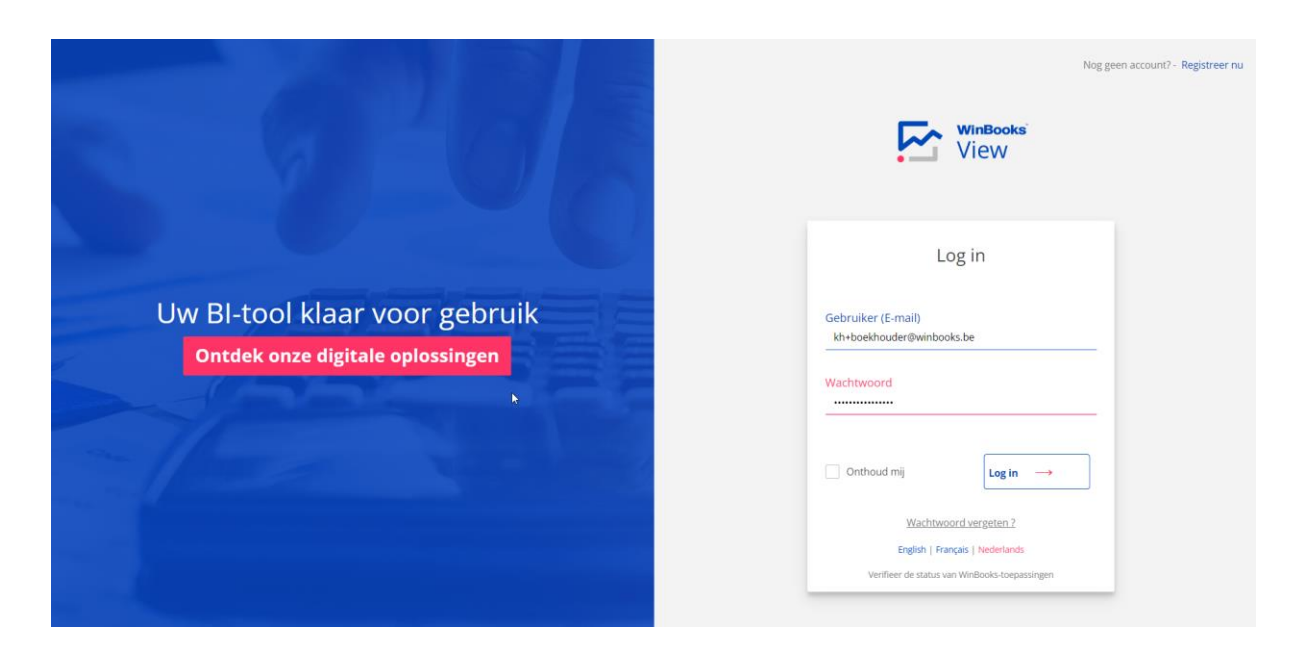

#### <span id="page-11-0"></span>**Startscherm**

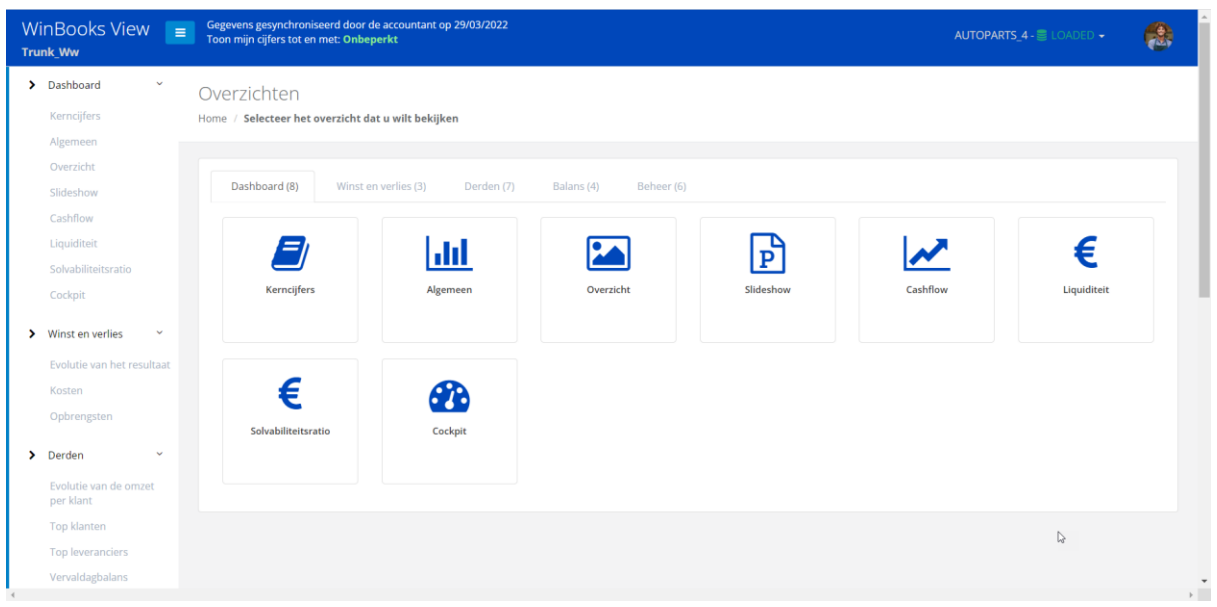

Bovenaan uw scherm, enkele belangrijke punten:

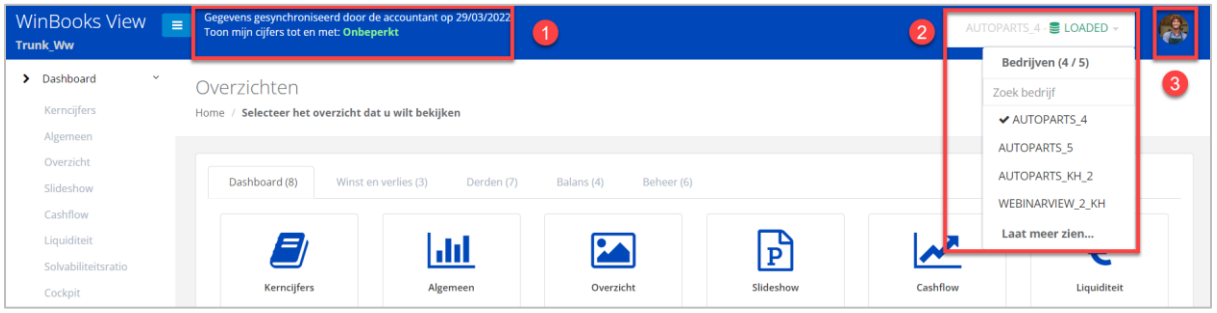

- 1. Datum van de **laatste update** van al uw financiële cijfers door u als accountant gedefinieerd. U beslist voor welke periode u de cijfers beschikbaar stelt. Ofwel **onbeperkt** ofwel beperkt tot een **bepaalde eindperiode**. Bijvoorbeeld: Afsluiting van een kwartaal.
- 2. De naam van uw dossier. Door een dossier te selecteren kunt u gemakkelijk verwisselen van dossier (meerdere bedrijven).
- 3. Uw login, u kunt hier uitloggen of via 'Mijn profiel' de taal veranderen.

#### <span id="page-12-0"></span>**1. Dashboard**

#### <span id="page-12-1"></span>1.1 Dashboard - Kerncijfers

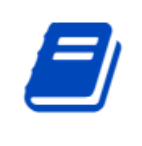

Kerncijfers

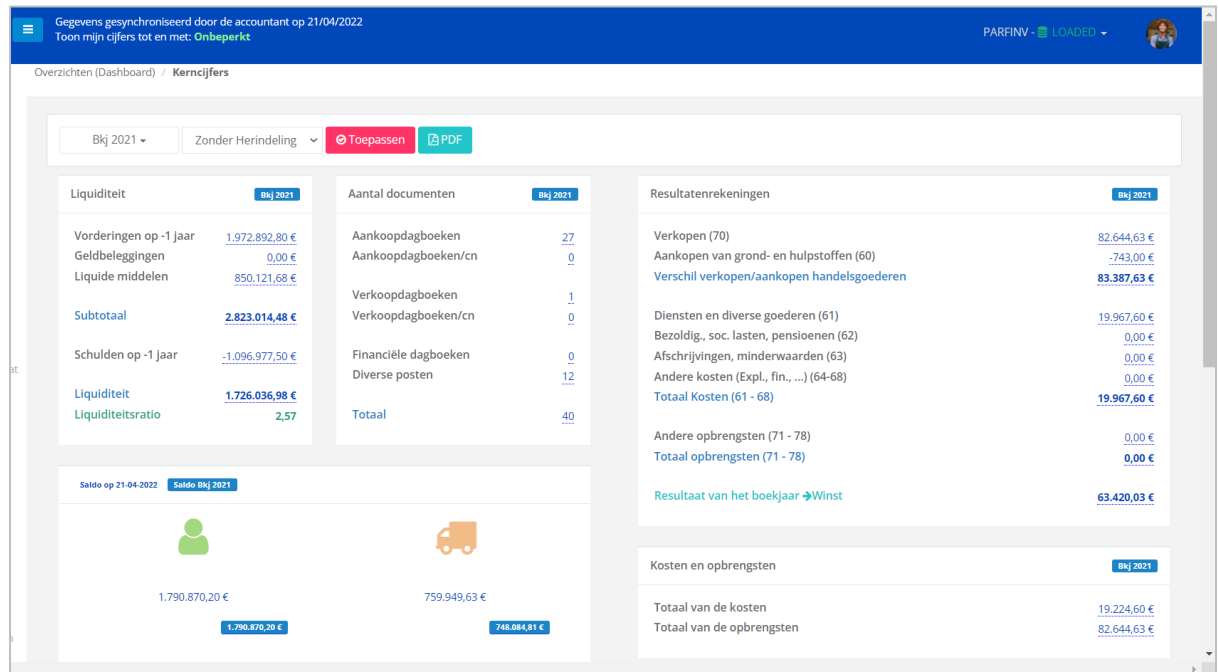

#### Selectie:

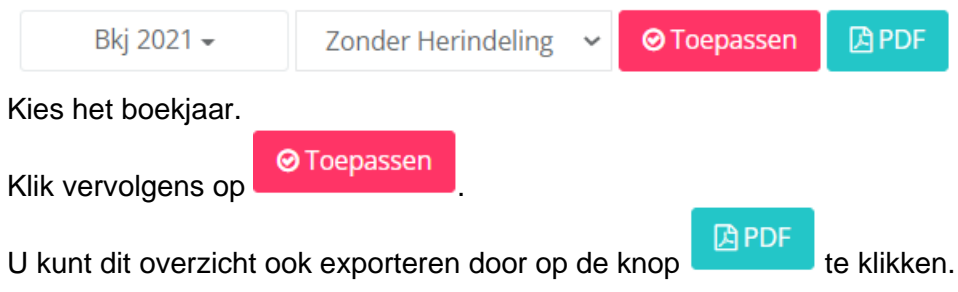

#### <span id="page-13-0"></span>Drill Down

Door te klikken op de bedragen die onderaan blauw gearceerd zijn minimum , kunt u een 'Drill Down' toepassen tot en met de boeking en de digitale factuur die daaraan gekoppeld is.

De drill down is beschikbaar in alle overzichten in View.

#### Voorbeeld met rekeningnummer 61:

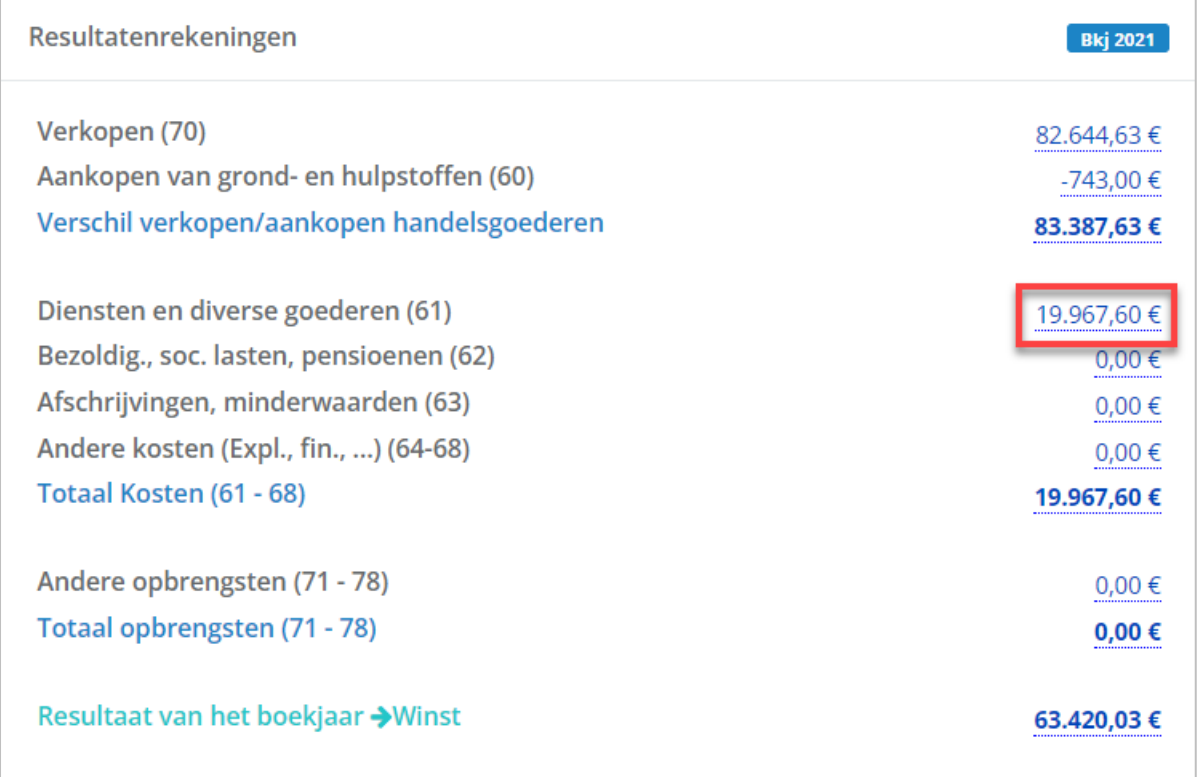

Klik op het in het blauw onderlijnde bedrag van rekening 61 (Diensten en diverse goederen).

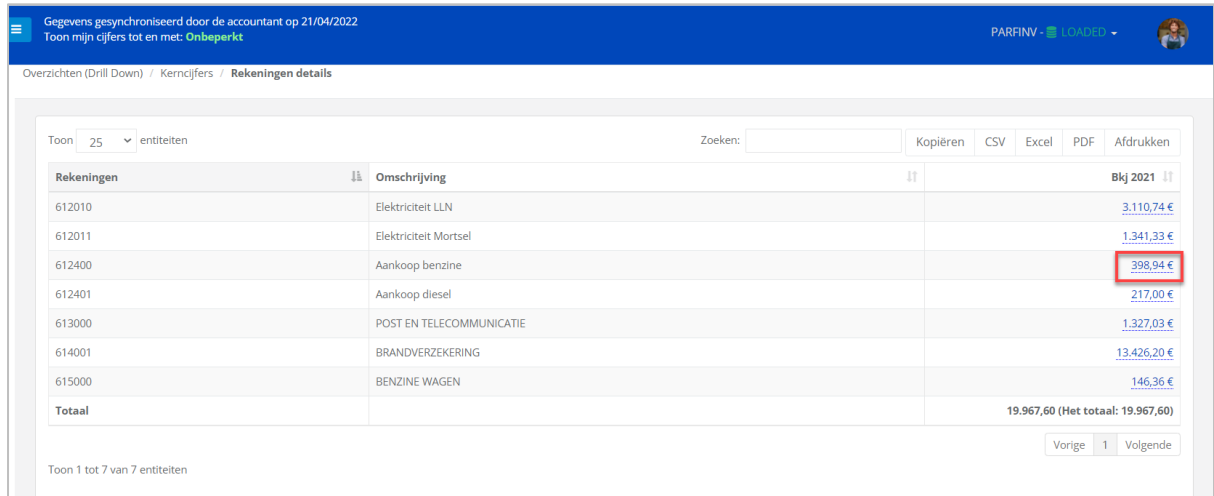

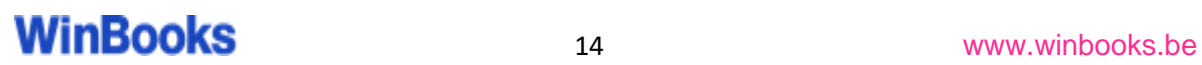

Klik op het in het blauw onderlijnde bedrag van rekening 612400 (Aankoop benzine).

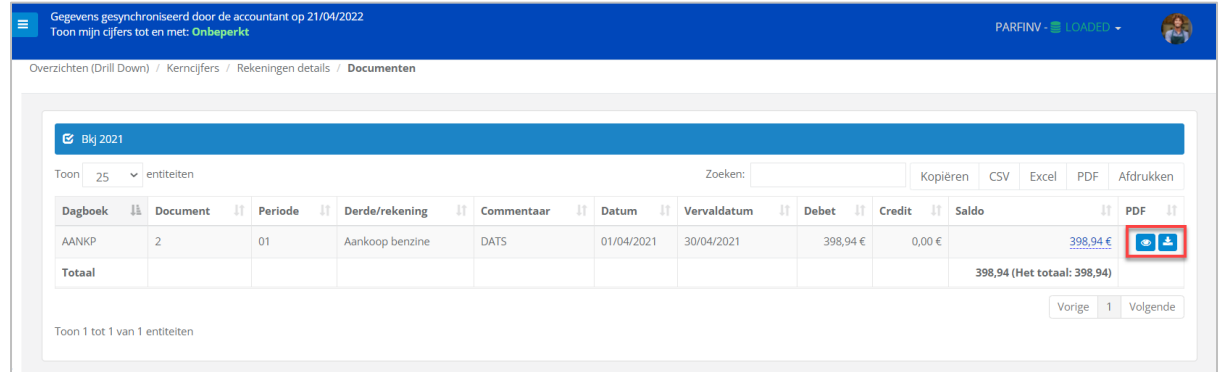

Als u WinBooks Connect gebruikt, hebt u de mogelijkheid om uw digitale factuur visueel te raadplegen door op **the klikken**.

Mogelijkheid tot downloaden van de PDF door op  $\leftarrow$  of  $\leftarrow$  PDF downloaden te klikken na het visueel bekijken van deze PDF.

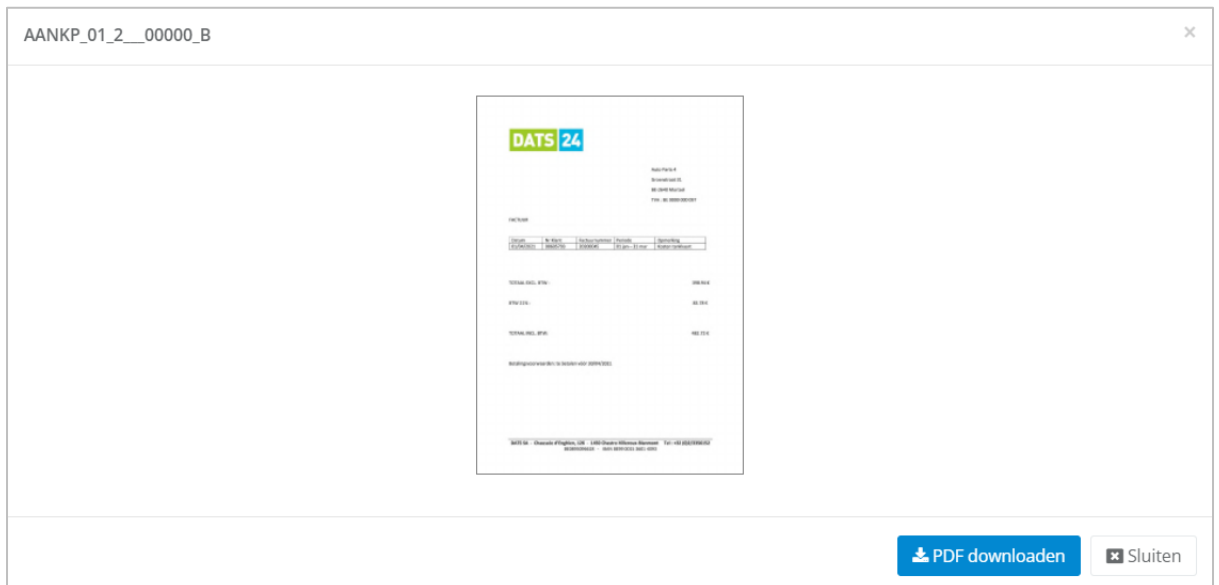

Als we de drill down verderzetten, bekomt u de effectieve boeking van deze aankoopfactuur:

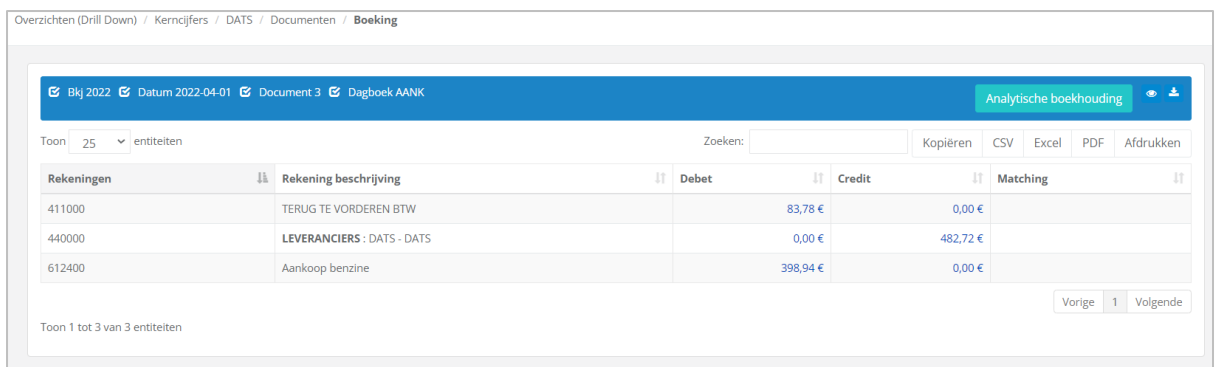

Ook de analytische boeking, kan indien beheerd in de boekhouding van WinBooks, geraadpleegd worden.

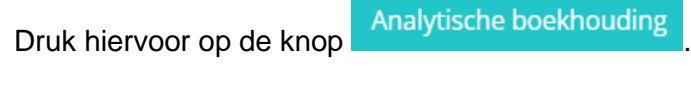

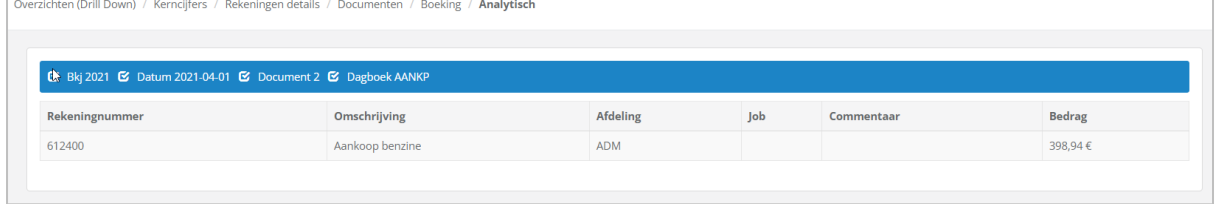

Op elk moment kunt u uw gegevens exporteren als een CSV-, EXCEL- of PDF-bestand of afdrukken.

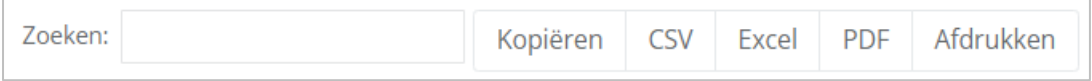

#### <span id="page-16-0"></span>Liquiditeit

Details van de liquiditeit voor het geselecteerde boekjaar:

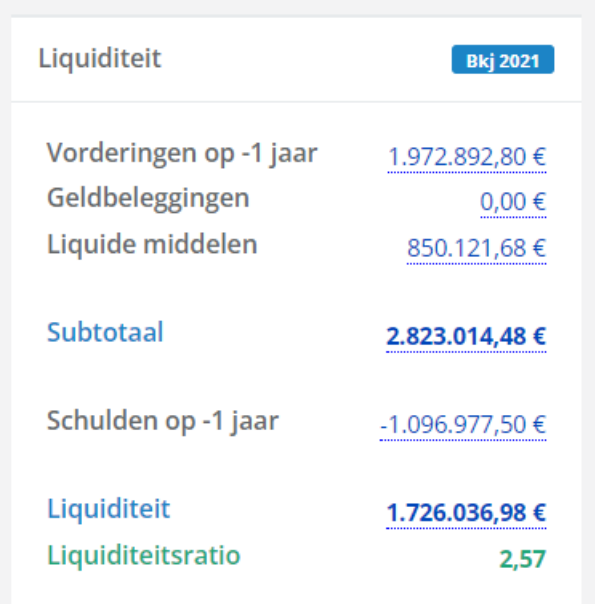

#### <span id="page-16-1"></span>Aantal documenten

Overzicht van het aantal documenten verwerkt per dagboek.

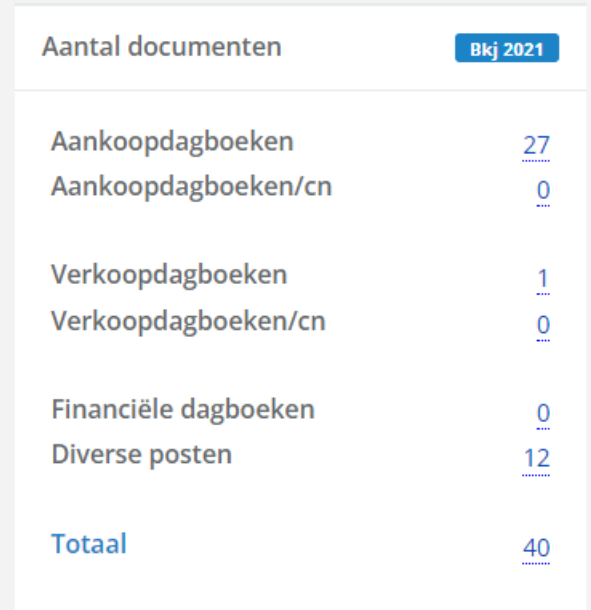

#### <span id="page-17-0"></span>Resultatenrekening

Een algemeen overzicht op het resultaat, met de mogelijkheid tot drill down op elk bedrag om het detail te kennen van alle kosten- en opbrengstenrekeningen.

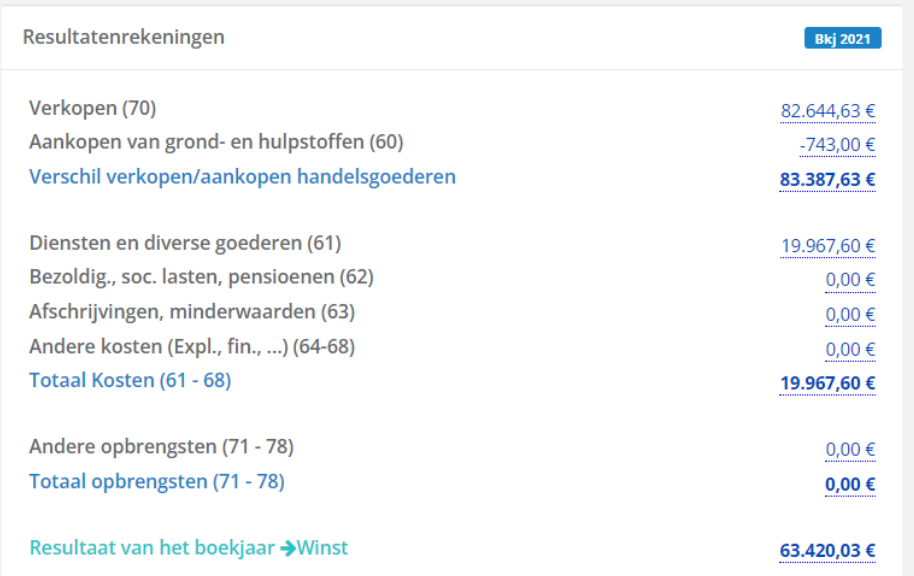

Een duidelijk zicht op uw winst, in het groen:

#### Of op uw verlies, in het rood:

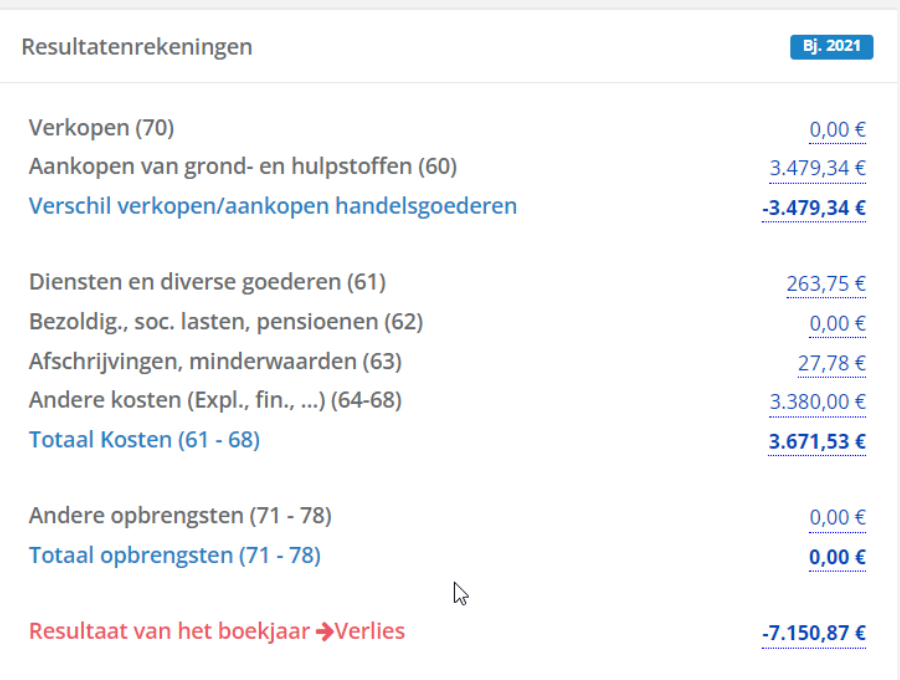

#### <span id="page-18-0"></span>Lijst klanten en leveranciers

Raadpleeg het detail van de openstaande klanten en leveranciers van uw klant.

Selecteer het totaalbedrag onder het icoon (klanten of leveranciers) om een lijst te bekomen.

Deze informatie komt van uw 'WinBooks on Web'-software en de informatie die u in de klanten-/leveranciersfiches hebt ingevuld.

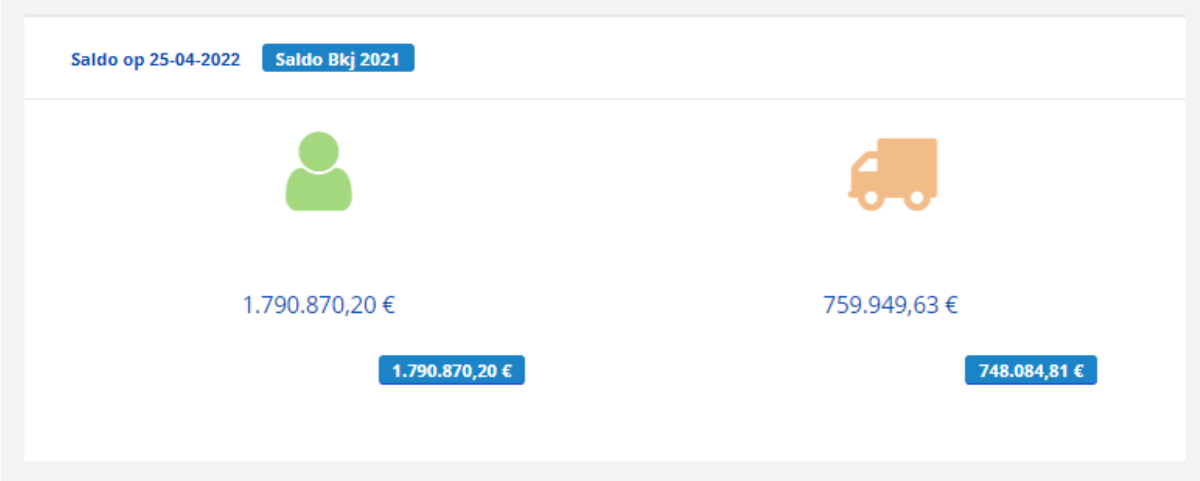

#### Voorbeeld van een klantenlijst:

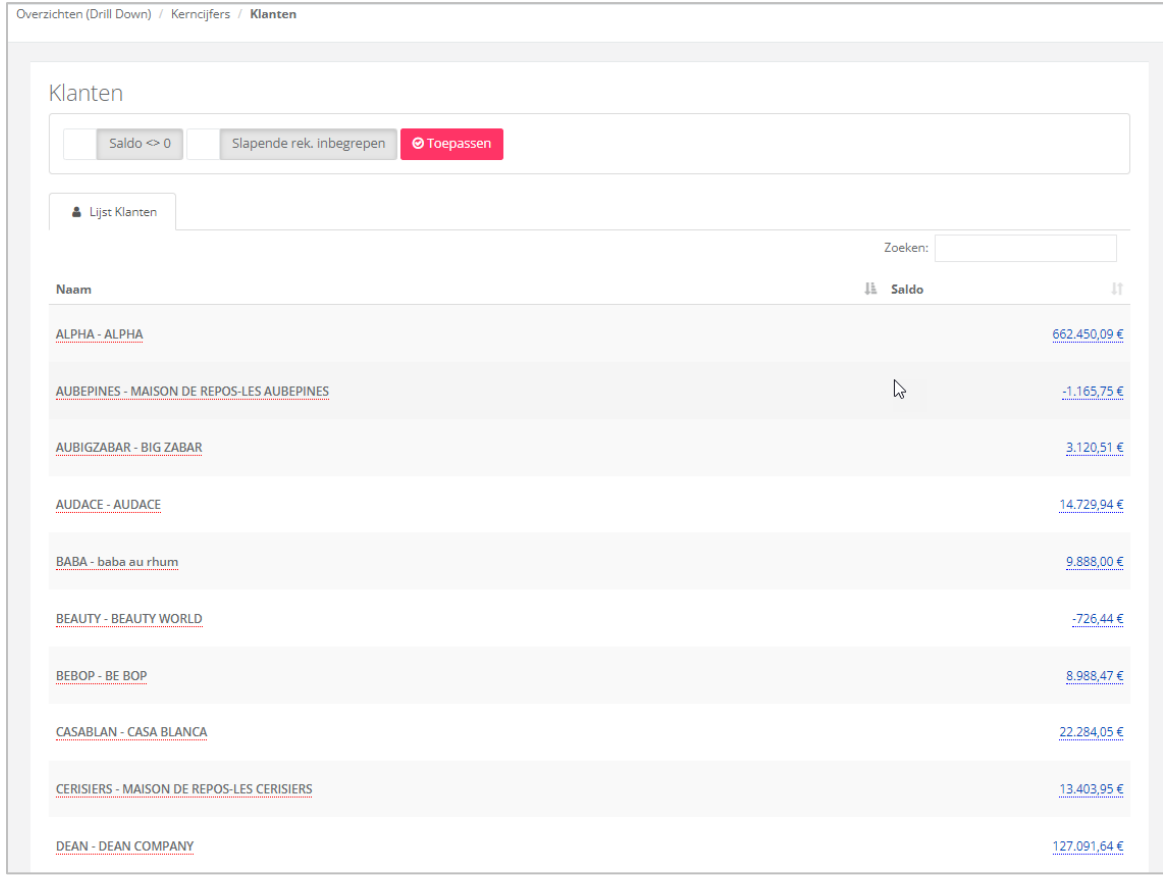

Klik op de naam van een klant om alle informatie te bekomen.

Voorbeeld: Alpha.

Informatie over zijn contactgegevens, omzetcijfers van de jaren die naar WinBooks View geëxporteerd zijn, vervaldata en de lijst met al zijn facturen en creditnota's.

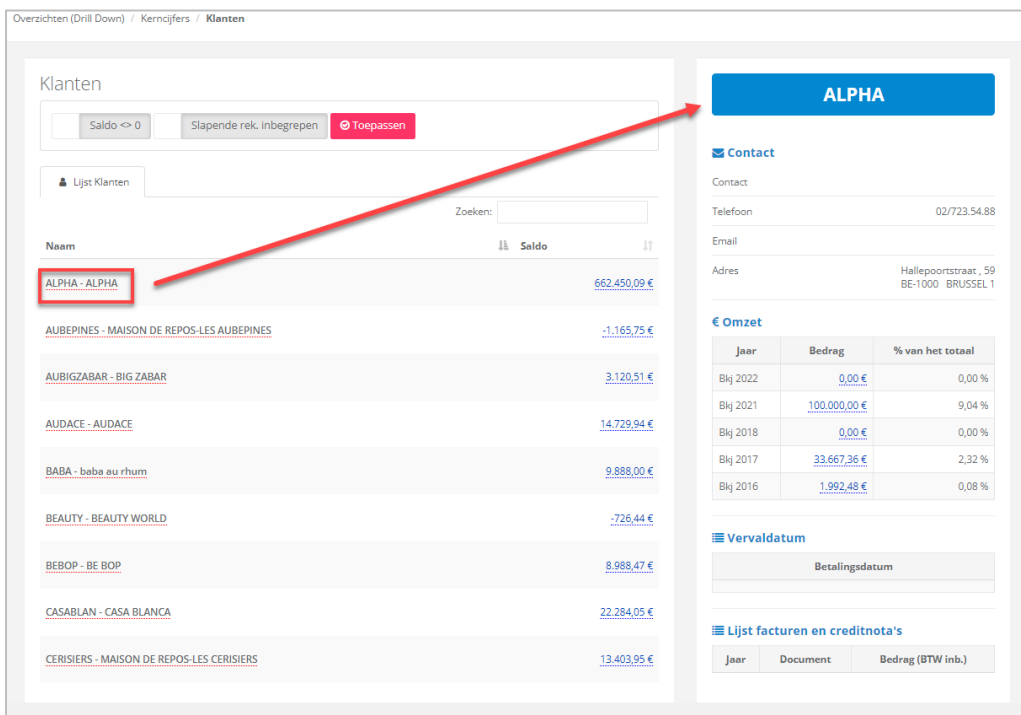

Klik op een openstaand bedrag om het detail van de boeking te zien.

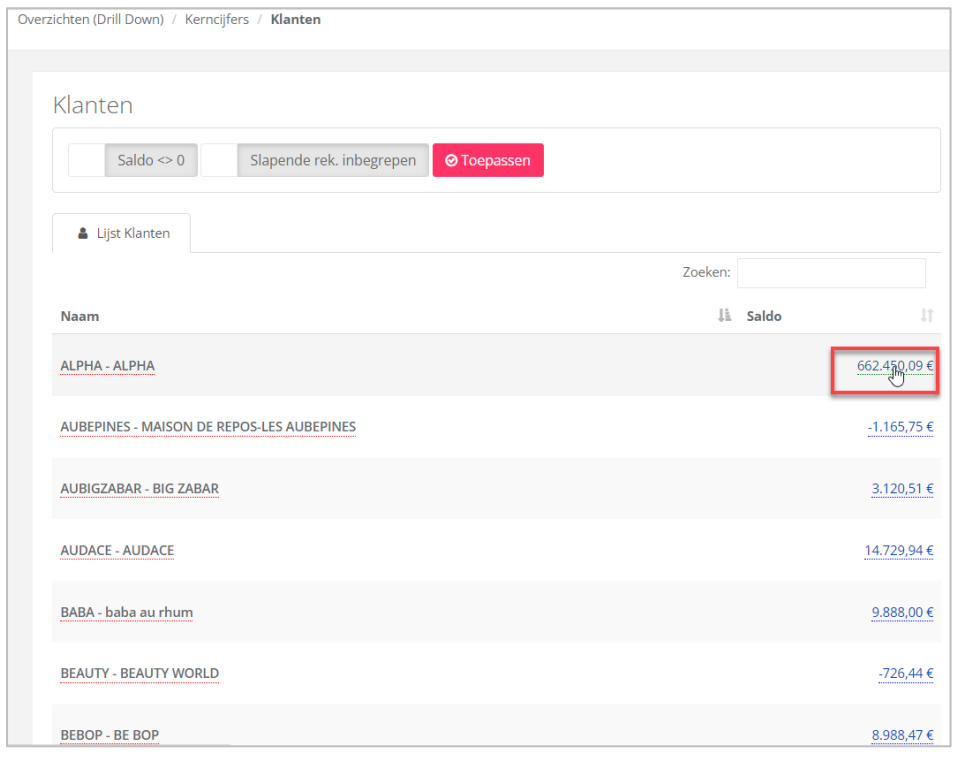

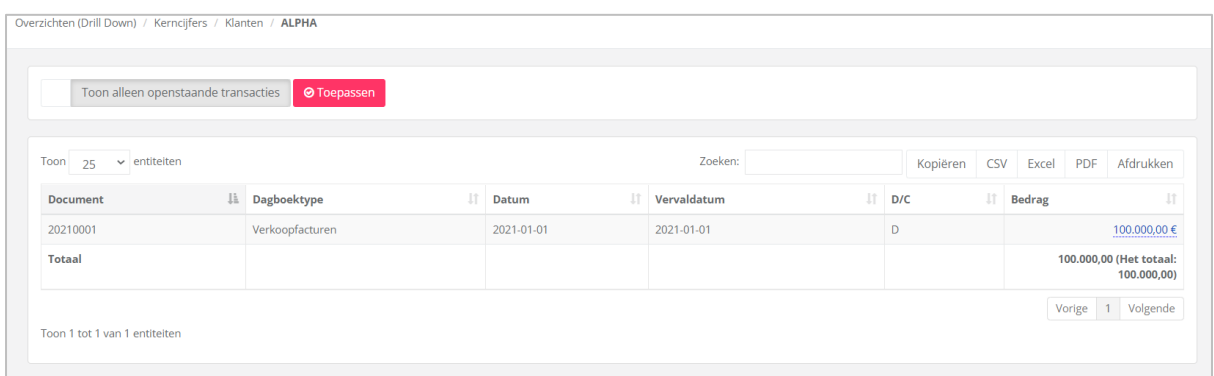

Op het in het blauw onderlijnde bedrag kan je steeds verder doorklikken om meer detail van de boeking te bekomen.

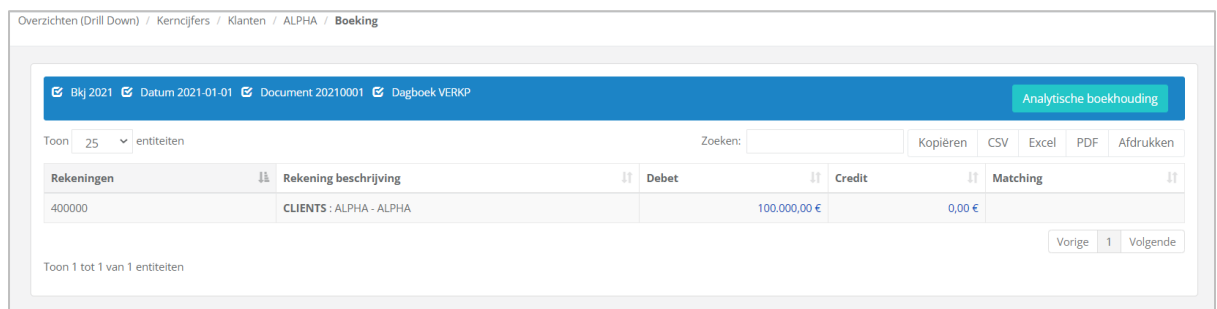

En zelfs informatie bekomen van de analytische boekhouding door op de knop

Analytische boekhouding te klikken.

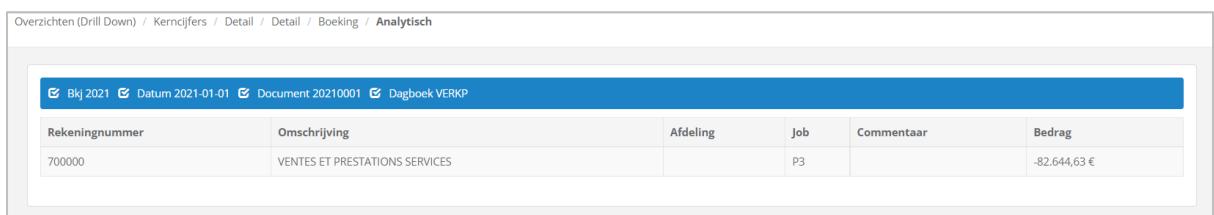

#### <span id="page-20-0"></span>Kosten en opbrengsten

Een overzicht van uw totale kosten en opbrengsten. Mogelijkheid tot drill down om het detail van de boekingen te zien.

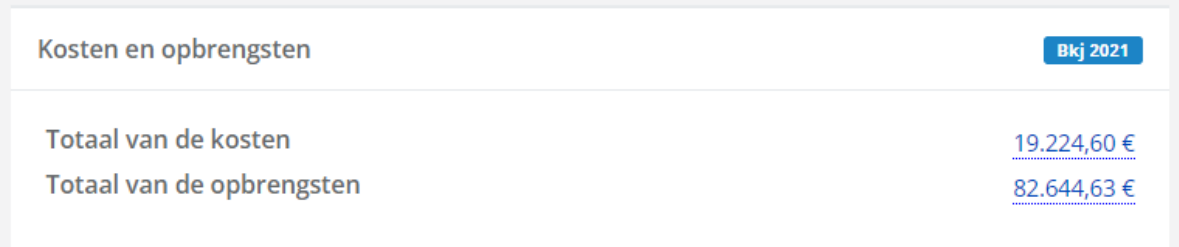

## <span id="page-21-0"></span>1.2 Dashboard - Algemeen

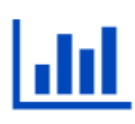

Algemeen

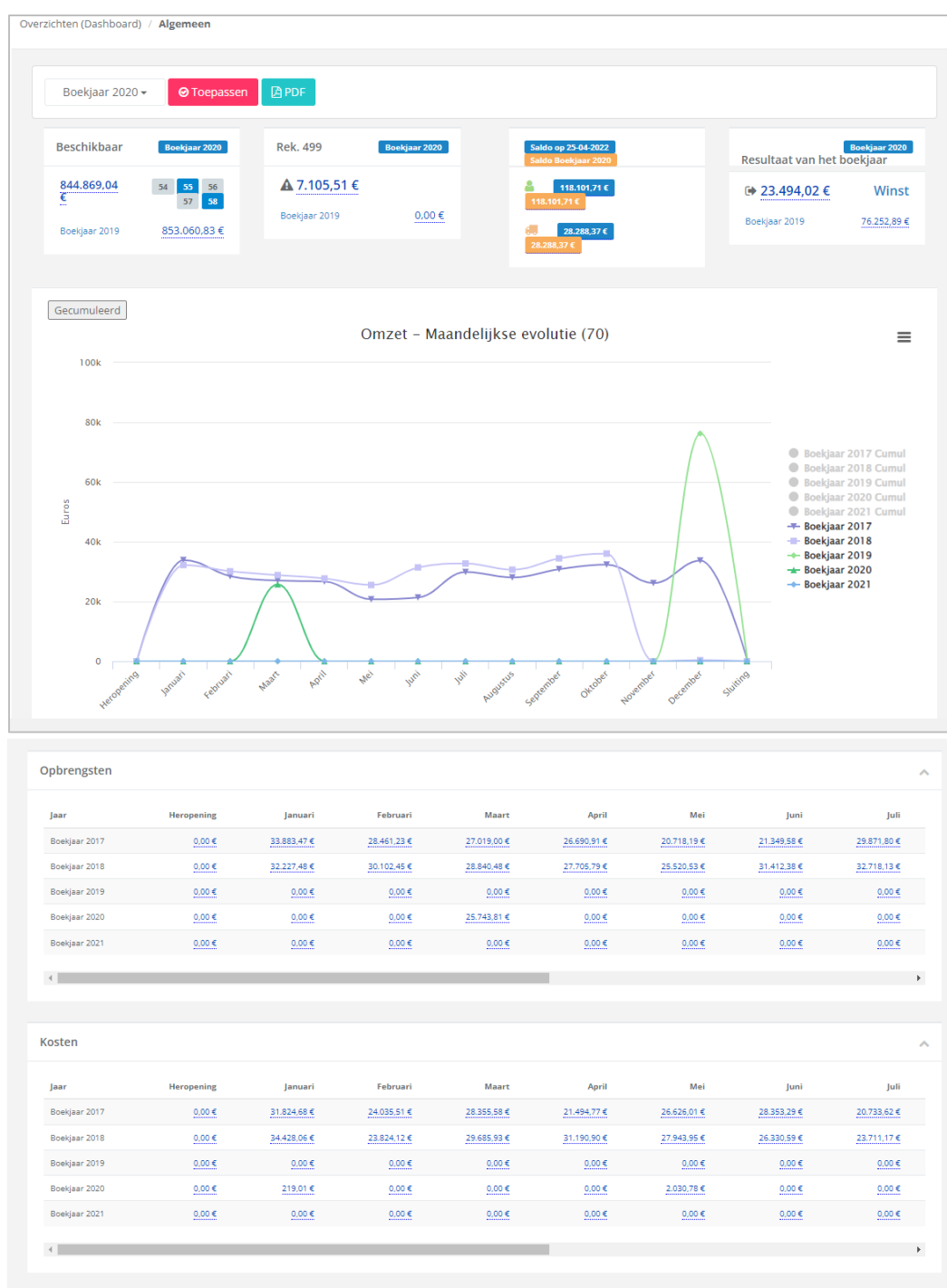

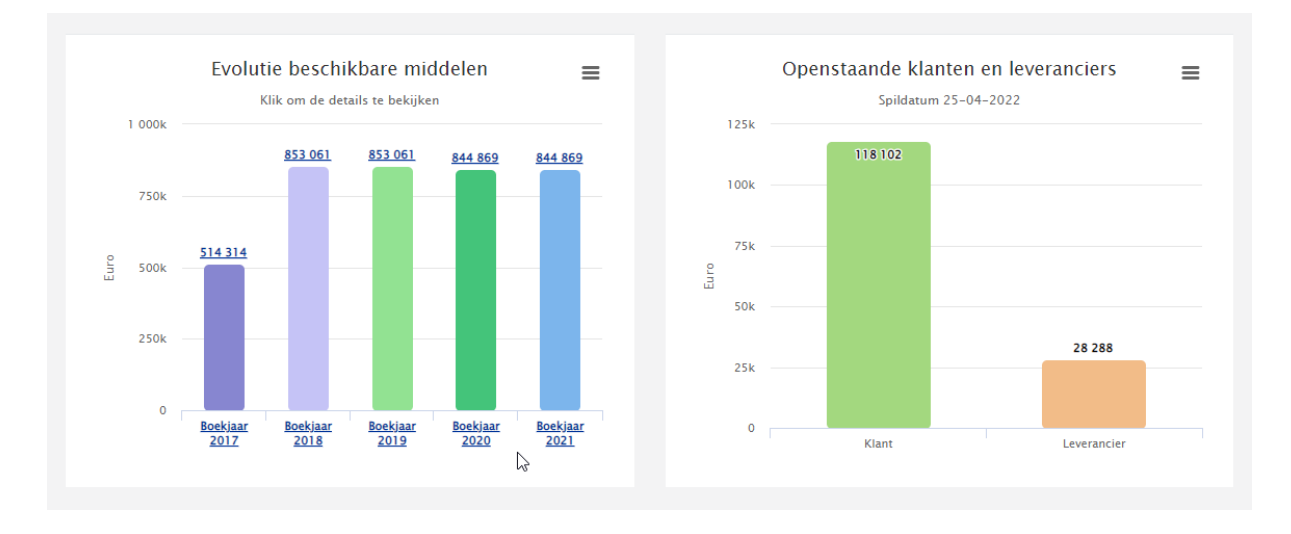

Via het overzicht 'Algemeen', hebt u steeds de mogelijkheid om een boekjaar te kiezen, en een drill down toe te passen op elk blauw onderstreept bedrag.

- Een overzicht van de beschikbare middelen en de algemene rekeningnummers waarop werd geboekt, worden in het blauw weergegeven.

Evenals een vergelijking met het vorige boekjaar:

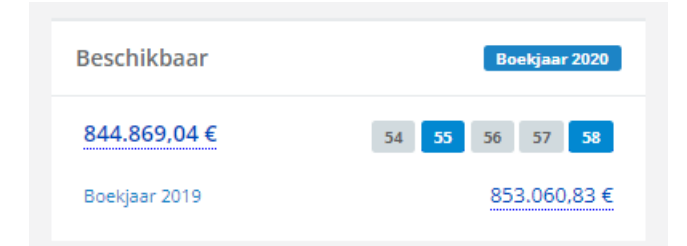

Een overzicht van de wachtrekening:

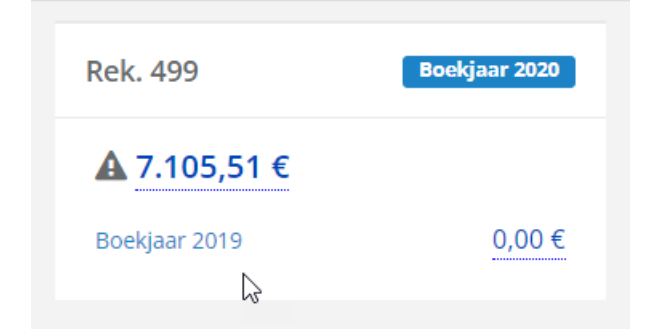

- Klanten- en leverancierslijsten, met dezelfde mogelijkheden als in het 'Dashboard - Kerncijfers, evenals een vergelijking met vorig jaar:

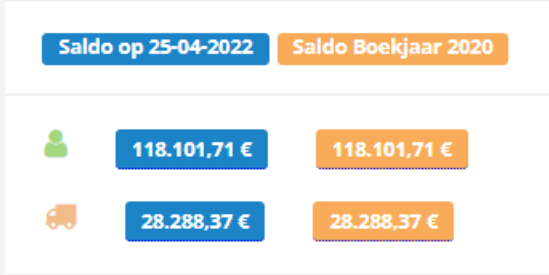

- Het resultaat van het jaar met een vergelijking van het vorig boekjaar, en de mogelijkheid tot drill down:

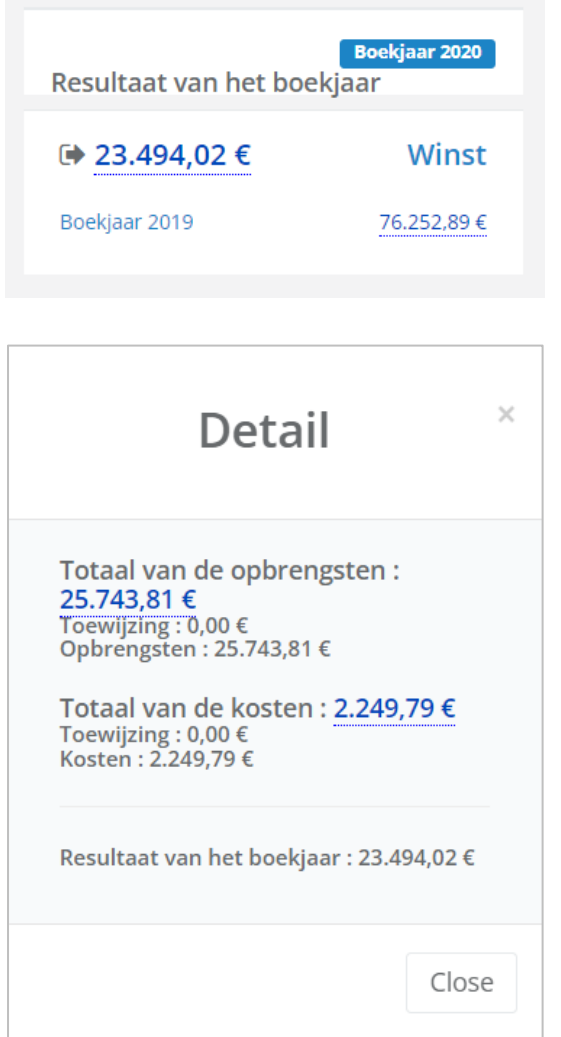

Overzichten (Drill Down) / Algemeen / Rekeningen details

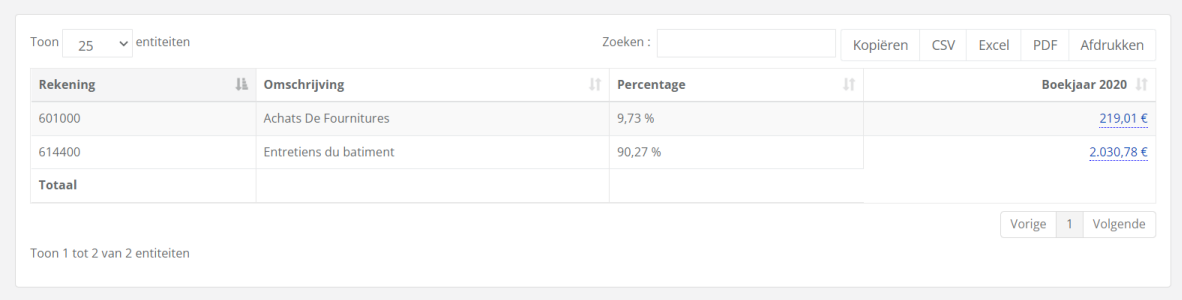

- Evolutie van de maandelijkse omzet. Mogelijkheid tot detail per maand en een gecumuleerde weergave:

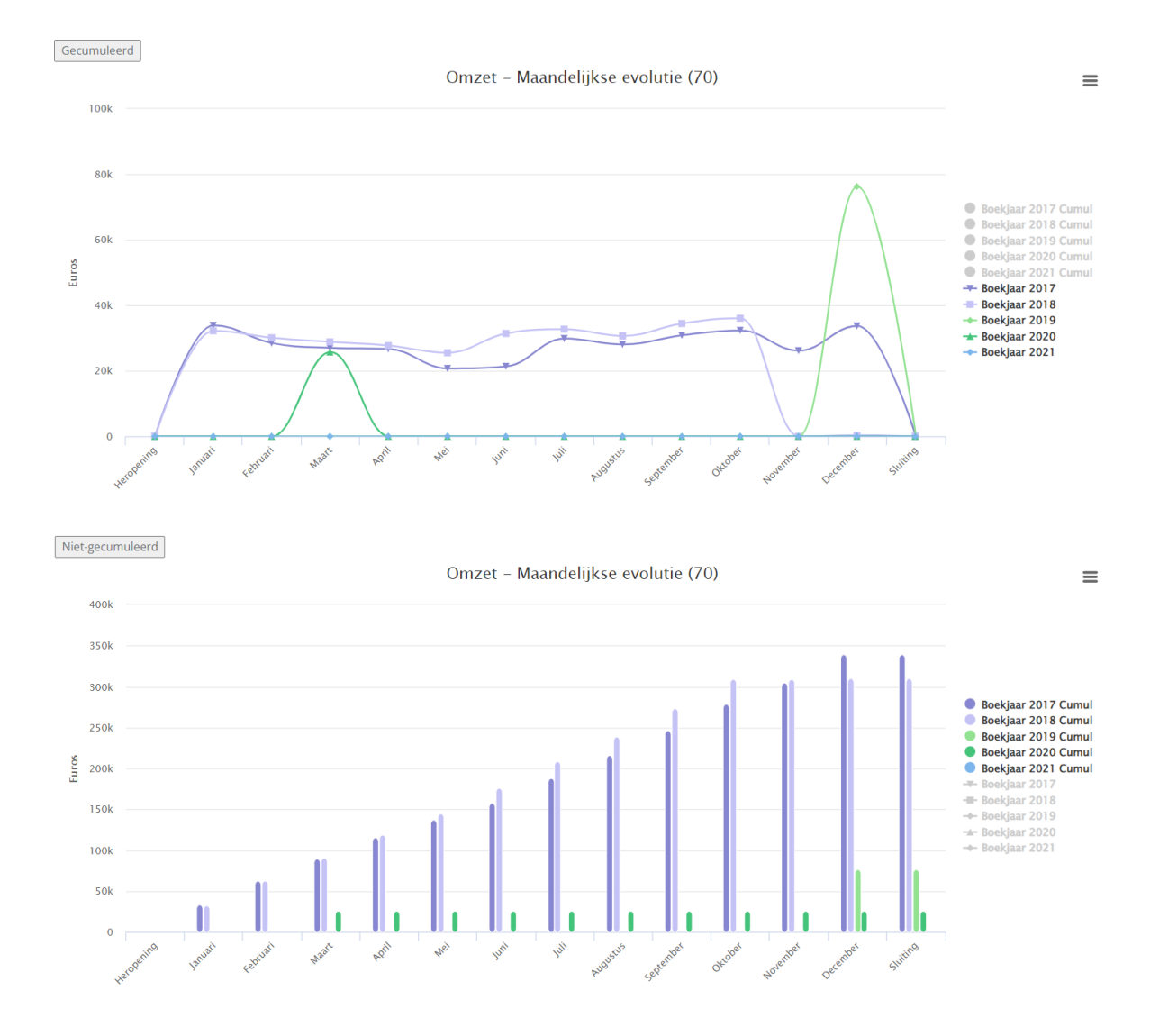

- Detail van de maandelijkse kosten en opbrengsten, met vergelijking van vorig boekjaar, en drill down mogelijk tot op de boeking (ook analytische boeking):

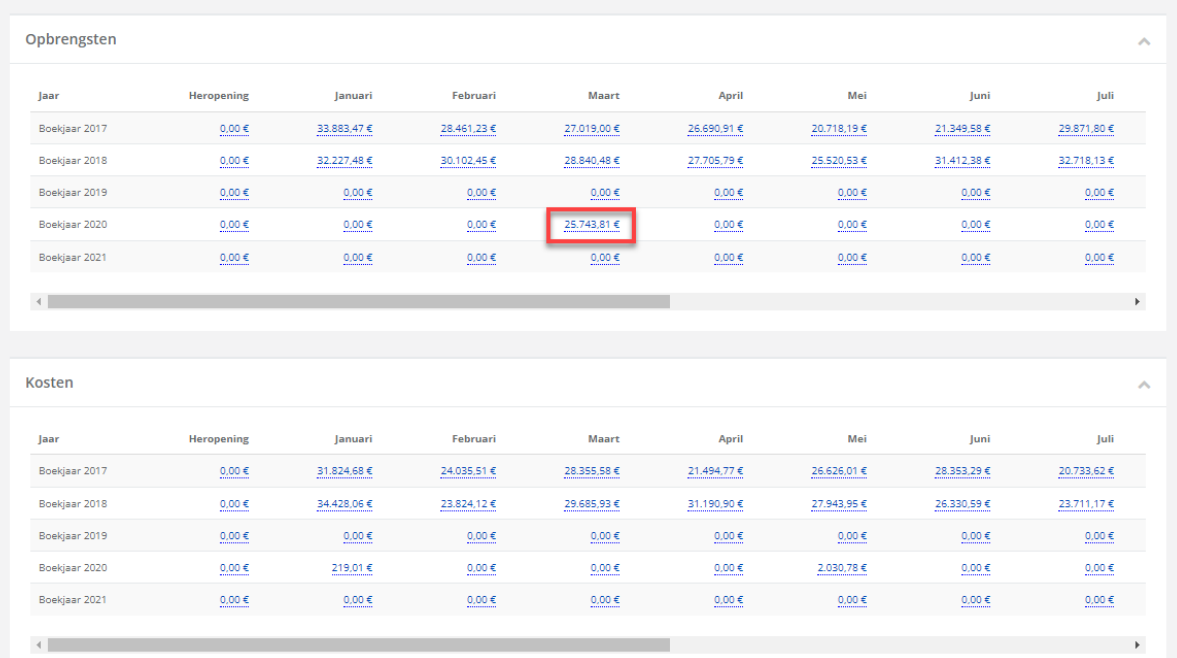

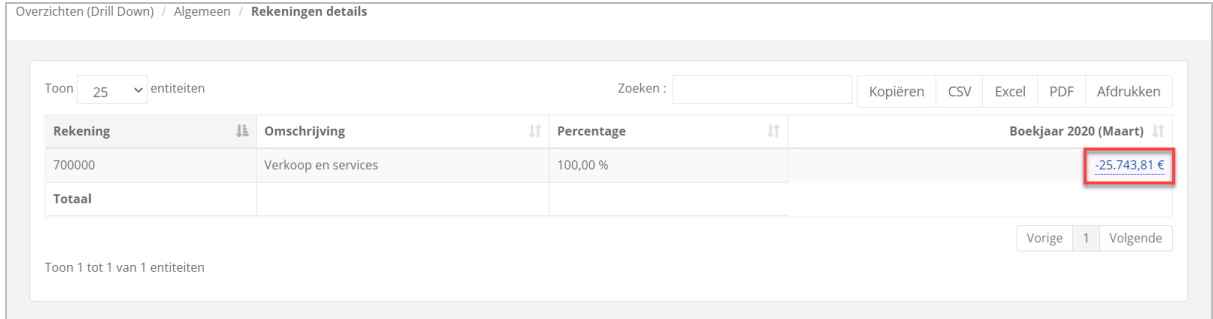

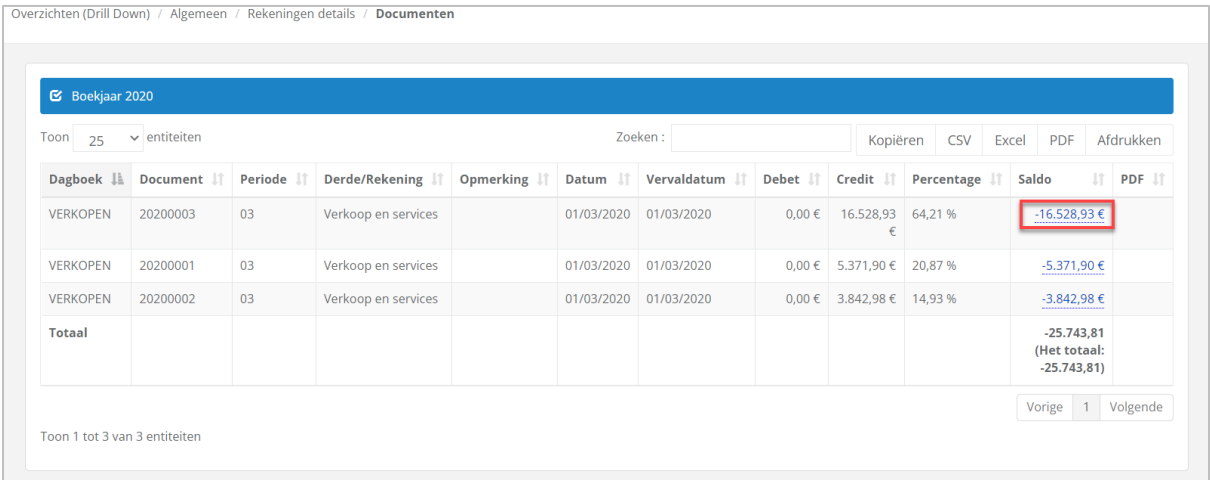

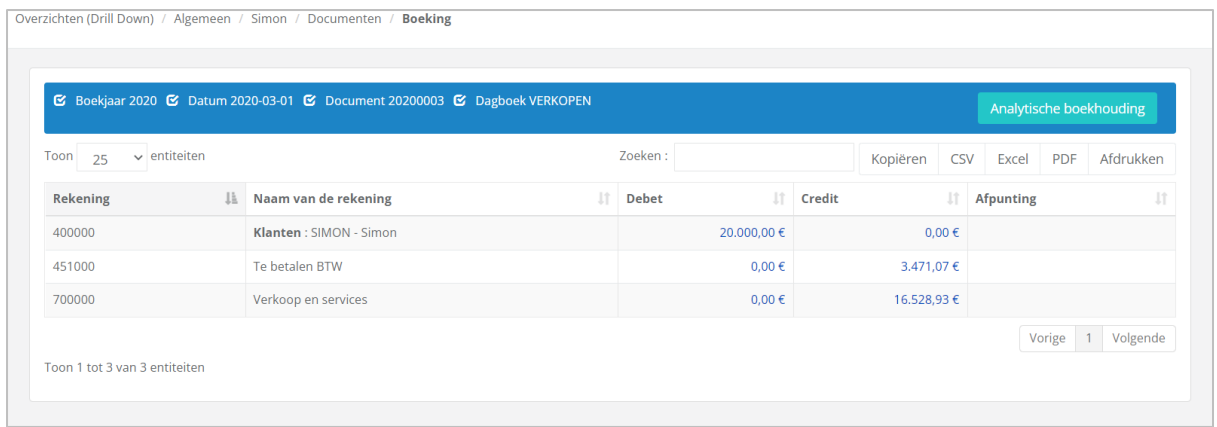

Klik op Analytische boekhouding<br> **Om de analytische boeking te bekomen.**<br> **Overzichten (Drill Down)** / Algemeen / Rekeningen details / Documenten / Boeking / <mark>Analytisch |</mark>

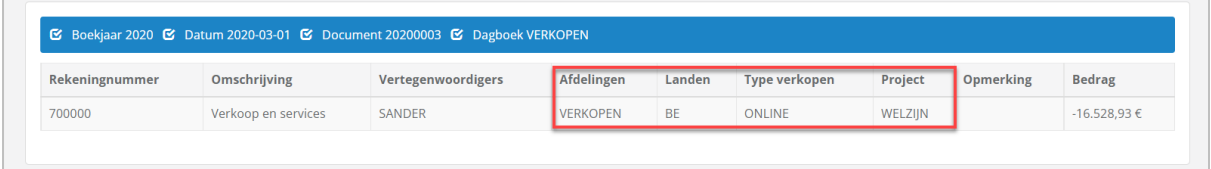

#### - Evolutie van beschikbare middelen:

Overzichten (Drill Down)

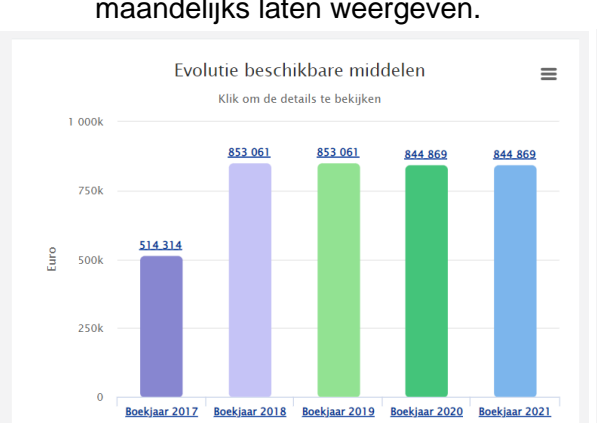

Als u een jaar selecteert, door erop te klikken in de grafiek, kunt u de gegevens maandelijks laten weergeven.

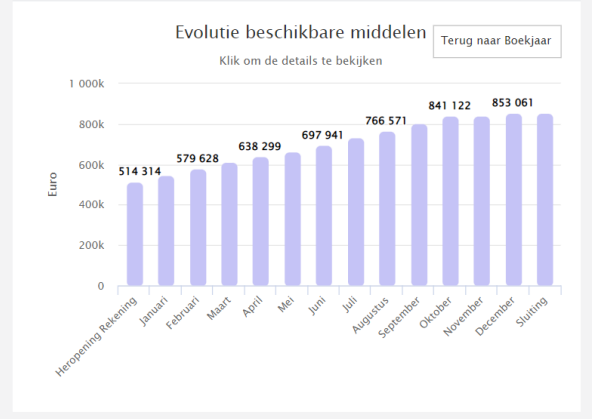

- Openstaande klanten en leveranciers:

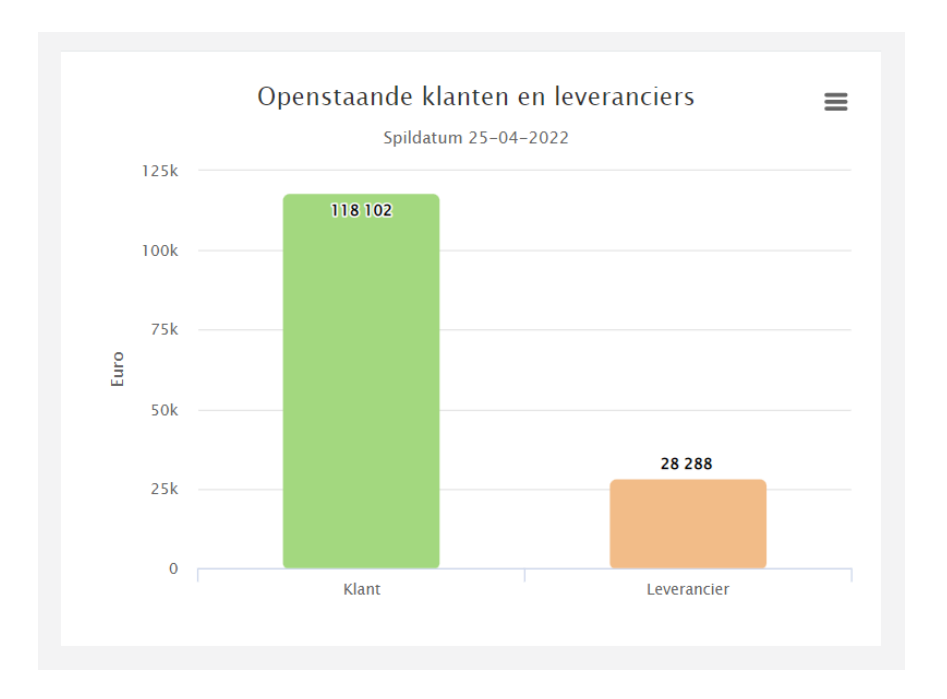

Op tal van grafieken vindt u dit icoon  $\Box$  dat u toelaat om deze grafieken te downloaden als:

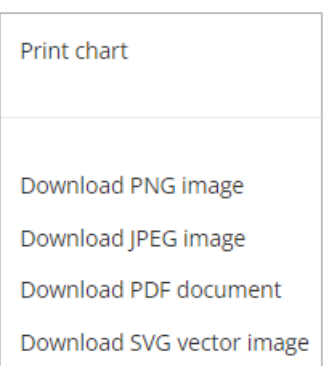

#### <span id="page-27-0"></span>1.3 Dashboard - Overzicht

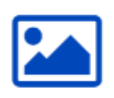

Overzicht

Vanuit een structuur\* kunt u een overzicht voor uw klant maken.

*\*Meer informatie over het maken van een structuur op pagina 56 en volgende.*

Uw klant kan op deze manier een duidelijk overzicht krijgen van een aantal belangrijke cijfers uit zijn dossier.

Mogelijkheid om een vergelijking te maken met vorig boekjaar en een drill down toe te passen.

Kies in het afrolmenu welk overzicht u graag wenst te raadplegen en klik op 'Toepassen'.

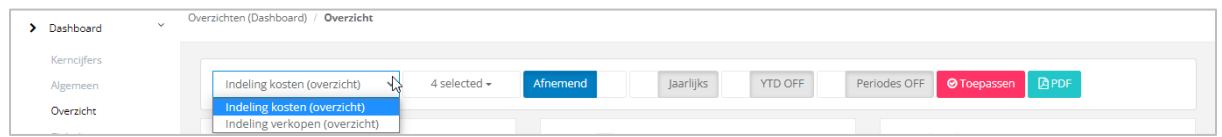

Het is ook in dit dashboard dat u de mogelijkheid hebt om analytische informatie te beheren.

Voorbeeld: Indeling kosten over 2 jaar:

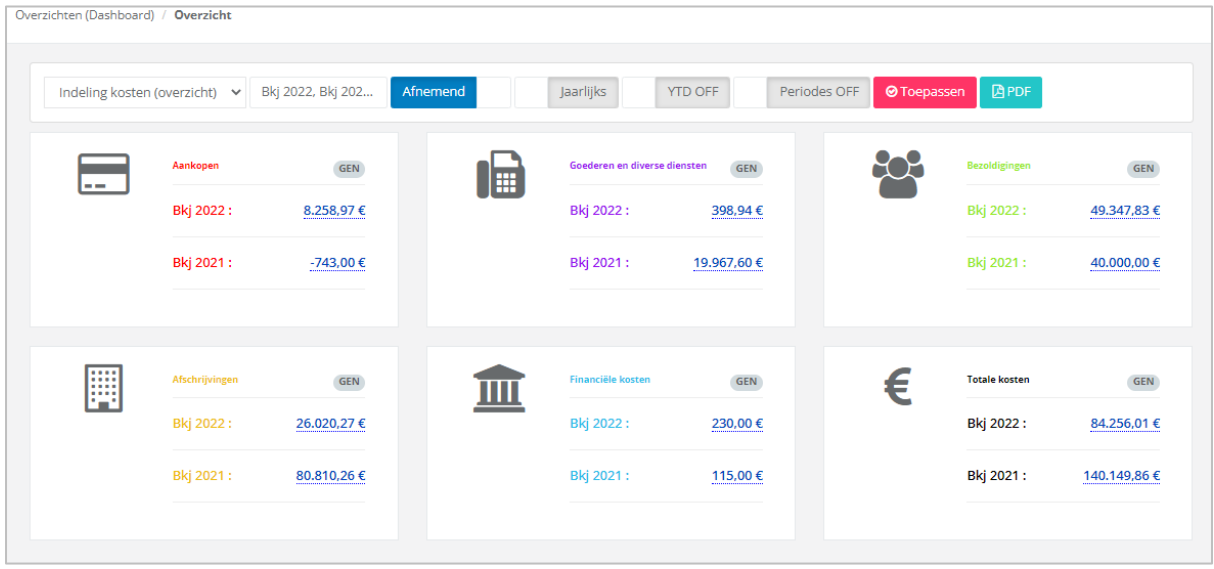

#### <span id="page-29-0"></span>1.4 Dashboard - Slideshow

Gegevens gesynchroniseerd door de accountant op 28/04/2022<br>Toon miin ciifers tot en met: Onbeperkt

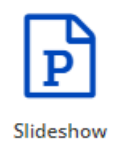

Een slideshow, is een soort PowerPoint, die uw klant kan raadplegen of downloaden.

Het voordeel van deze interactieve presentatie, is dat alle cijfers van uw boekhoudsoftware komen (afhankelijk van de laatste update die u gemaakt hebt).

In het geval van vragen van uw klant, kunt u doorklikken in de slideshow op de cijfers waar u meer in detail wenst te gaan, tot en met de boeking en de gedigitaliseerde documenten.

Het is op basis van structuren\* dat u de presentatie van uw klant kan opmaken.

*\* Meer informatie over het aanmaken van een structuur of een slideshow, zie respectievelijk pagina 56 & 78 en volgende.*

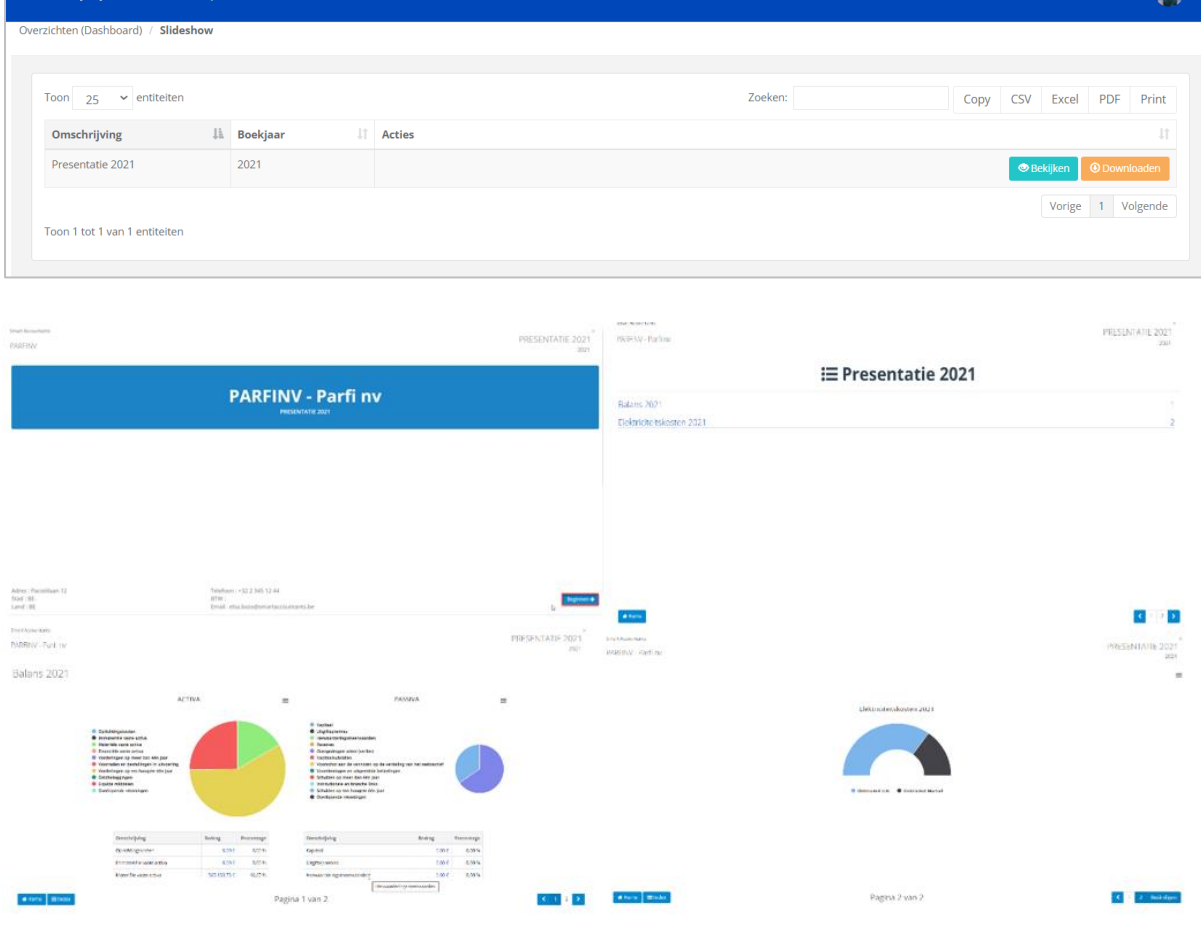

**WinBooks** 30 www.winbooks.b[e](http://www.winbooks.be/)

œ

#### <span id="page-30-0"></span>1.5 Dashboard - Cashflow

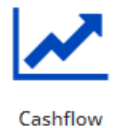

Het tabblad Cashflow geeft een zicht op de financiële positie van uw klant.

Dit overzicht bevat 4 verschillende grafieken met een trendlijn, alsook de hoofdcijfers waaruit ze zijn samengesteld:

- Cashflow
- Nettowinst
- Schulden
- Eigen vermogen

Mogelijkheid om de verschillende resultaten met de drill down meer in detail te bekijken.

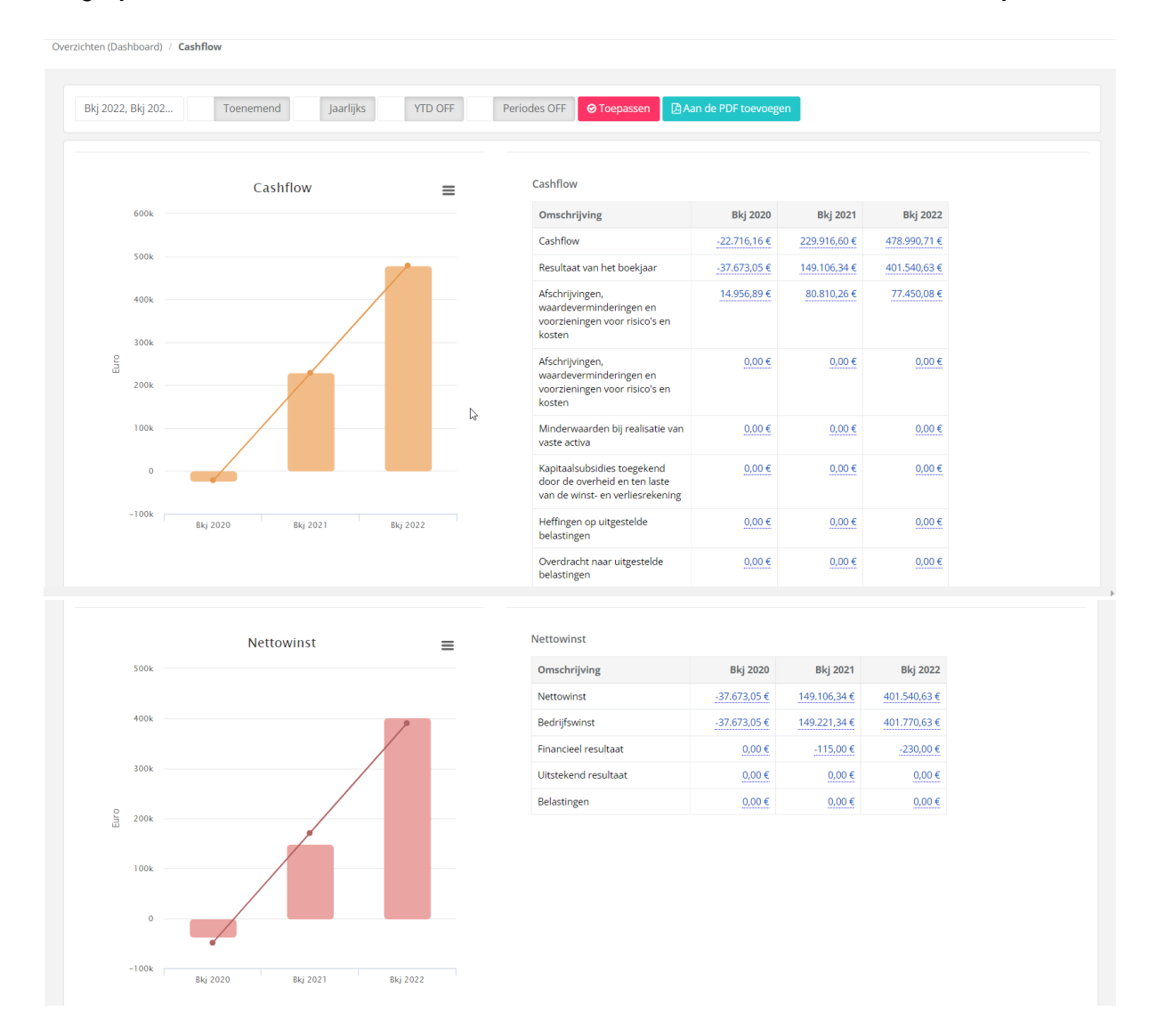

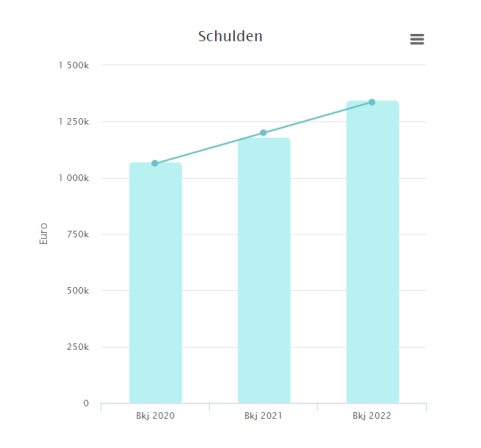

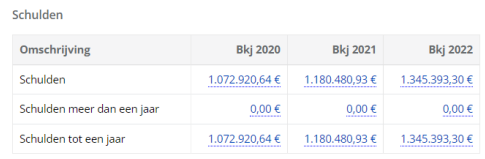

#### Eigen vermogen  $\equiv$  $2500k$  $2000k$  $1500k$  $\frac{1}{2}$  $1000k$ 500<sub>k</sub>  $\ddot{\phantom{0}}$ **Bkj 2020** .<br>Bkj 2021 **Bkj 2022**

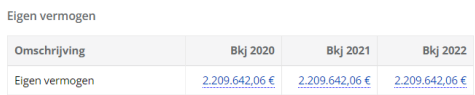

#### <span id="page-32-0"></span>**2. Winst en verlies**

#### <span id="page-32-1"></span>2.1 Evolutie van het resultaat

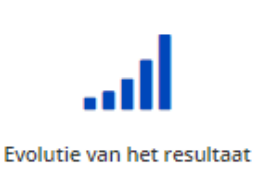

In dit tabblad kunt u de evolutie raadplegen van het resultaat van uw klant over verschillende periodes.

Dankzij deze grafiek en zijn groot aantal filters, kunt u gedetailleerde informatie over zijn boekhouddossier bekomen en kunt u specifieke periodes in een boekjaar vergelijken met meerdere boekjaren.

Mogelijkheid om de grafiek gecumuleerd weer te geven en onderaan de grafiek het resultaat per maand en per boekjaar tot in het detail te raadplegen (drill down).

Via **BPDF** kunt u het overzicht als een PDF downloaden en via  $\equiv$  kunt u een visuele voorstelling van de grafiek bekomen.

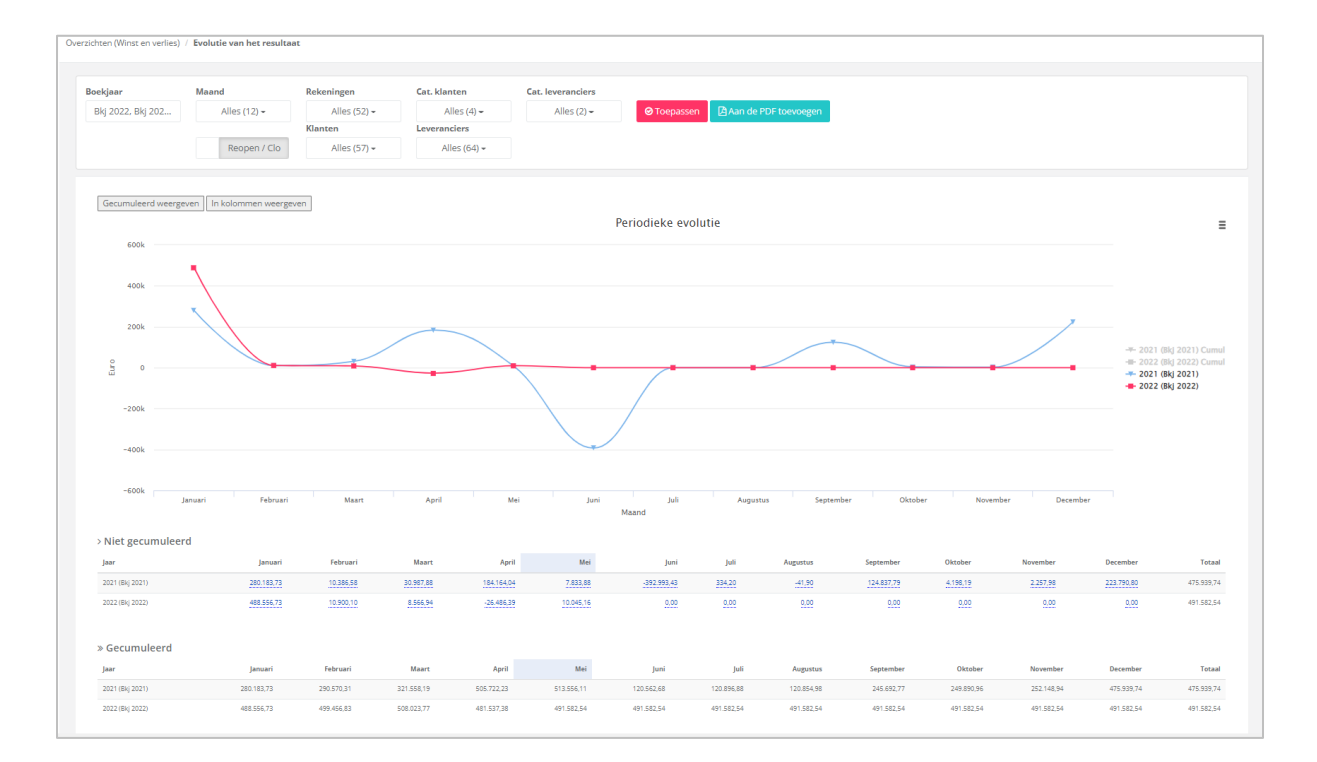

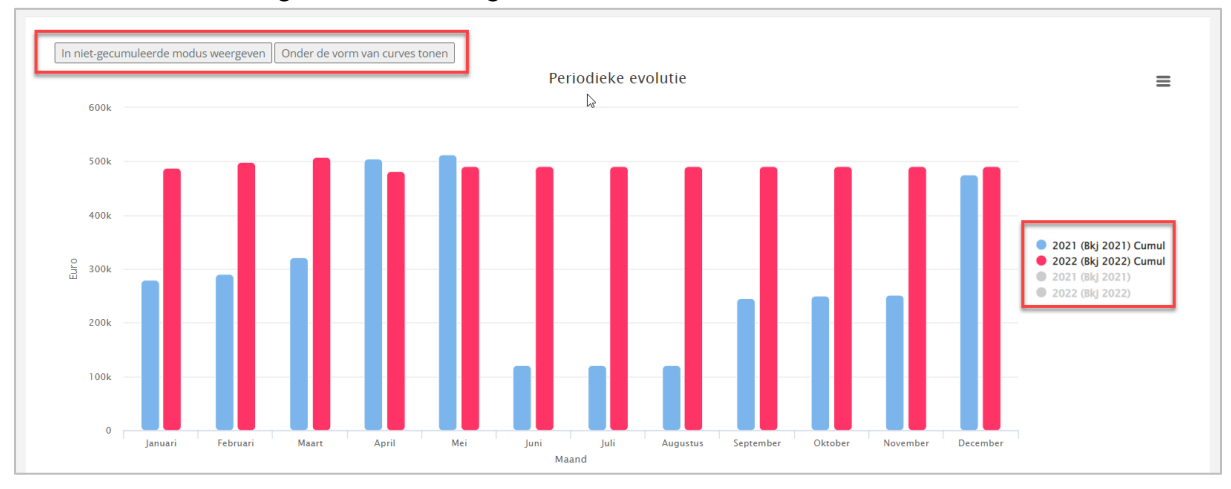

#### Gecumuleerde weergave en/of weergave in kolommen:

Maand

Vanuit de selectiebalk, kunt u verschillende filters toepassen op de grafiek:

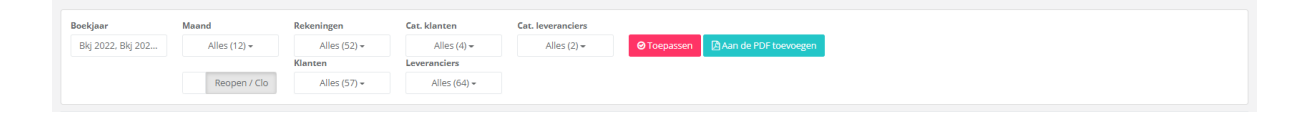

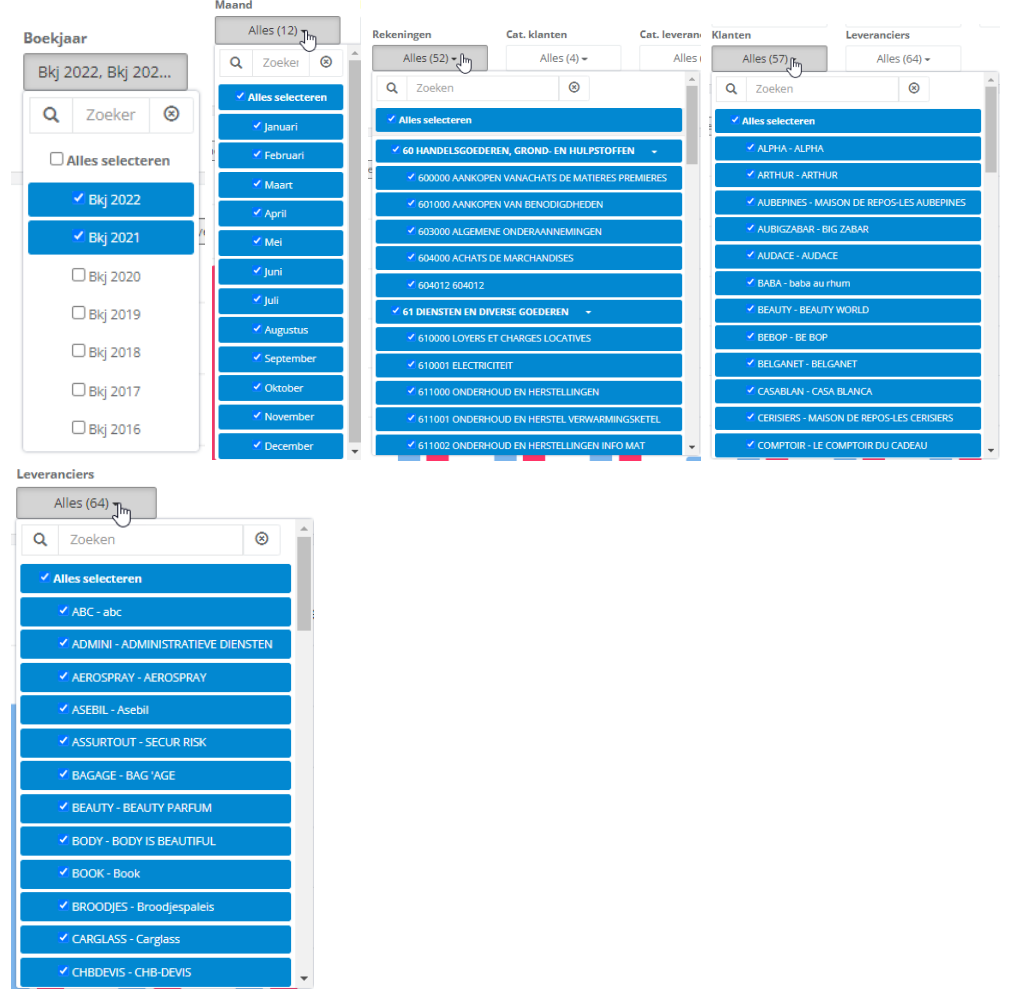

Er kan ook gefilterd worden op categorieën van klanten, leveranciers en/ rekeningen.

Voorbeeld: vergelijking Q1 2021/Q1 2022, per klasse, per rekening, en per klant of leverancier. Klik op 'Toepassen' om het resultaat van de zoekopdracht te bekomen:

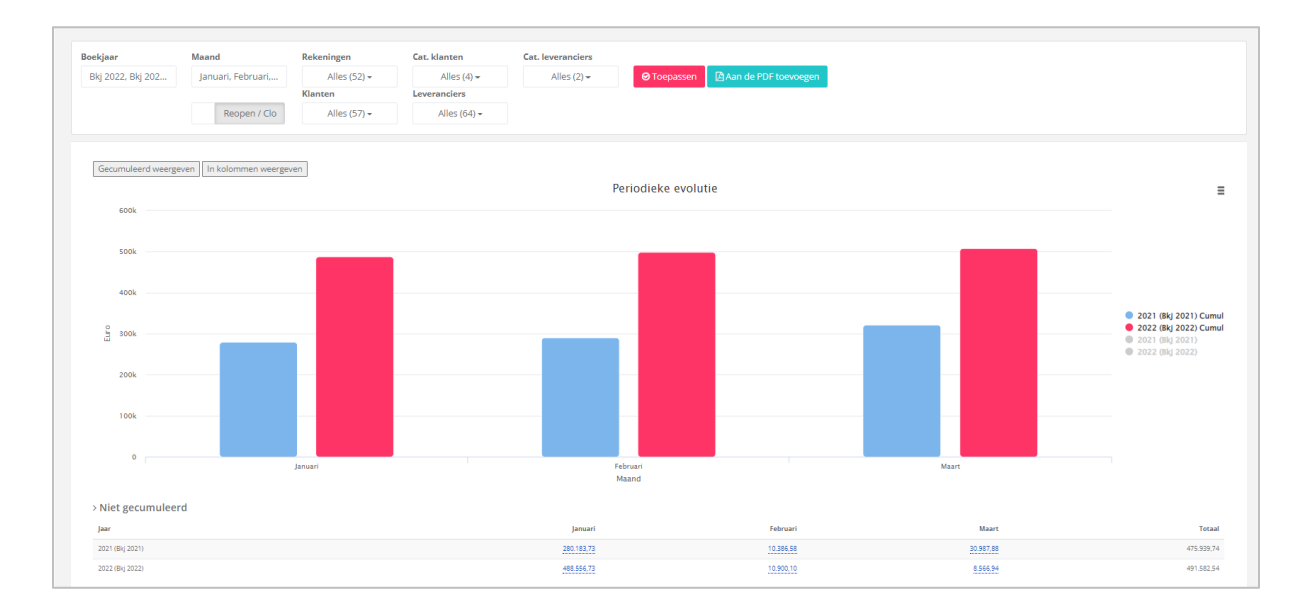

#### <span id="page-35-0"></span>2.2 Kosten

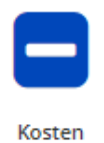

Vergelijk verschillende boekjaren en de evolutie (%) met betrekking tot deze verschillende boekjaren.

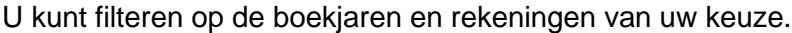

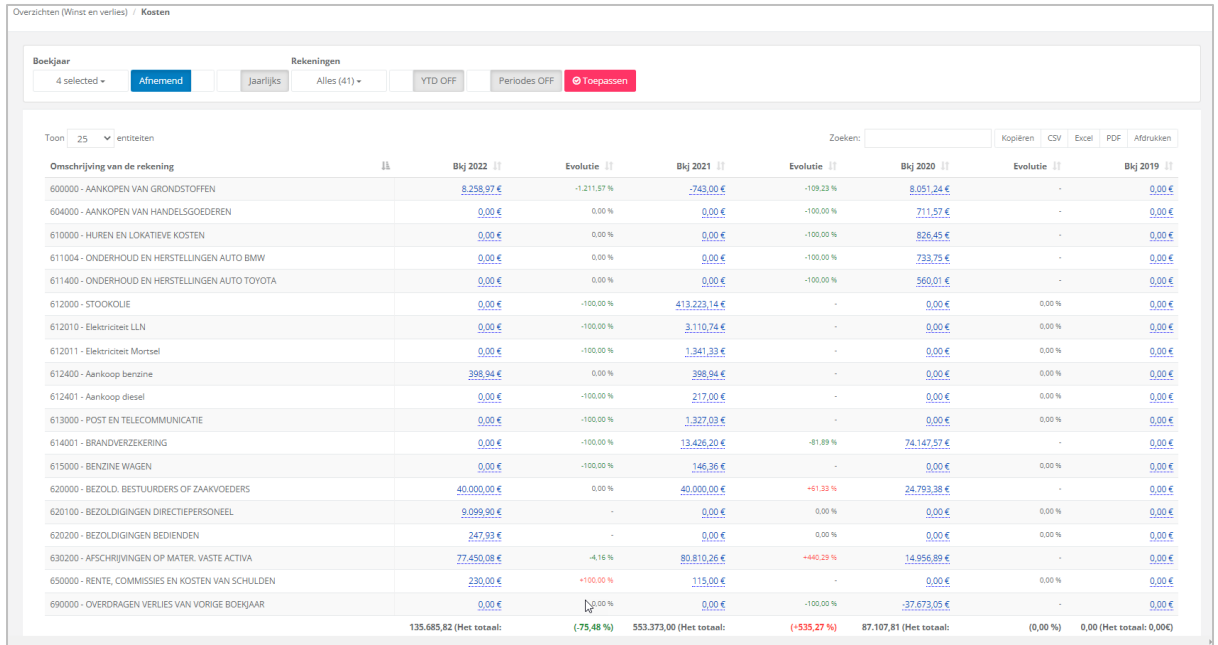

omkeren:

Aan de hand van deze optie kunt u de oplopende/aflopende volgorde van elke kolom

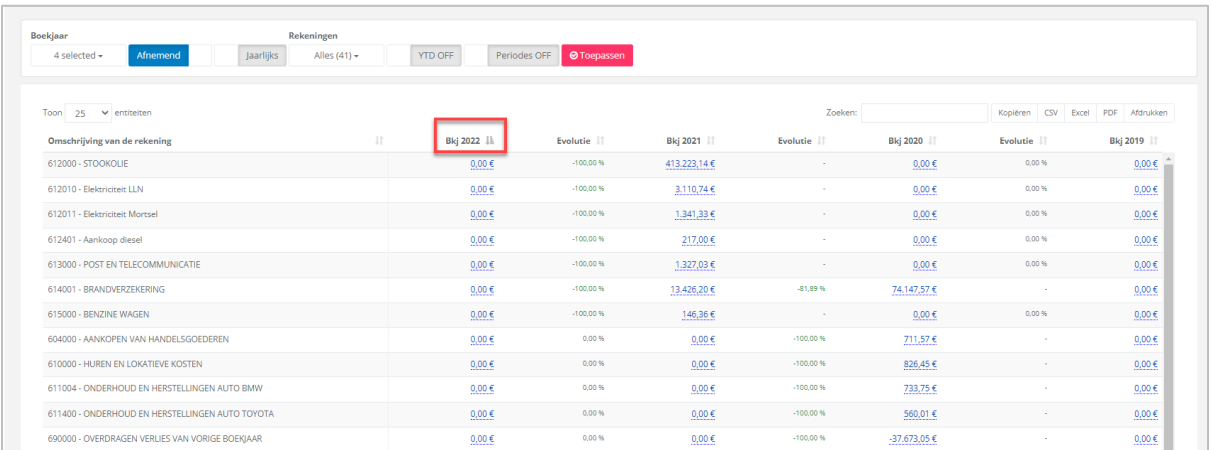
U kunt deze gegevens altijd exporteren als een CSV-, Excel- of PDF-bestand, afdrukken of kopiëren op het klembord. En ook zoeken in volgende scherm:

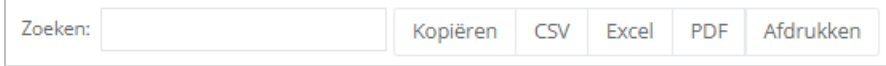

#### 2.3 Opbrengsten

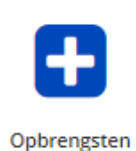

Vergelijk verschillende boekjaren en de evolutie (%) met betrekking tot deze verschillende boekjaren.

U kunt filteren op de boekjaren en rekeningen van uw keuze.

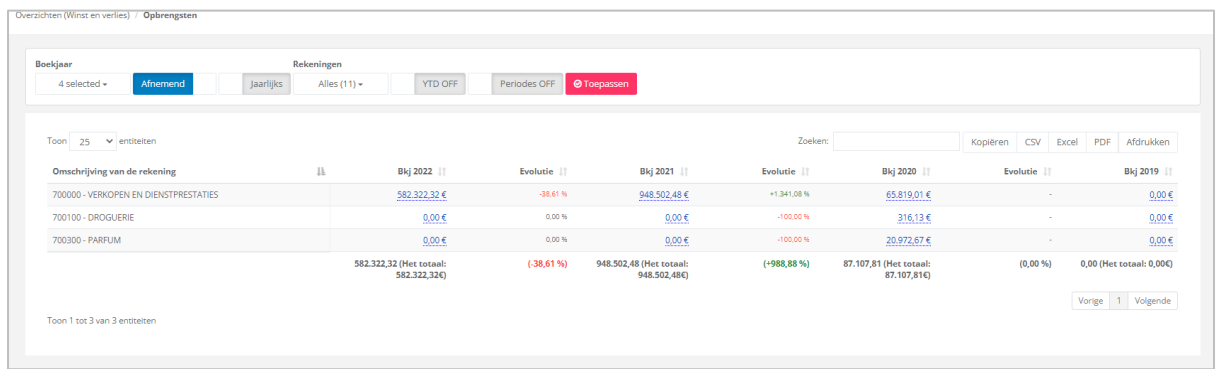

omkeren:

Aan de hand van deze optie kunt u de oplopende/aflopende volgorde van elke kolom

U kunt deze gegevens altijd exporteren als een CSV-, Excel- of PDF-bestand, afdrukken of kopiëren op het klembord. En ook zoeken in volgende scherm:

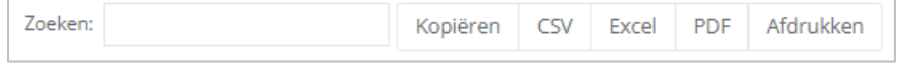

### **3. Balans**

### 3.1 NBB ratio's

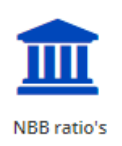

De 19 NBB Ratio's zijn beschikbaar in dit overzicht.

Klik op **Formule** om de samenstelling te bekomen van de teller en de noemer waaruit uw ratio bestaat.

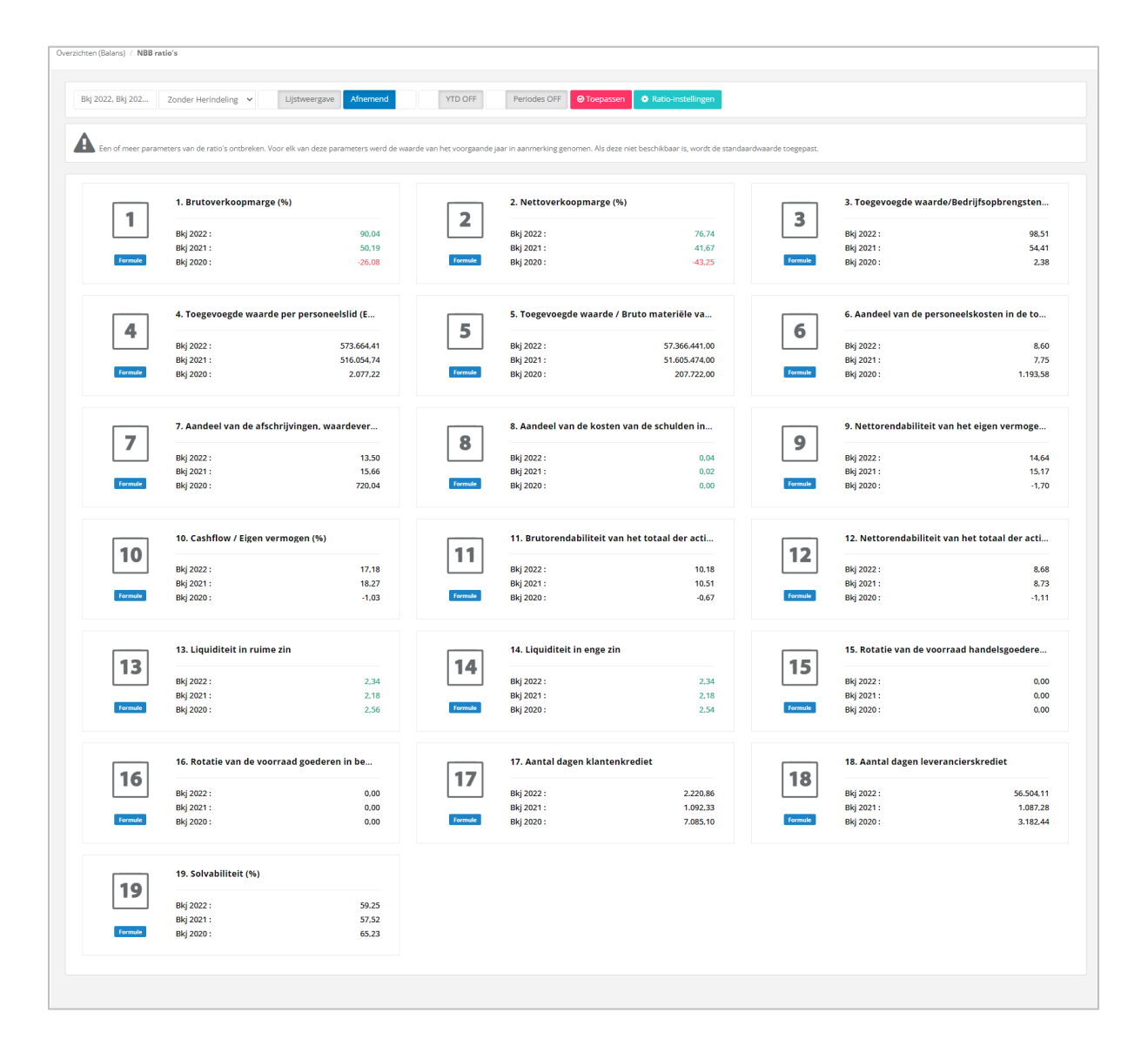

Als u de ratio-instellingen wilt wijzigen, klikt u op **et Ratio-instellingen** en vult u de voorgestelde tabel in.

Ratio-instellingen  $\ddot{}$ **Bkj 2022 Bkj 2021 Bkj 2020** Gemiddeld personeelsbestand berekend in voltijdse  $1,00$ 1,00 1,00 equivalenten Belastingen op het resultaat (van het boekjaar) 1,00 1,00 1,00 Aanschaffingswaarde van de materiële vaste activa per 1,00 1,00 1,00 einde van het boekjaar Aanschaffingswaarde van de materiële vaste activa per 1,00 1,00 1,00 einde van het vorige boekjaar ⊘ Annuleren  $\mathbb B$  Opslaan

### 3.2 NBB

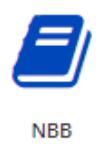

Met de balans (type NBB), kunt u verschillende boekjaren vergelijken. De gegevens kunnen geëxporteerd worden als CSV-, Excel- of PDF-bestand.

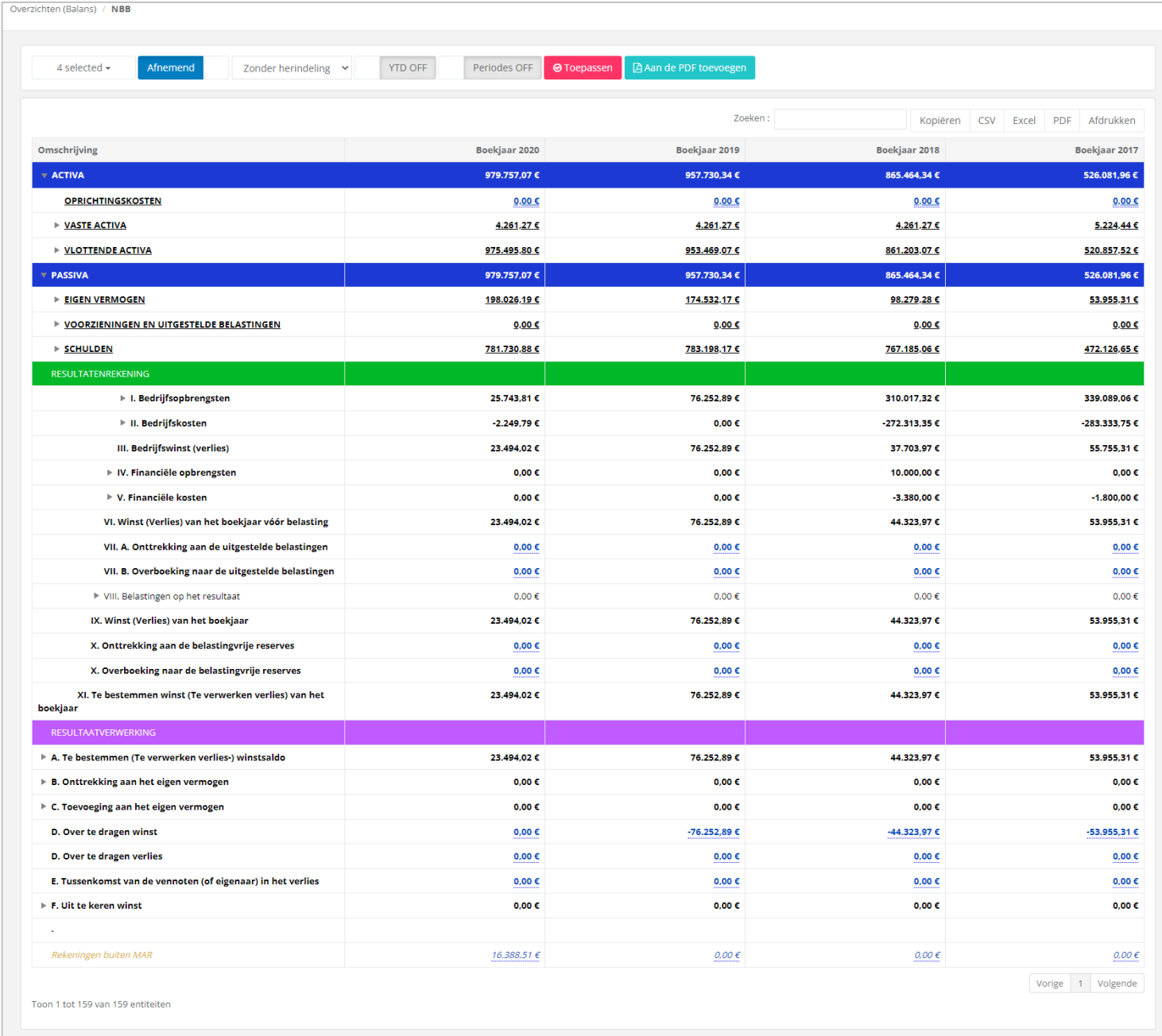

Als u een bepaald punt wenst te verduidelijken, kunt u een drill down toepassen om de factuur en de boeking terug te vinden.

### 3.3 Balansposten

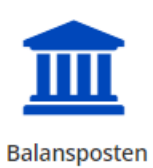

#### De rekeningnummers in het blauw zijn diegenen waar verrichtingen op geboekt zijn:

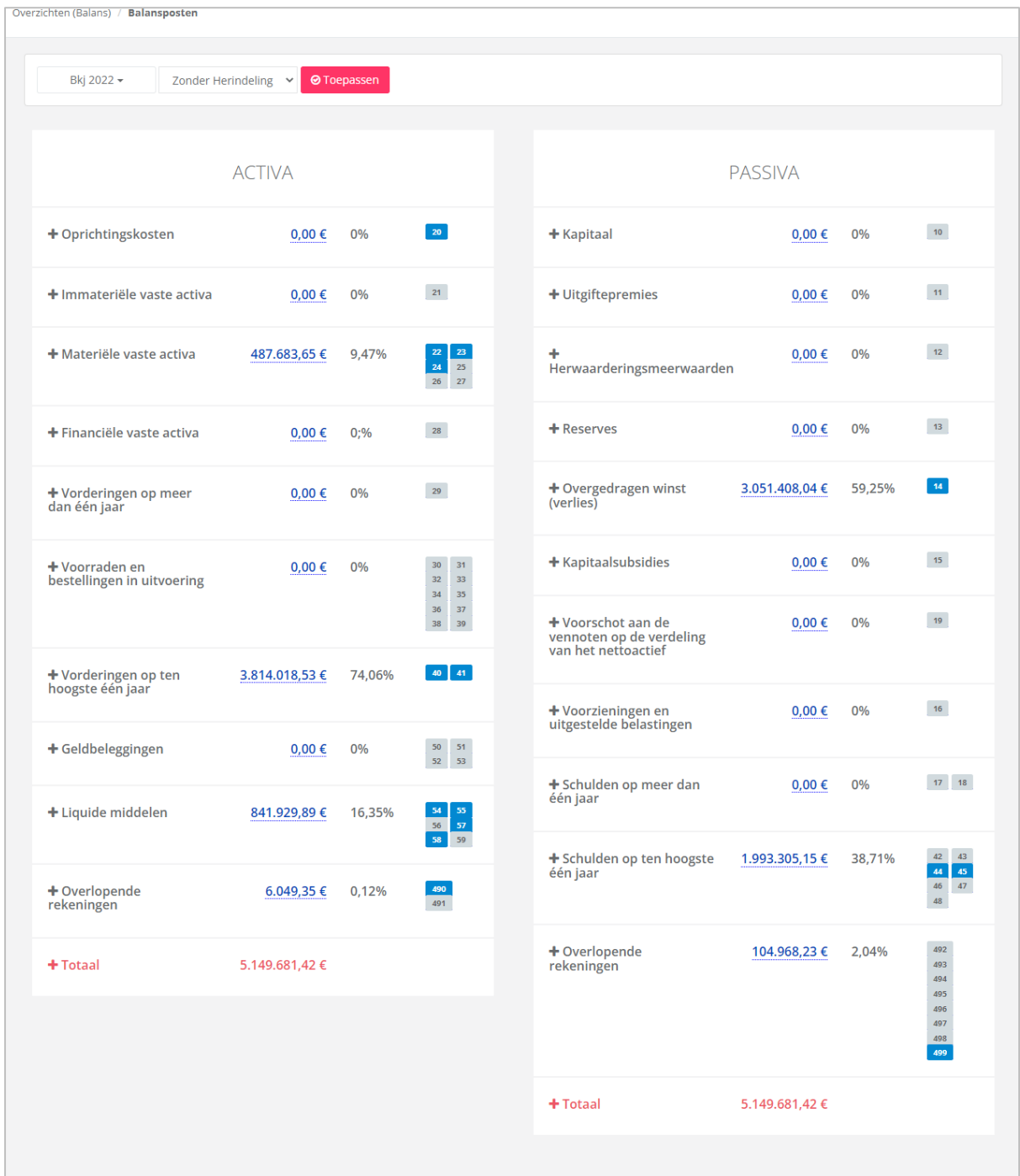

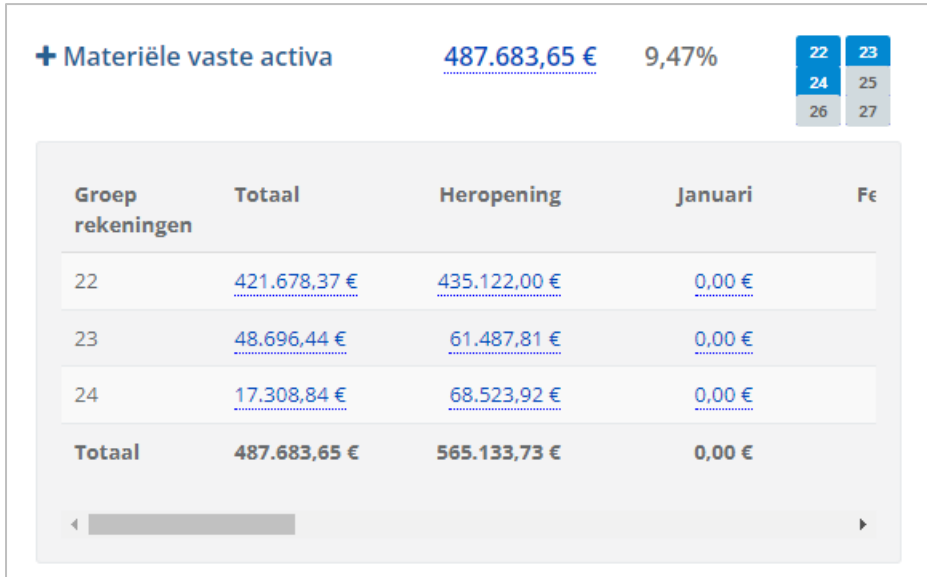

Door op  $\textcolor{red}{\bullet}$  te klikken krijgt u een periodiek detail van de rekeningen waarop werd geboekt.

Als u op een rekeningnummer in het blauw klikt, bijvoorbeeld  $\boxed{22}$ , krijgt u het detail van het rekeningnummer en de respectievelijke bedragen.

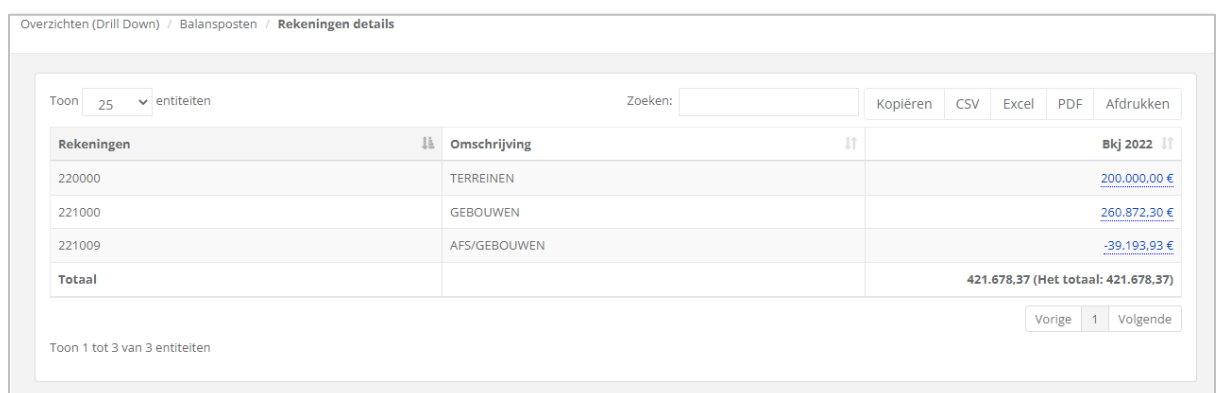

### 3.4 EBITDA

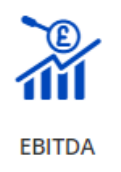

**EBITDA** is de afkorting voor de Engelse uitdrukking 'Earnings Before Interest, tax, depreciation and amortization', die in het Nederlands wordt vertaald als 'Winst voor rente, belastingen, afschrijvingen en herwaarderingen'.

Het principe is vergelijkbaar met het bedrijfsopbrengstenstelsel zonder afschrijvingen van goodwill.

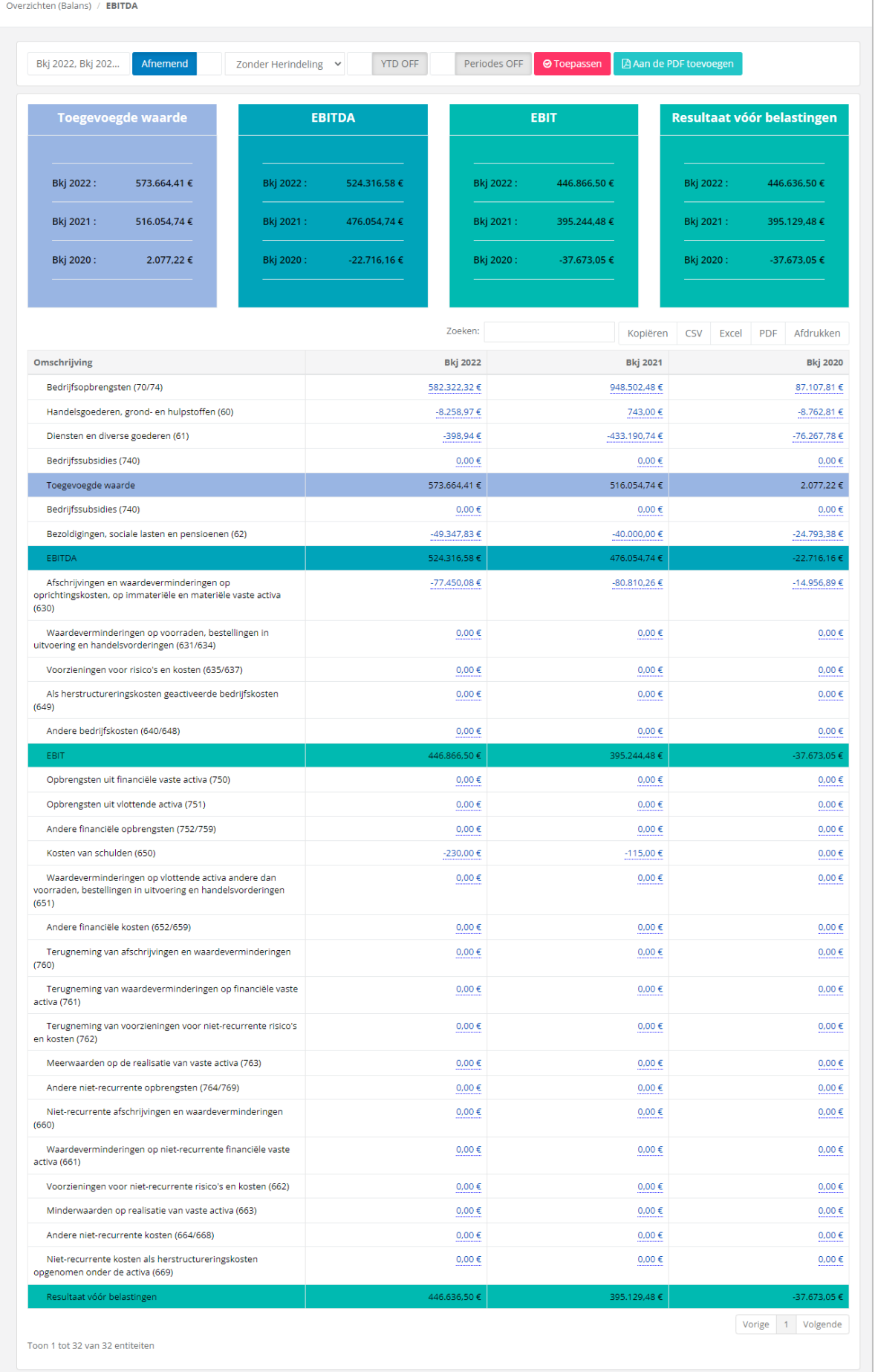

### **4. Derden**

### 4.1 Evolutie van de omzet per klant

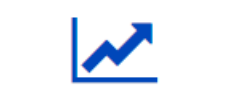

Evolutie van de omzet per klant

Mogelijkheid om te filteren per klant, per boekjaar en per rekening, om de evolutie van de omzet per klant te raadplegen. En categorieën van klanten of rekeningen indien deze in het boekhouding aanwezig zijn.

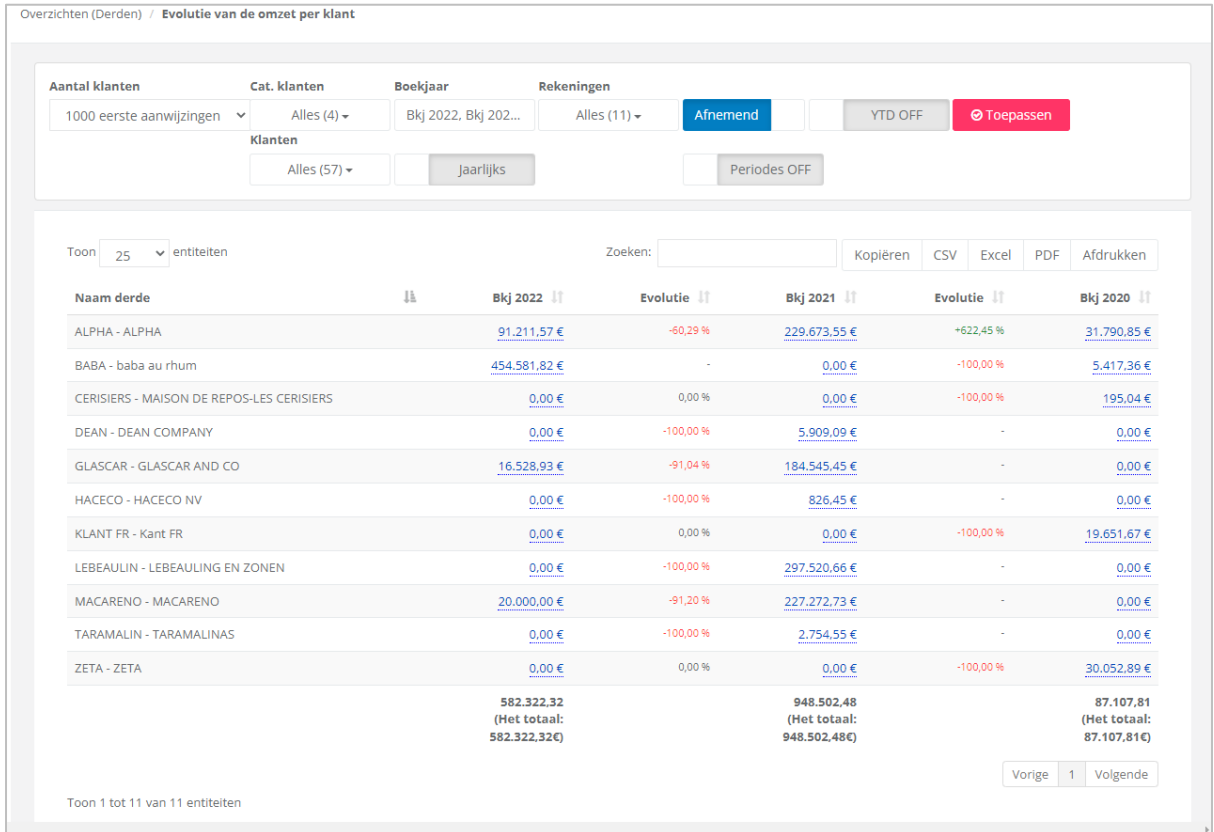

# omkeren:

Aan de hand van deze optie kunt u de oplopende/aflopende volgorde van elke kolom

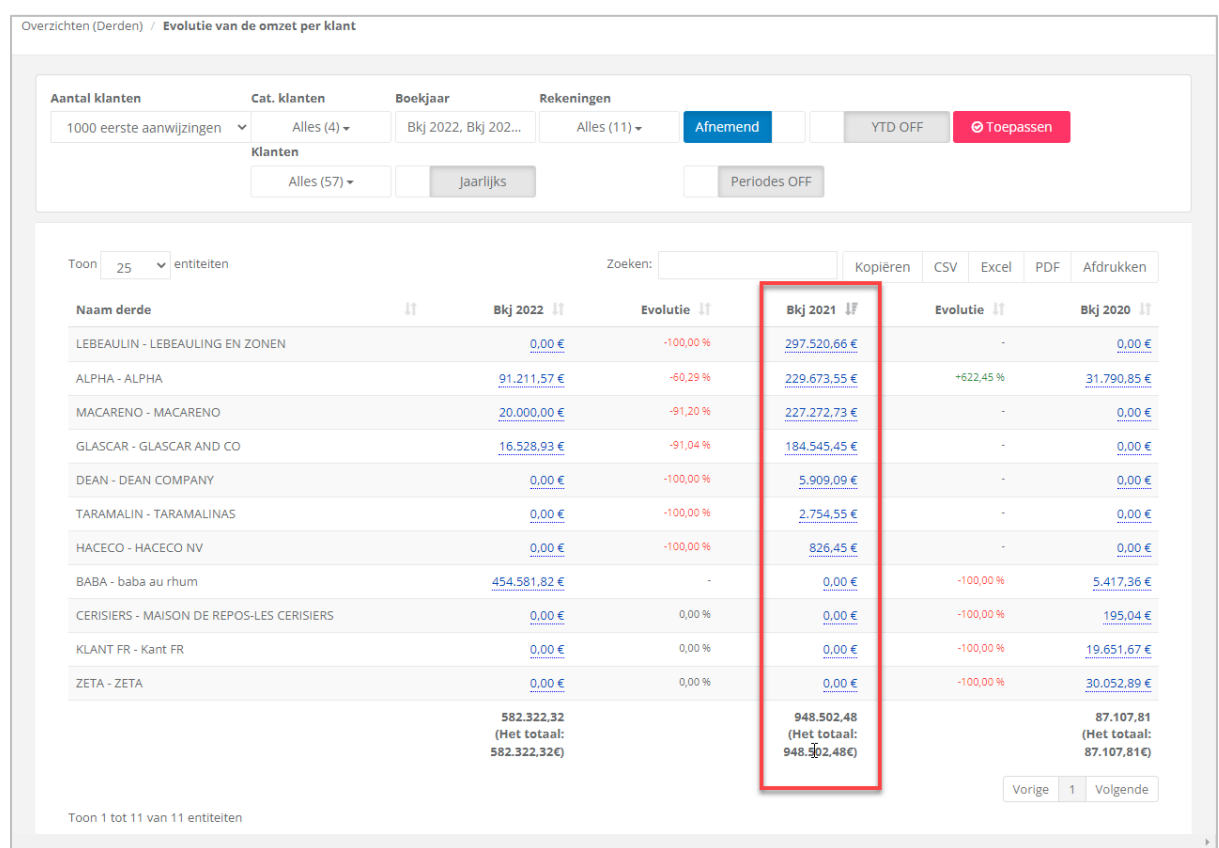

#### 4.2 Top klanten

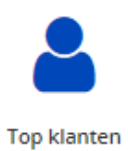

Berekend op basis van de totale omzet, geeft deze tabel u een overzicht van het bedrag en het percentage dat elke klant uitmaakt van de totale omzet.

Kies het boekjaar of de boekjaren waarvoor u de cijfers wenst te zien.

Mogelijkheid om het resultaat te verfijnen met de dubbele pijl en de drill down.

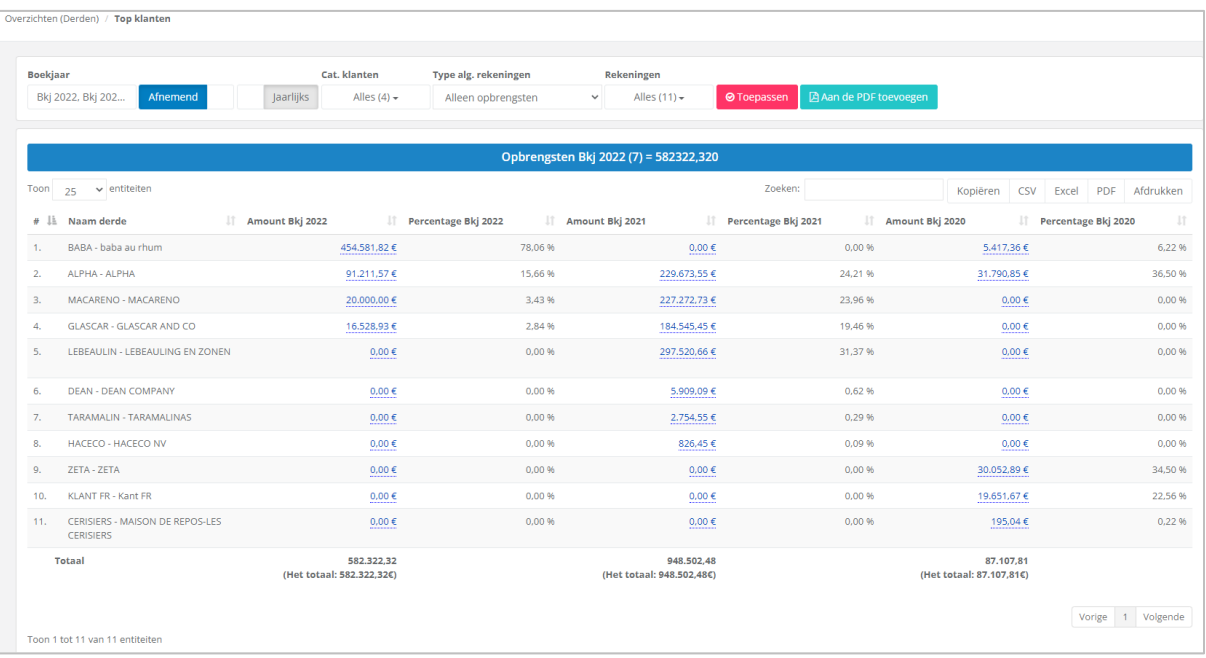

### 4.3 Top leveranciers

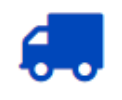

**Top leveranciers** 

Hetzelfde rapport als de 'Top klanten'. Het geeft een overzicht van het bedrag en het percentage per boekjaar dat elke leverancier uitmaakt van de totale aankopen.

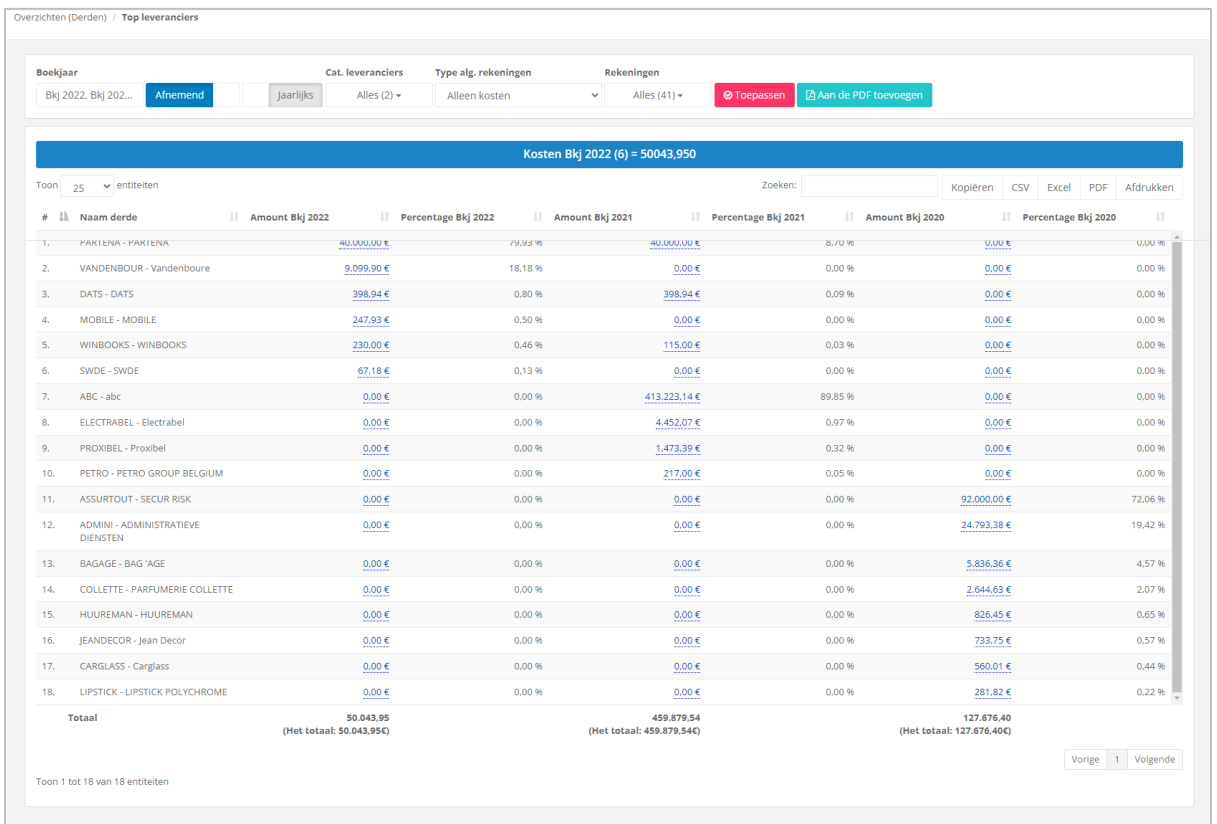

#### 4.4 Historiek

Dit overzicht geeft alle transacties weer die zijn geregistreerd bij een derde klant of leverancier en of deze al dan niet zijn afgepunt.

De aangehechte PDF kan gevisualiseerd worden of gedownload.

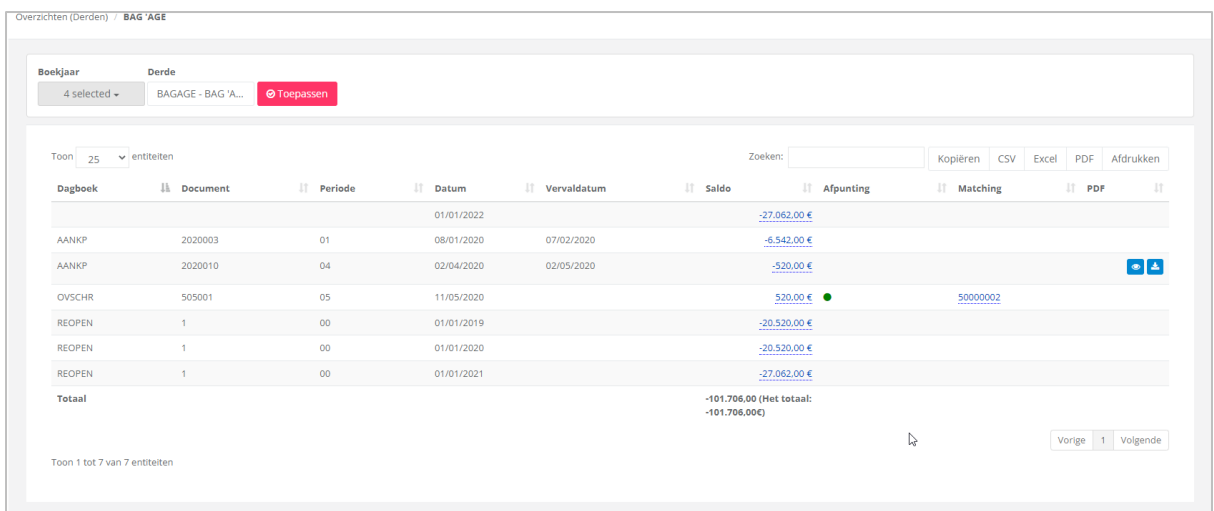

### 4.5 Vervaldagbalans

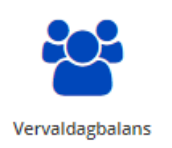

De vervaldagbalans van uw klanten en leveranciers, geeft u een overzicht van uw openstaande vorderingen en schulden op de datum van vandaag, vervallen of te vervallen.

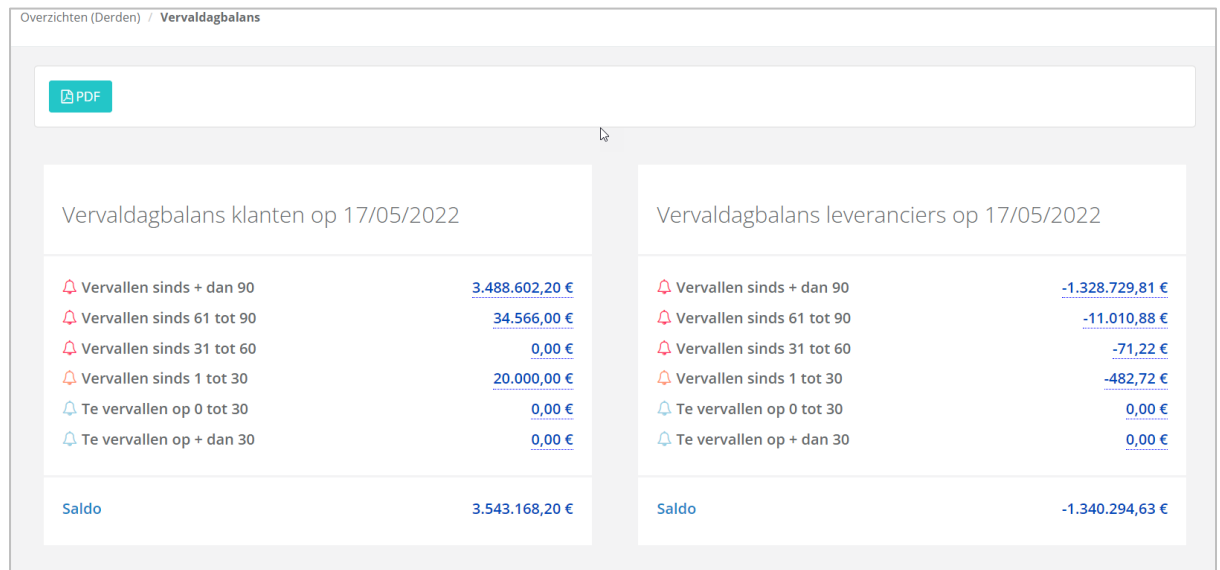

Mogelijkheid op een drill down toe te passen:

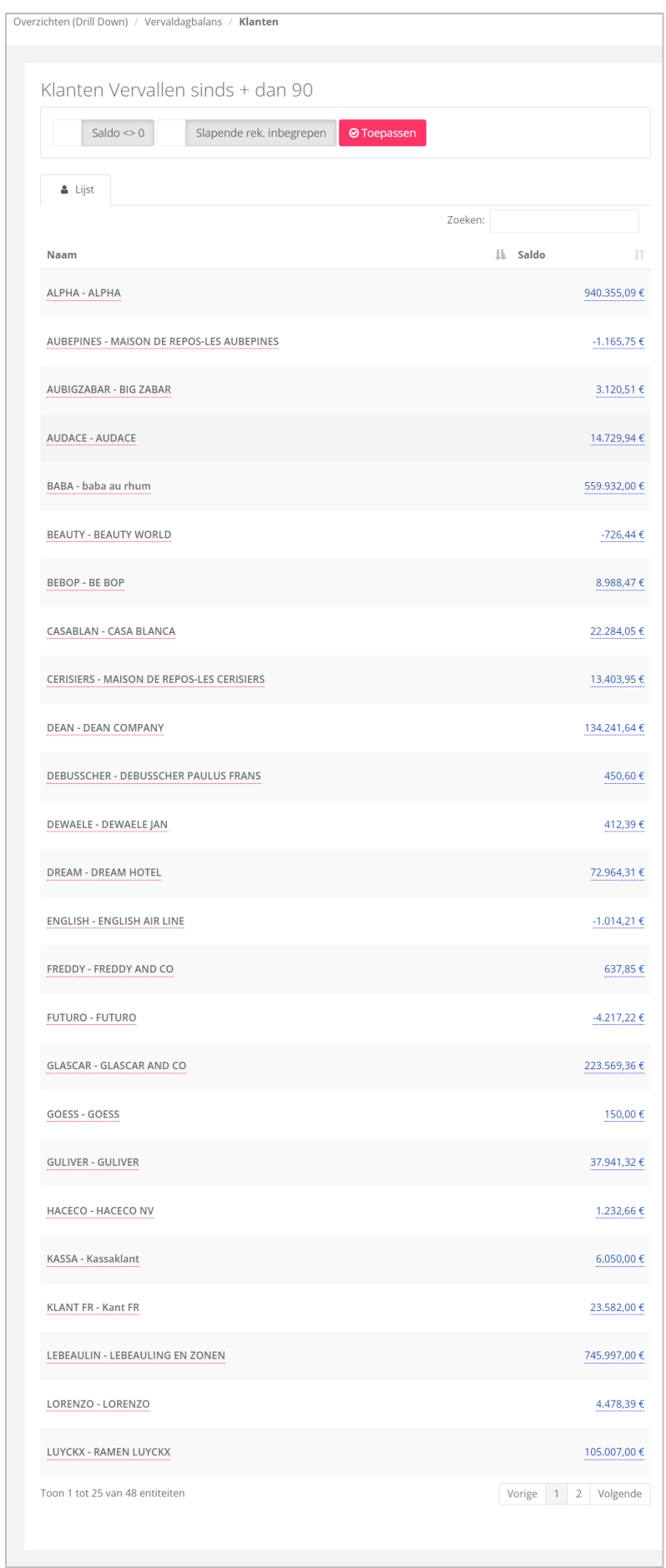

### **5. Beheer**

#### 5.1 Maandelijkse analyse van een structuur

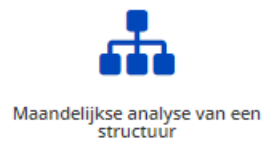

In dit tabblad vindt u de lijst met structuren die u hebt gemaakt, met maandelijkse details.

Vanuit de structuren kunt u overzichten, budgetten, ratio's en slideshows maken.

\*Meer informatie over het maken van structuren op pagina 49.

De structuren stellen u in staat de belangrijke cijfers in het dossier van uw cliënt te analyseren.

Voorbeeld:

**Standaardstructuur**: indeling van de kosten, indeling van de verkopen, … **Structuur met analytische gegevens**: indeling van de verkoop per vertegenwoordiger ... **Structuur met ratio:** rentabiliteitsratio, solvabiliteitsratio, ...

Selecteer de analyse van uw keuze en klik op <sup>@ Toepassen</sup>

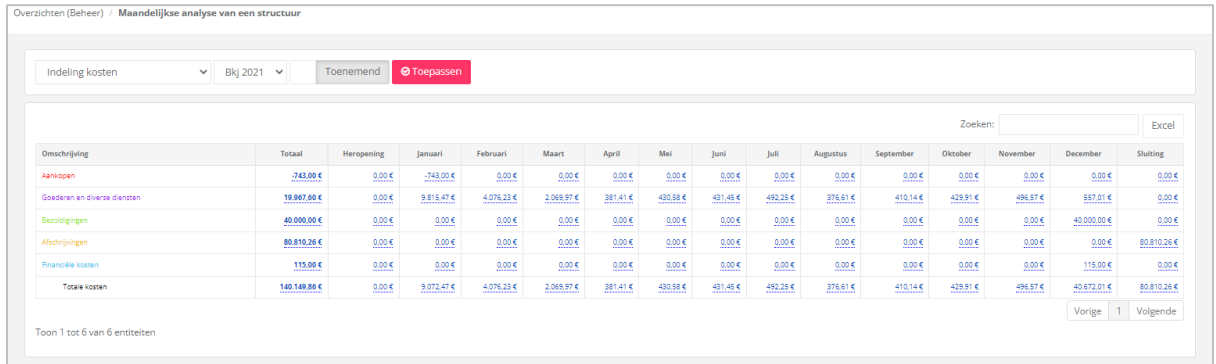

### 5.2 Jaaroverzicht van een structuur

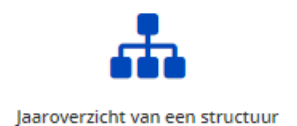

Overzicht van de structuren met jaarlijkse bedragen.

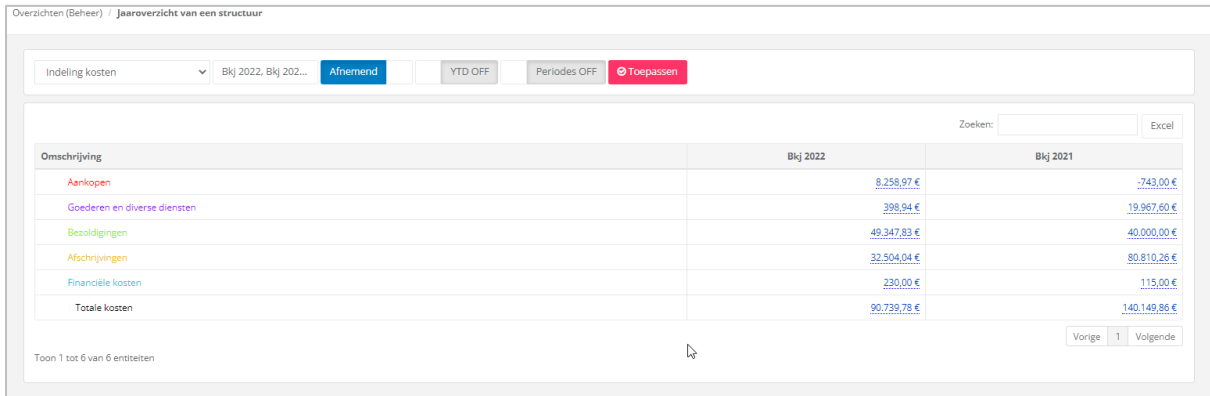

### 5.3 Budget

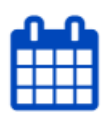

**Budget** 

U kunt voor uw klant budgetten maken die rechtstreeks gekoppeld zijn aan de boekhoudsoftware, waardoor deze volledig interactief is (afhankelijk van de laatste update die u hebt uitgevoerd).

Deze budgetten worden gemaakt op basis van een structuur. U kunt dus verschillende soorten budgetten creëren:

- Budget opstellen voor het lopende jaar of Y+1, Y+2, …. ,Y+10
- Budget met analytische informatie

\*Meer informatie over het maken van budgetten op pagina 70 en volgende.

Alle aangemaakte budgetten zullen beschikbaar zijn in het afrolmenu.

Kies er een, en klik op de knop **. O** Toepassen

Zo kunt u de verschillende gegevens raadplegen:

- de omschrijving
- het totaal gebudgetteerde bedrag
- het gerealiseerde bedrag
- het verschil, zijnde het beschikbare, het verbruikte of visueel voorgesteld  $\blacksquare$  / (samenvatting)
- het verschil in absolute waarden en percentages

En dit alles als jaarlijkse of maandelijkse cijfers.

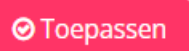

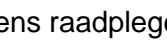

Deze gegevens kunnen in rijen of in kolommen gepresenteerd worden. Voorbeeld: jaarlijkse budgetcijfers, in kolommen gepresenteerd:

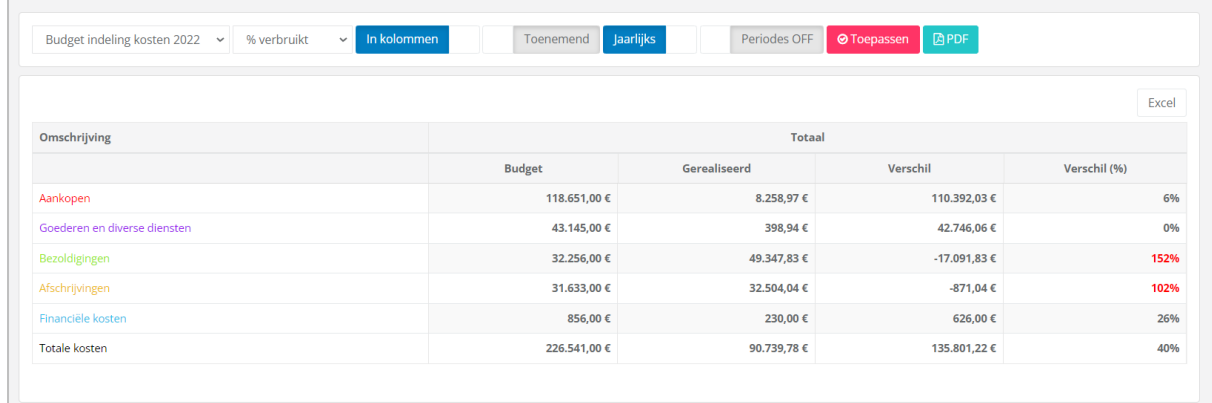

Voorbeeld: maandelijkse budgetcijfers, in kolommen gepresenteerd:

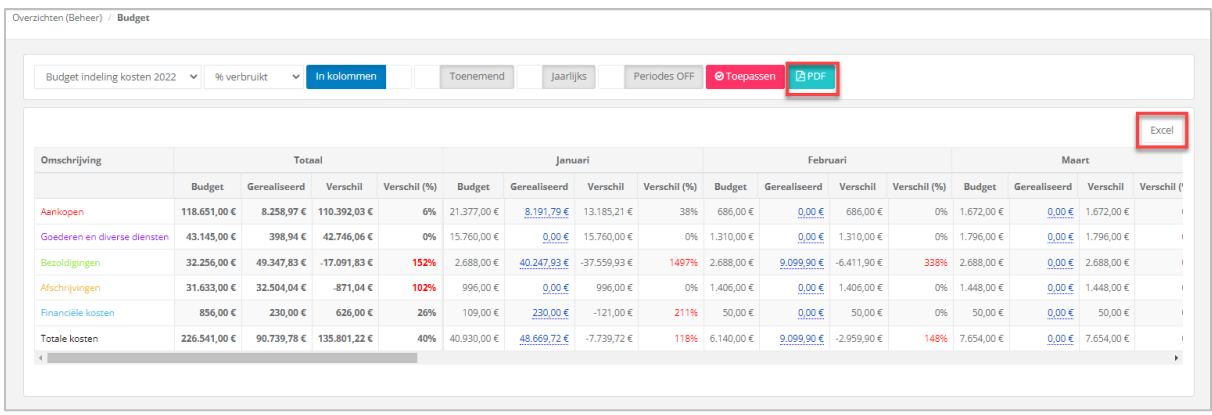

Al deze informatie kan worden geëxporteerd in Excel of PDF.

Op de maandelijks gerealiseerde cijfers kan een drill down worden toegepast, tot op de boeking, alsook de analytische boeking (indien aanwezig).

#### Notificatie per mail bij overschrijding van het budget.

Onder 'Mijn profiel' kunt u de budgetten selecteren waarvoor u bij overschrijding een notificatie per mail kunt bekomen. Alsook de drempel (= percentage) vanaf welke de notificaties zullen worden genereerd.

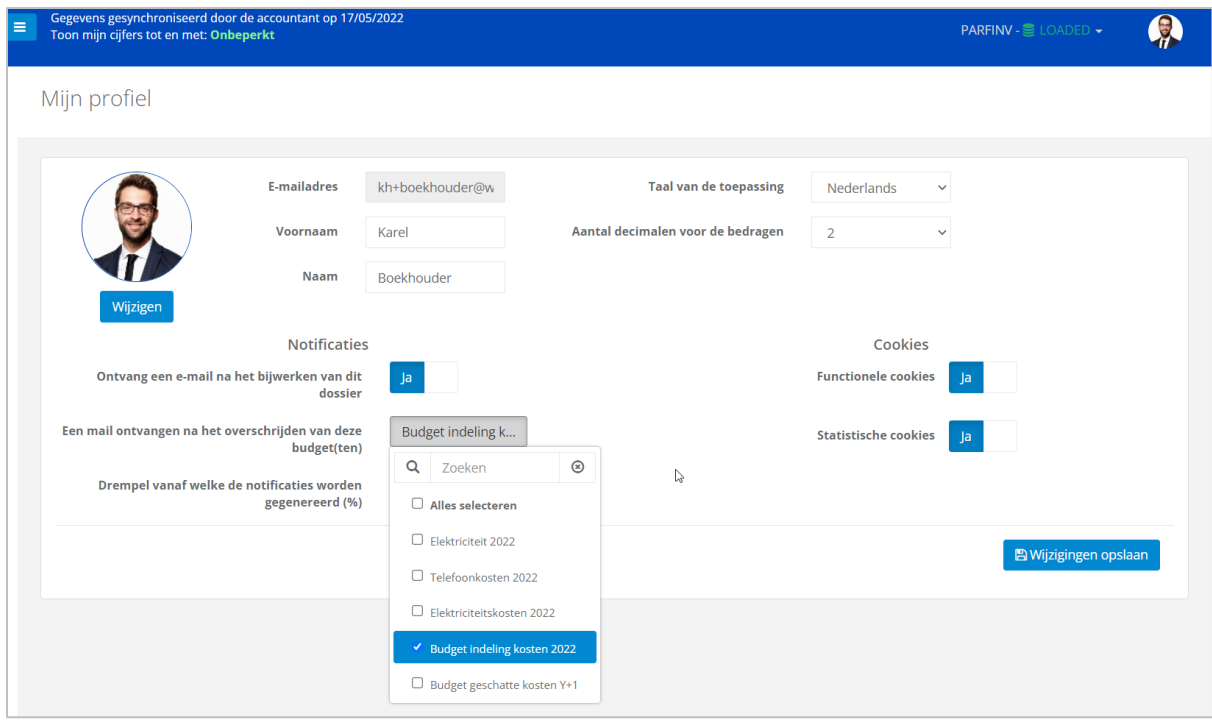

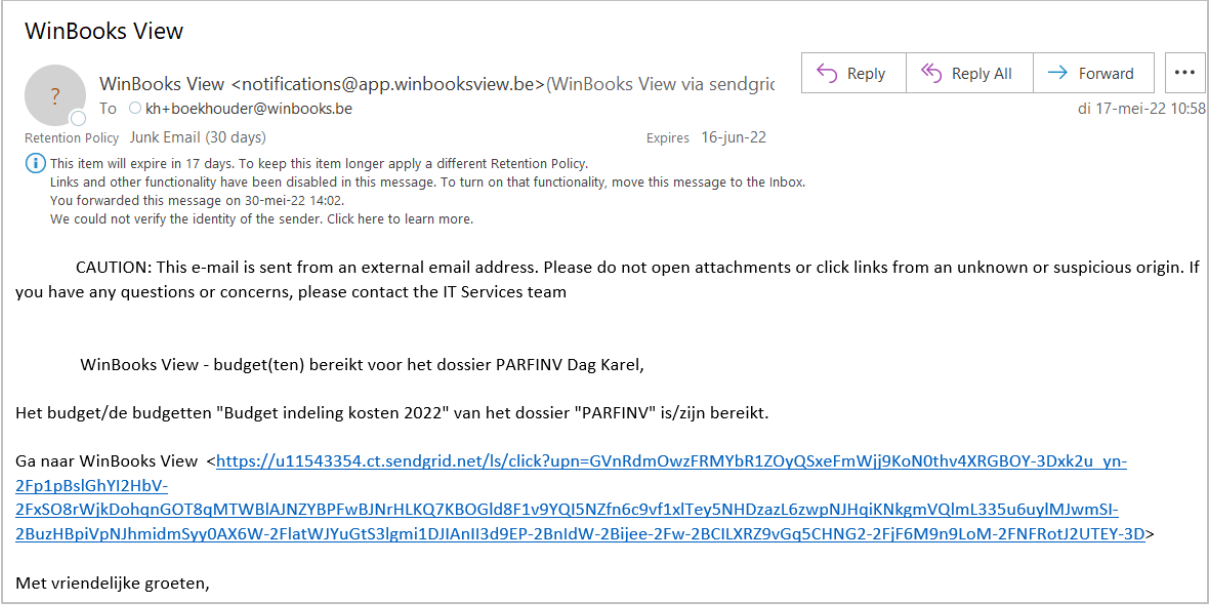

#### Beheer van 2 budgetten

Onder het tabblad 'Beheer', kunt u twee budgetten die op eenzelfde structuur gebaseerd zijn, met elkaar vergelijken.

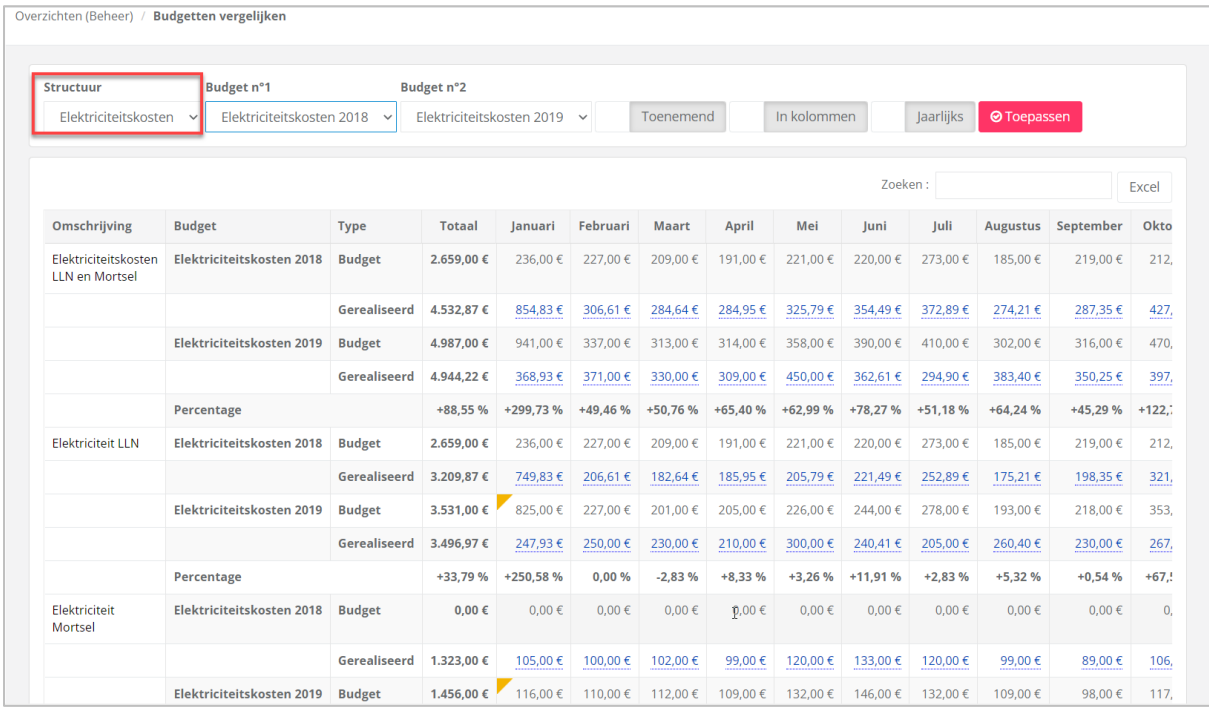

Selecteer de onderliggende structuur, de twee te vergelijken budgetten en klik op

**⊙**Toepassen

.

### **6. Management**

#### **Dit tabblad is enkel zichtbaar en toegankelijk voor accountants.**

Dankzij deze toegang, kunt u structuren, slideshows, budgetten, ratio's en overzichtsrapporten aanmaken.

Als u wenst, kunt u ook een toegang 'Admin' geven aan uw klant, via het portaal. Zo kan uw klant zelf rapporten opmaken.

6.1 Structuren

Wanneer u een structuur aanmaakt, zal deze te vinden zijn in de verschillende afrollijsten om gevarieerde rapporten te kunnen creëren, zoals overzichten, slideshows, ratio's of budgetten.

+Toevoegen

Klik op **om een nieuwe structuur aan te maken.** 

Vul de omschrijving van uw structuur in.

Klik op <sup>om</sup> om de omschrijving te vertalen.

Door op 'FR' - 'NL' - 'EN' te klikken, geeft WinBooks View automatisch de vertaling van uw omschrijving weer.

U zult moeten kiezen tussen twee types overzichten:

- **Overzicht**: van zodra deze structuur is aangemaakt, kunt u deze visualiseren in het dashboard 'Overzicht' en in 'Maandelijkse analyse van een structuur'.
- **Jaaroverzicht van een structuur**: u vindt deze structuur terug in 'Jaaroverzicht van een structuur' en in 'Maandelijkse analyse van een structuur'. Het is een meer gedetailleerd rapport dan het 'Overzicht'.

#### Voorbeeld: Indeling kosten

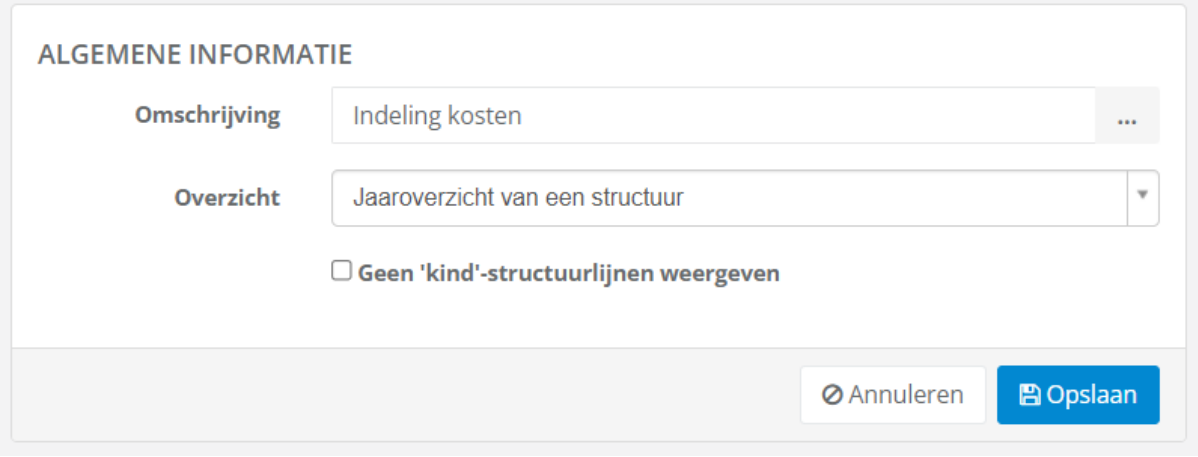

U kunt, in functie van de wensen van uw klant, op verschillende manieren structuren aanmaken.

Ofwel selecteert u alle 6 en 7 rekeningen, beschikbaar in het dossier:

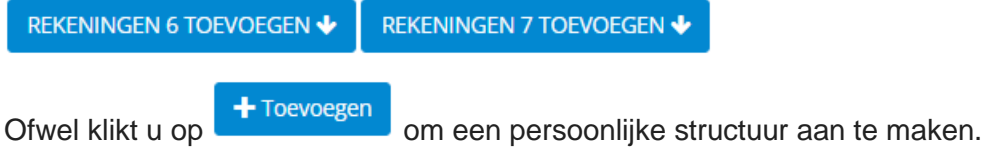

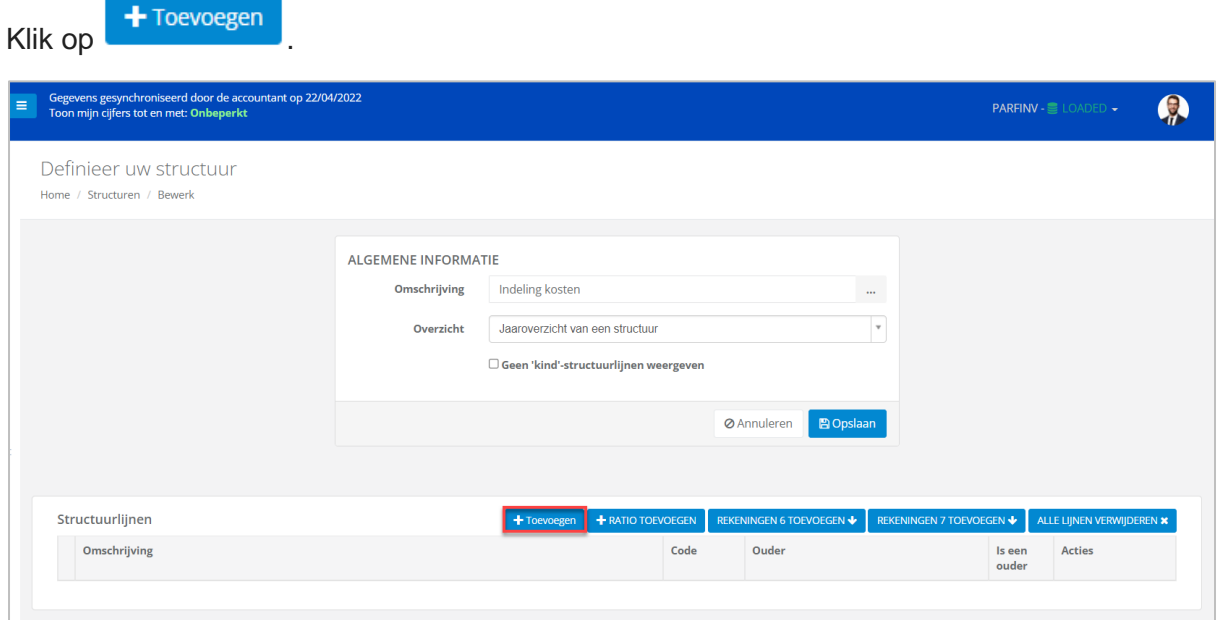

Voorbeeld: aanmaken van een structuur voor de indeling van de kosten.

Vul de structuurlijn in.

Vul een omschrijving in.

Klik op **Eigenschappen**<br>
en definieer de weergave- en formaateigenschappen: kleur van de tekst, achtergrondkleur, lettertype, enz…

U kunt ook een icoon kiezen om uw structuurlijn visueler te maken.

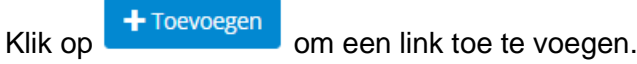

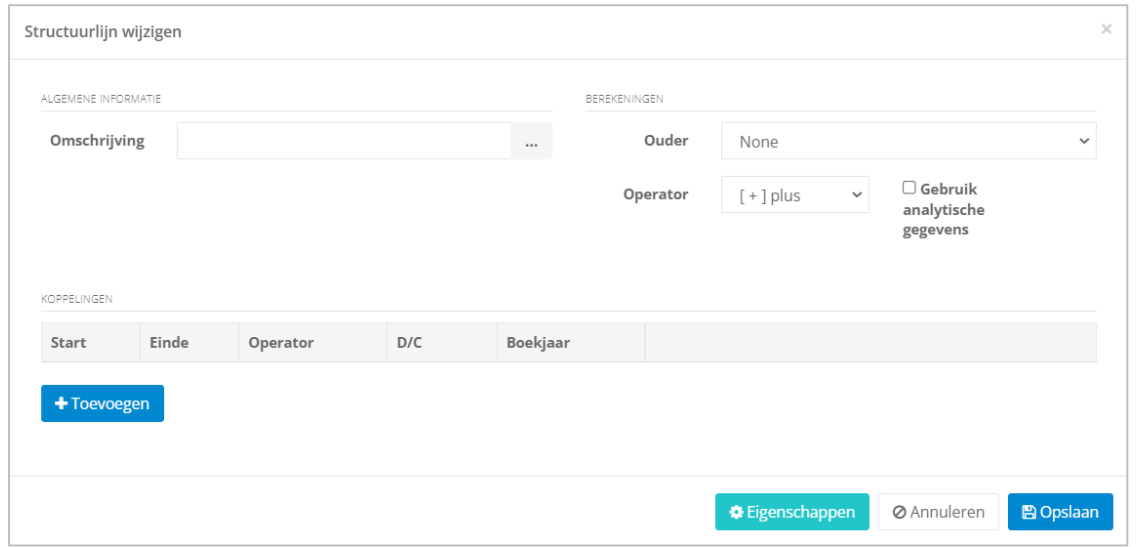

Voorbeeld: Structuur indeling van kosten -> Structuurlijn Aankopen – klasse 60.

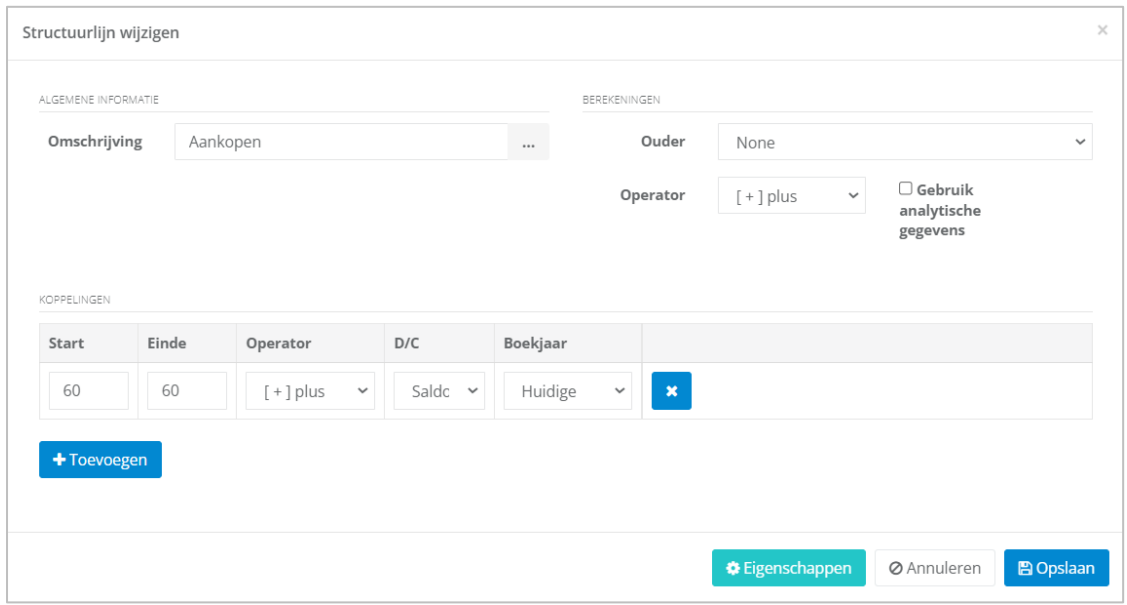

#### Met als eigenschappen:

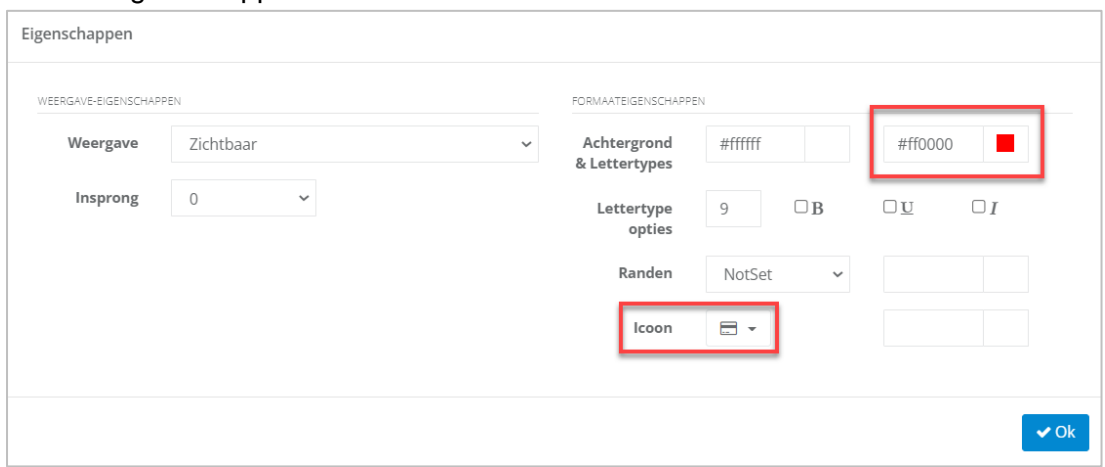

In ons voorbeeld, hebben wij 5 structuurlijnen aangemaakt voor de indeling van de kosten.

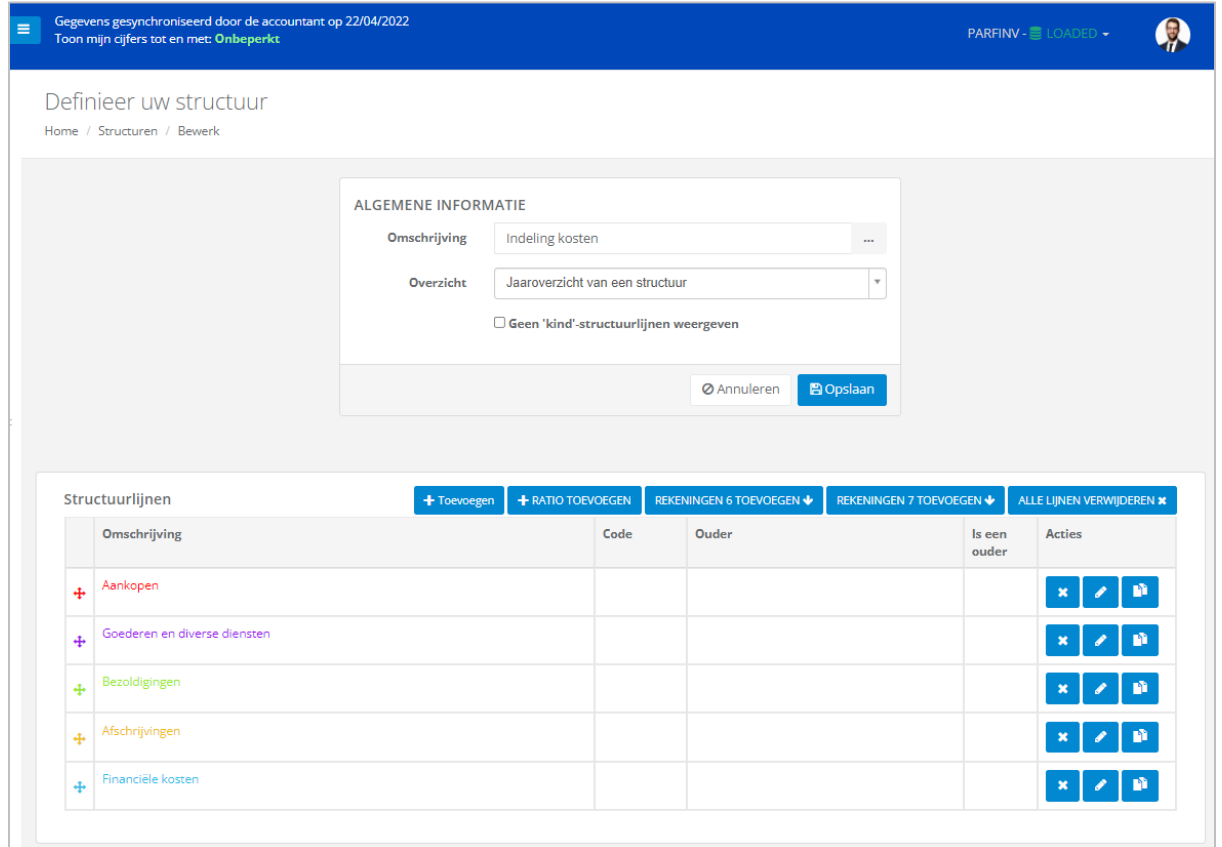

Wanneer u meerdere structuurlijnen maakt, kunt u ze aan elkaar koppelen, met het begrip Ouder/Kind.

Hiermee kunnen subtotalen bij elkaar worden opgeteld om een eindtotaal te krijgen.

Voorbeeld: De lijn 'Totale kosten' zal de ouder-lijn zijn van 5 volgende lijnen:

- Aankopen
- Goederen en diverse diensten
- Bezoldigingen
- Afschrijvingen
- Financiële kosten

Maak de structuurlijn 'Totale kosten' aan:

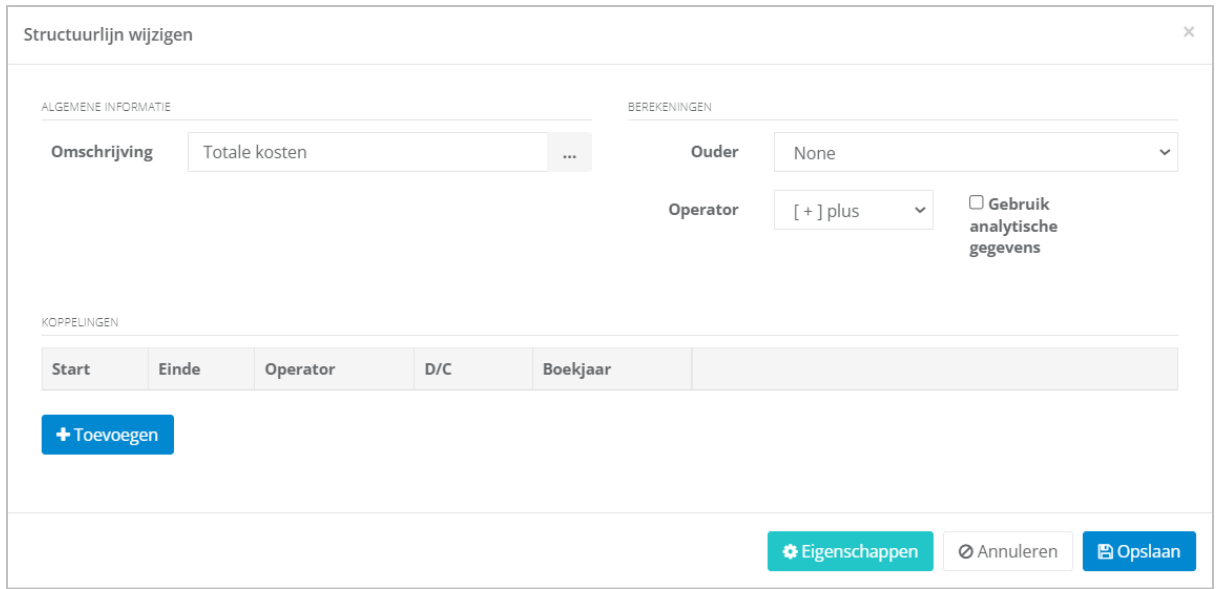

Het is dan noodzakelijk om aan te geven dat de structuurlijn 'Totale kosten' de 'ouder' structuurlijn is van mijn vijf structuurlijnen:

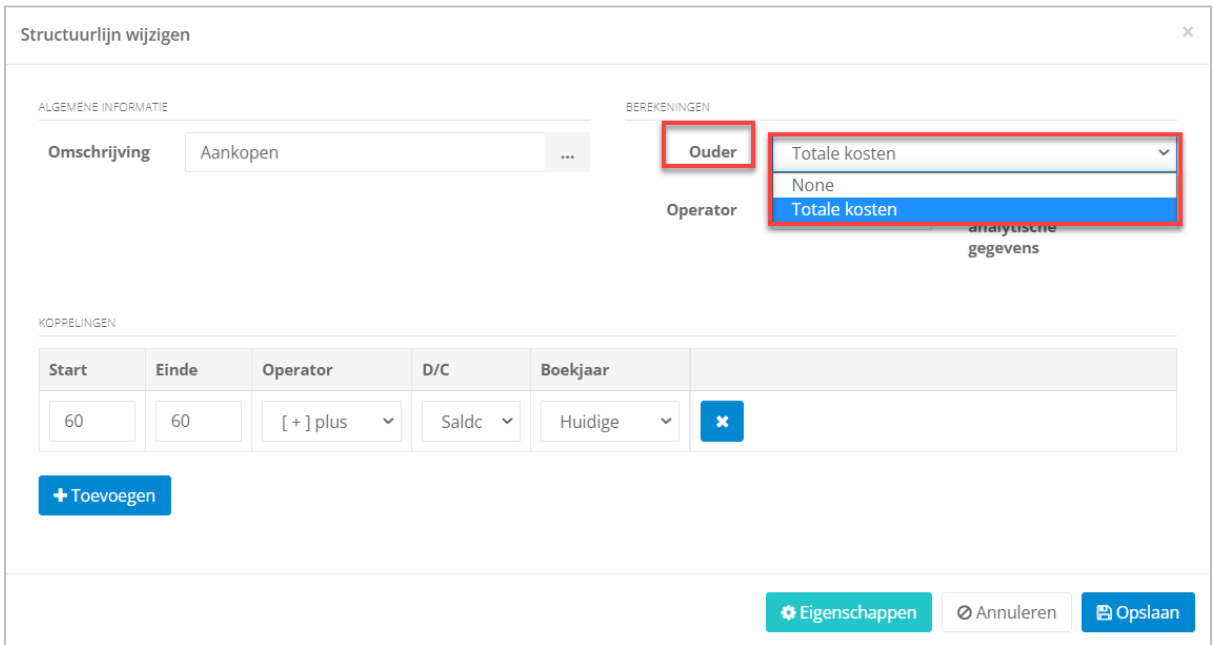

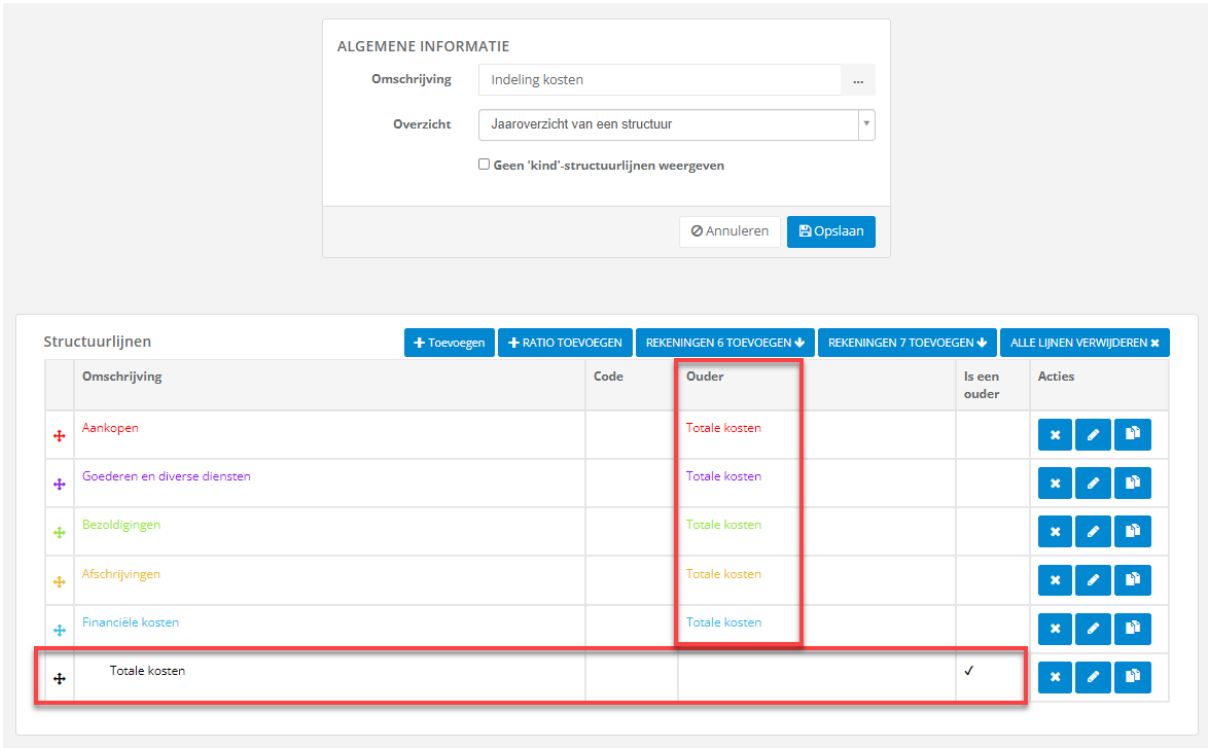

Klik vervolgens op **. E**l Opslaan

Zodra uw structuur is afgewerkt, kunt u deze terugvinden onder **Beheer / Jaaroverzicht van een structuur**:

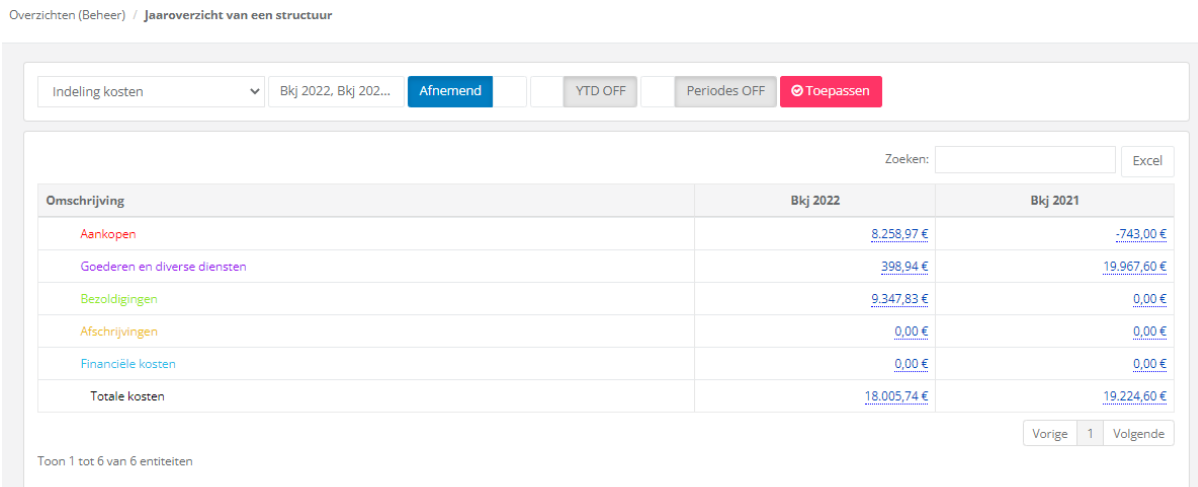

**WinBooks** 61 **www.winbooks.b[e](http://www.winbooks.be/)** 

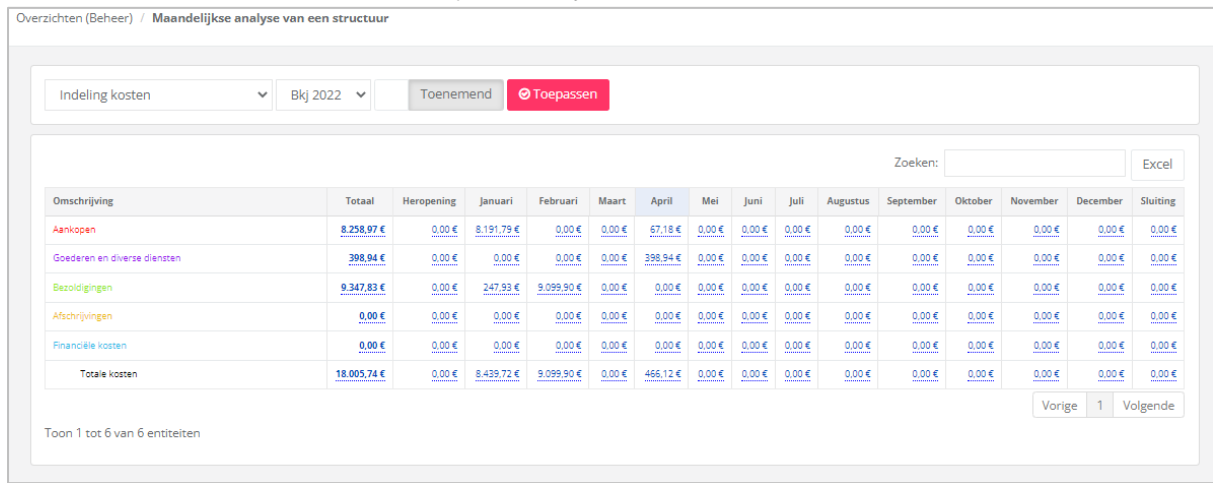

#### Maar ook onder Beheer / Maandelijkse analyse van een structuur:

Als u in het begin bij het aanmaken van deze structuur 'Overzicht' hebt geselecteerd, dan zal u deze structuur kunnen raadplegen onder het **dashboard 'Overzicht'**:

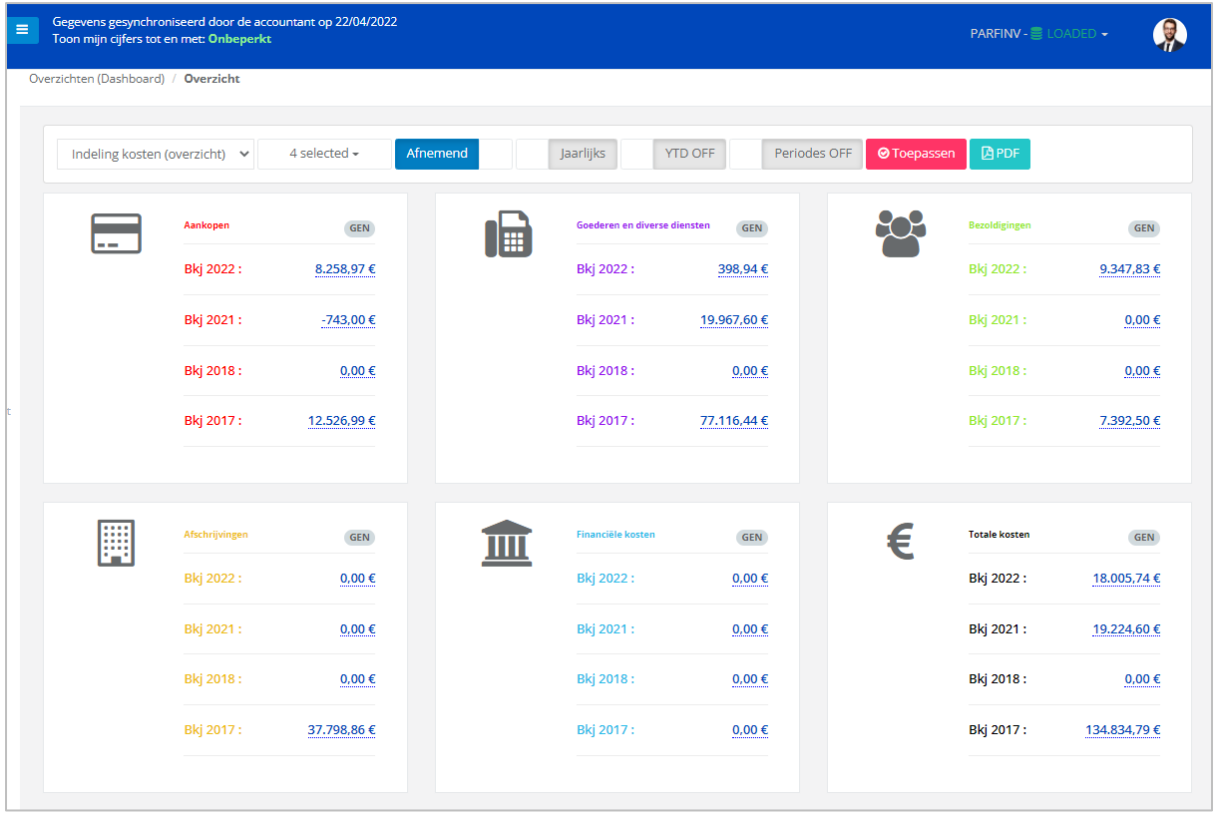

#### 6.2 Structuur met analytische gegevens

U kunt ook structuren aanmaken vanuit uw analytische rekeningen, in functie van de analytische plannen.

Voorbeeld: structuur 'Verkopen per vertegenwoordiger'.

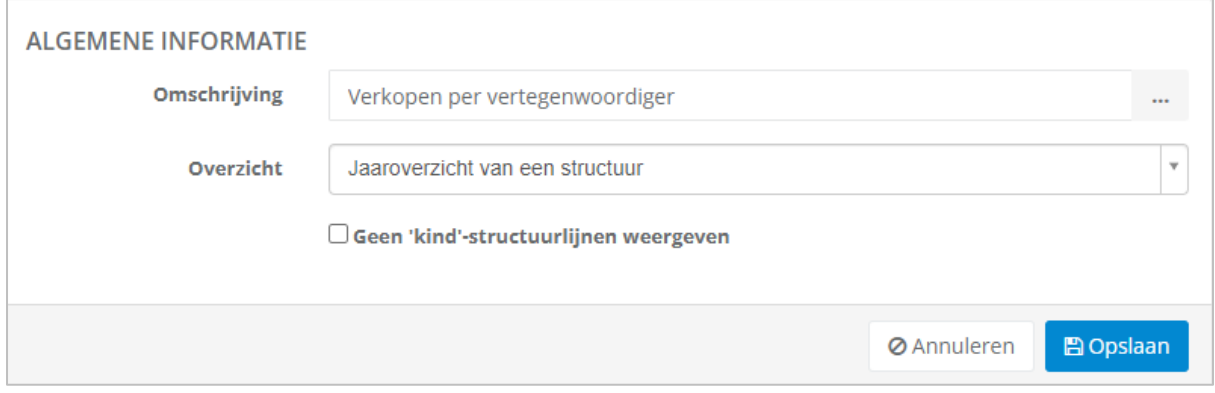

Voor elke vertegenwoordiger maken we een structuurlijn aan, met daarin de verwijzing naar het gebruik van analytische gegevens.

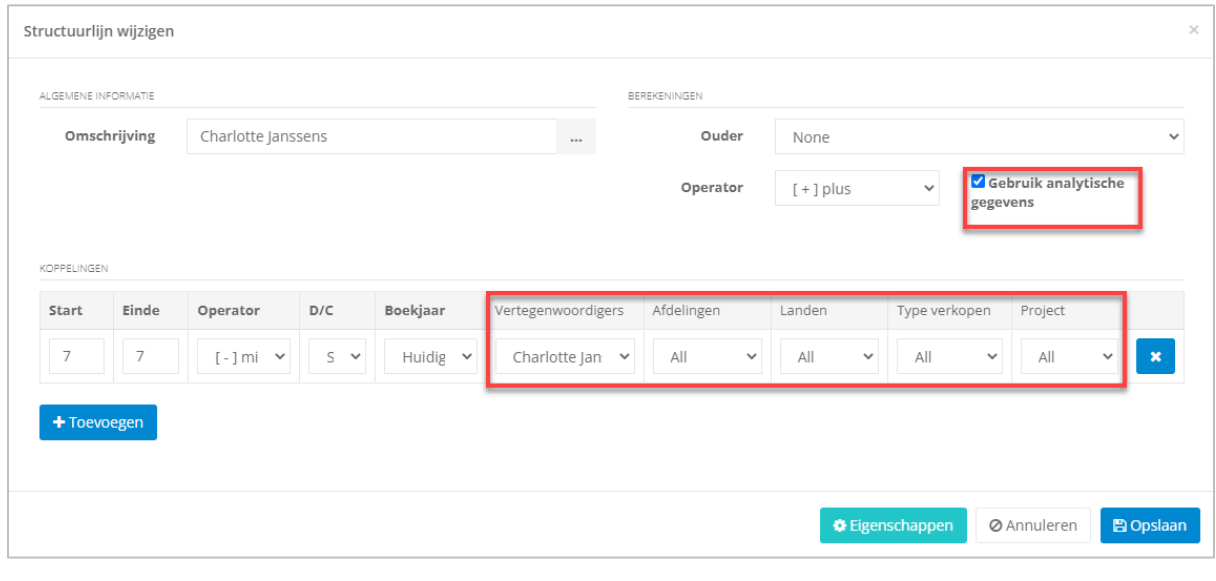

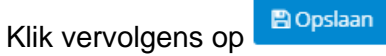

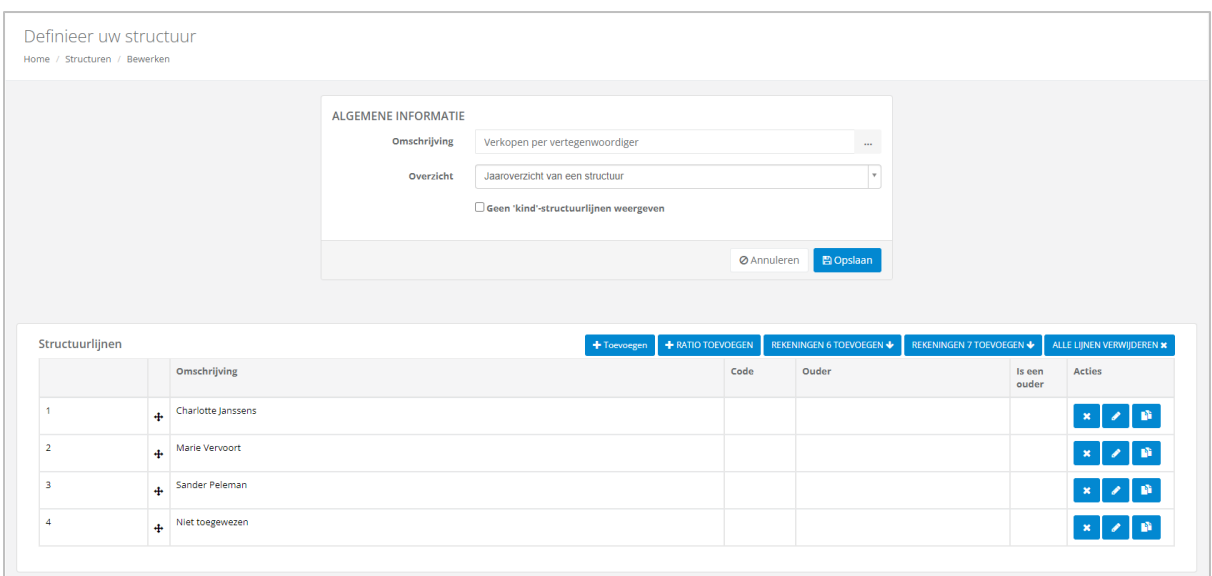

Van zodra uw structuur met analytische gegevens is aangemaakt, kunt u deze raadplegen in de maandanalyse van een structuur en in het jaaroverzicht van een structuur.

Voorbeeld: Jaaroverzicht van de structuur 'Verkopen per vertegenwoordiger'

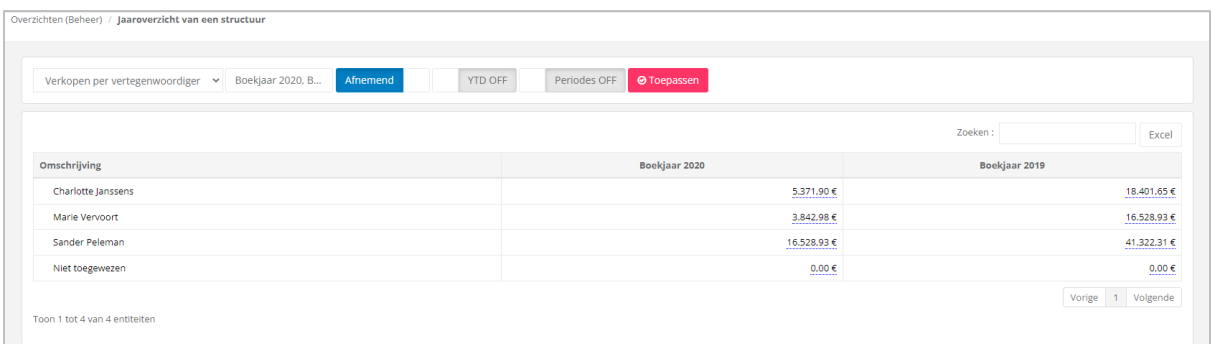

Dergelijke structuur kan ook in budgetten worden gebruikt.

#### 6.3 Ratio

U kan ook ratio's aan uw structuren toevoegen.

WinBooks View beheert ook het gebruik van de factoren vermenigvuldigen en delen.

Opgelet: u kunt niet manueel waarden toevoegen (Bijvoorbeeld, aantal medewerkers binnen het bedrijf).

Maak een structuur aan:

Voorbeeld: Rentabiliteitsratio

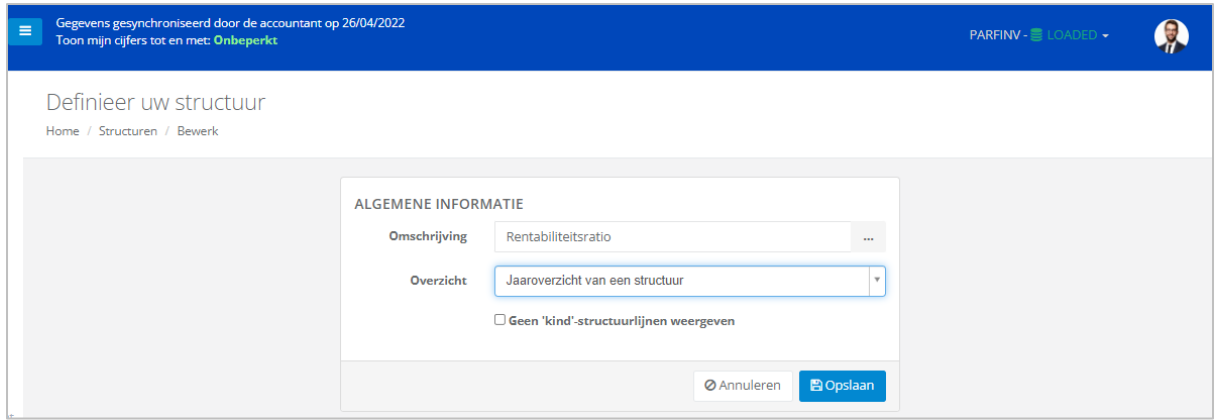

### Voeg de structuurlijnen en de betreffende links toe:

### Bijvoorbeeld: nettowinst + gemiddeld eigen vermogen

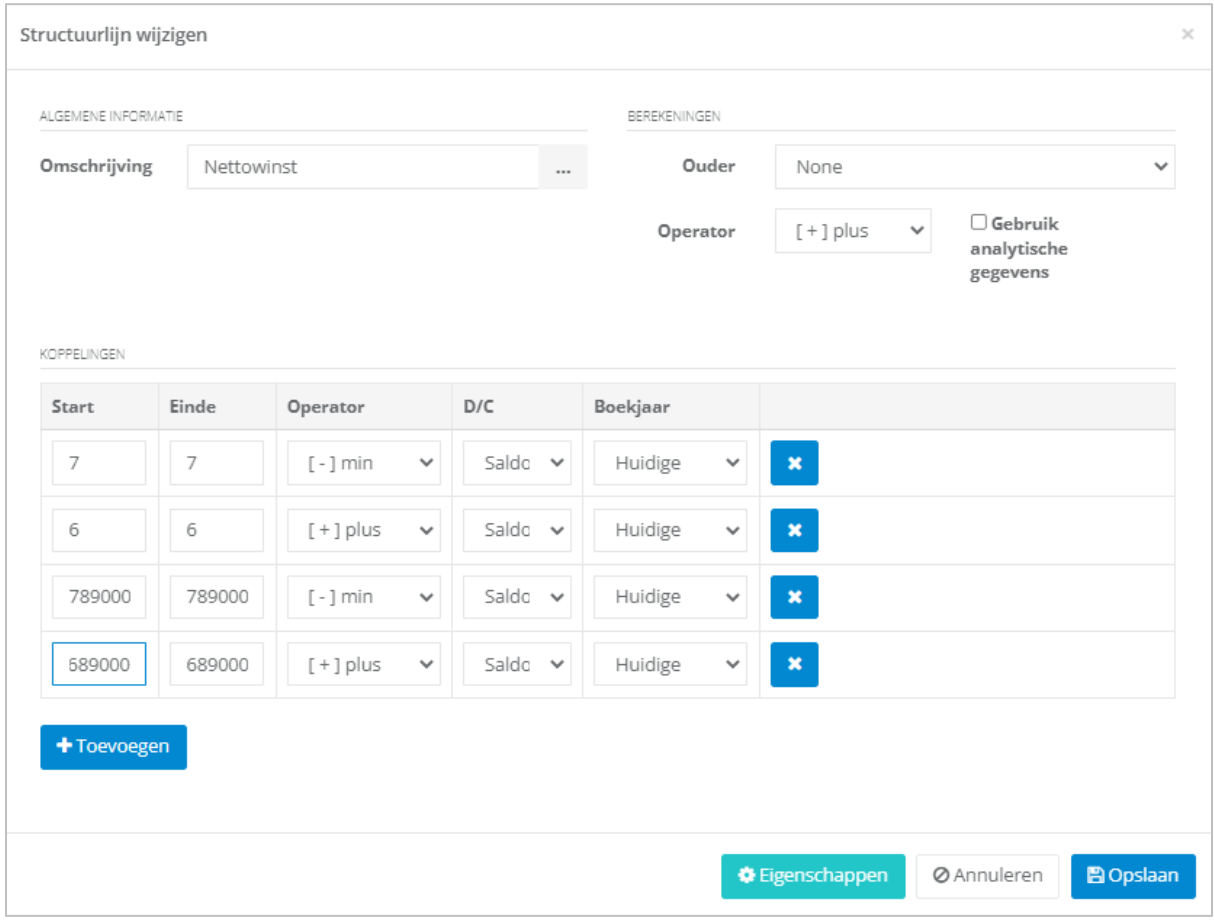

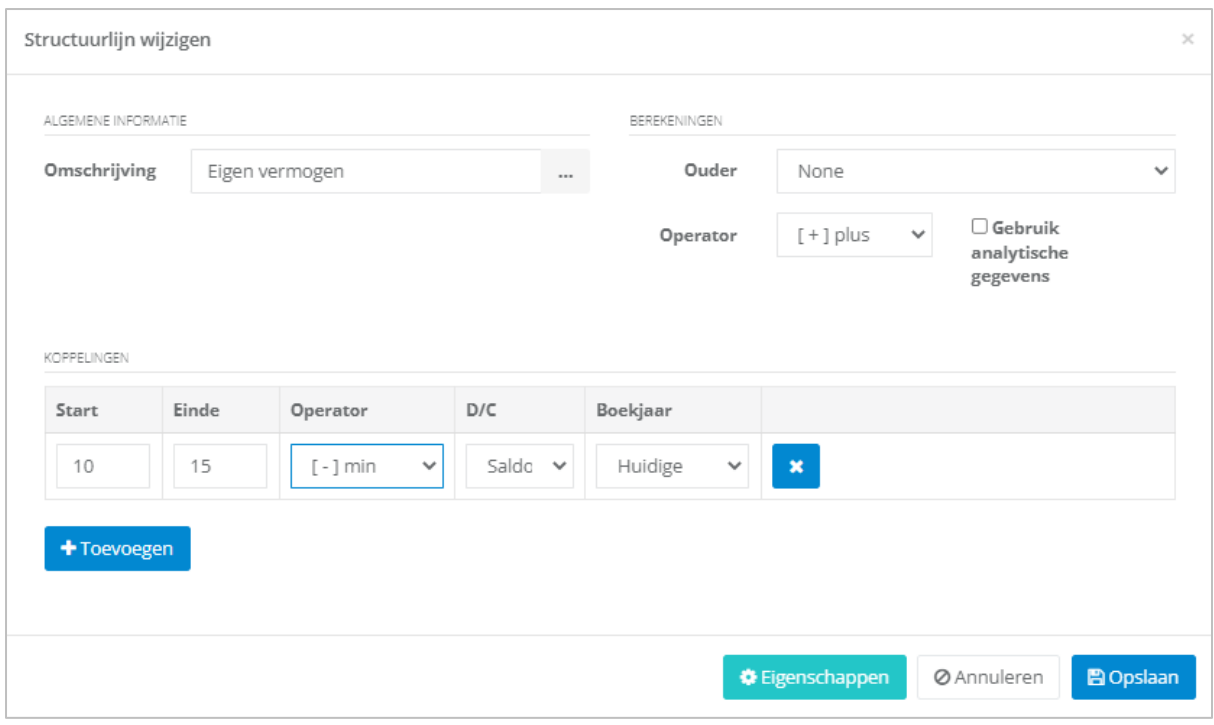

Van zodra de structuurlijnen Nettowinst en Eigen vermogen zijn aangemaakt, druk op de knop + RATIO TOEVOEGEN

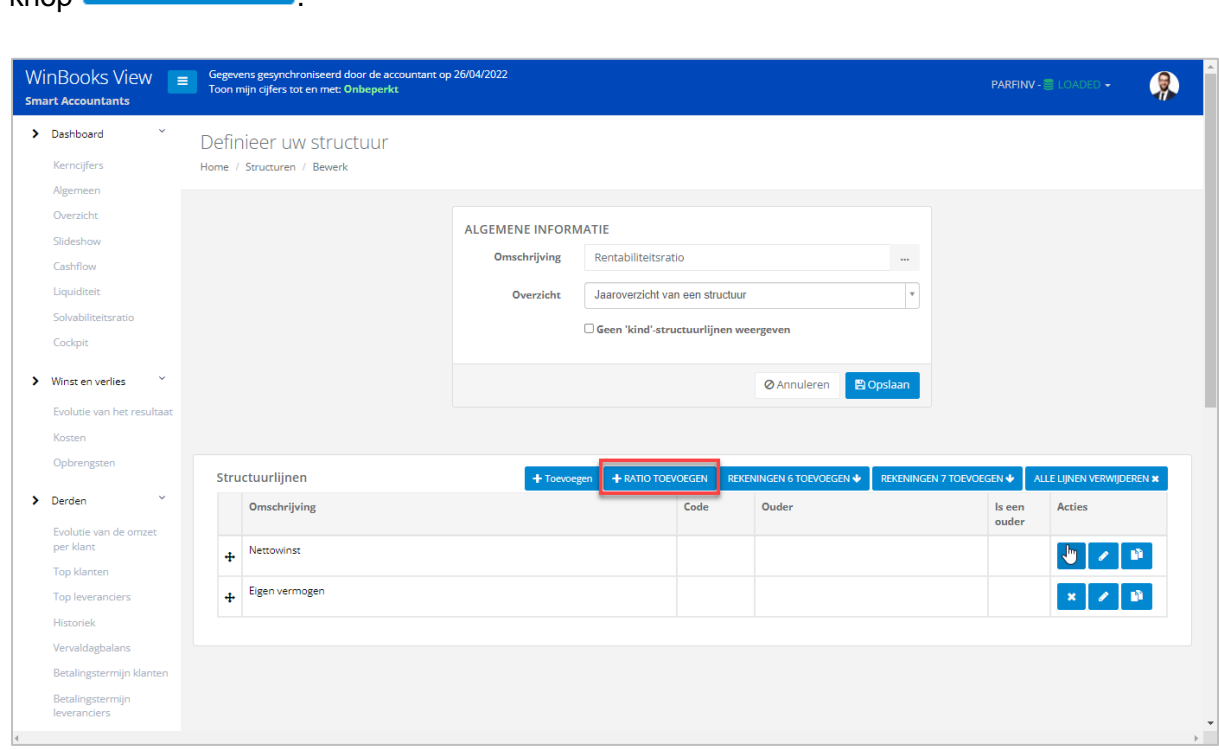

Definieer de naam van uw ratio en vul de weergave- en formaateigenschappen aan waar<br>nodig via de knoper de Eigenschappen nodig via de knop

Geef vervolgens de teller en noemer weer in functie van de structuurlijnen die al zijn aangemaakt en de ratio die u wenst.

U kunt uw teller of noemer vermenigvuldigen door een factor in te stellen.

Voorbeeld: factor 100 op de lijn van teller om het resultaat in procenten te krijgen.

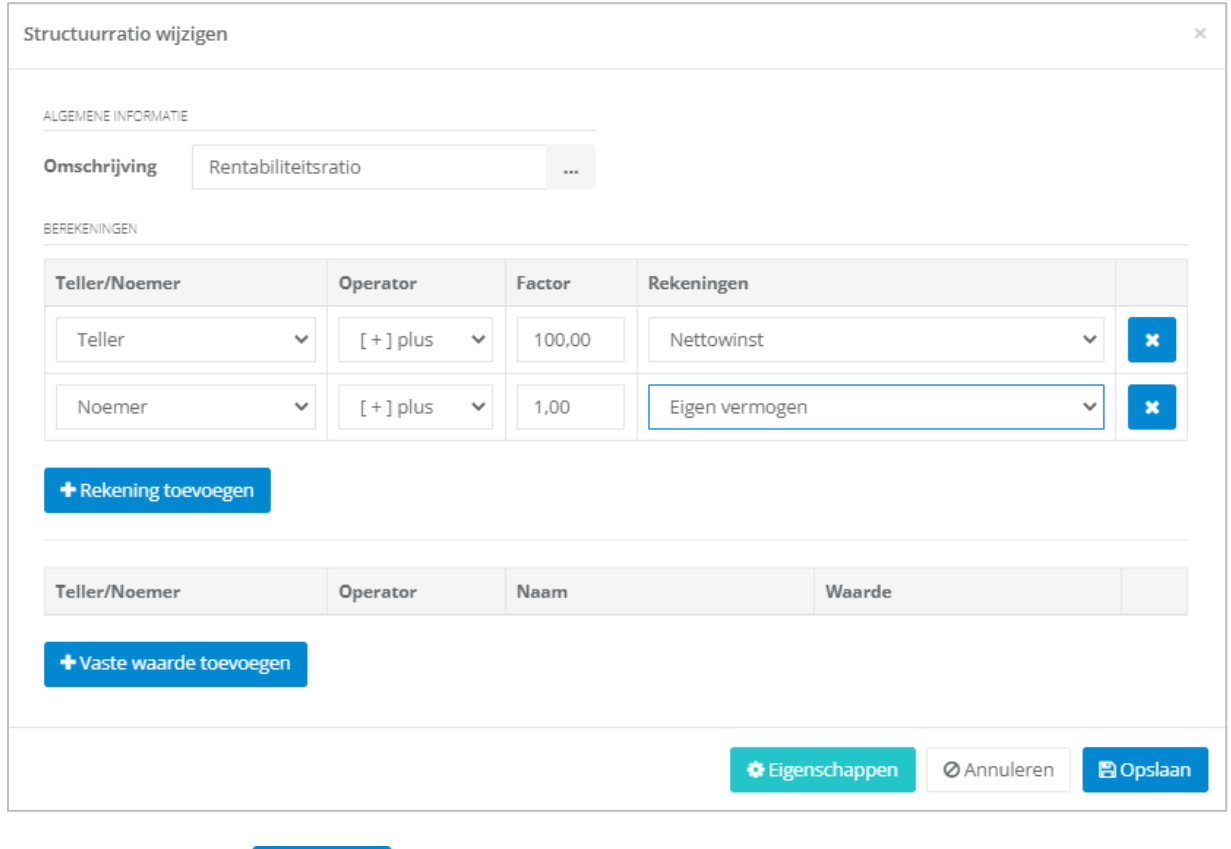

Klik vervolgens op **Bopslaan** 

Van zodra uw structuur met een ratio is aangemaakt, kunt u deze raadplegen in de maandanalyse van een structuur en in het jaaroverzicht van een structuur.

Voorbeeld: Rentabiliteitsratio op maandbasis

| Rentabiliteitsratio |                | $\checkmark$      | Bkj 2017 <b>∨</b> | Toenemend   |              | O Toepassen  |             |             |                 |             |           |              |            |            |            |
|---------------------|----------------|-------------------|-------------------|-------------|--------------|--------------|-------------|-------------|-----------------|-------------|-----------|--------------|------------|------------|------------|
|                     |                |                   |                   |             |              |              |             |             |                 |             | Zoeken:   |              |            |            | Excel      |
| Omschrijving        | <b>Totaal</b>  | <b>Heropening</b> | Januari           | Februari    | Maart        | April        | Mei         | Juni        | Juli            | Augustus    | September | Oktober      | November   | December   | Sluiting   |
| Nettowinst          | 805.834,67€    | $0,00 \in$        | 78.612,88 €       | 68.672,13 € | 241.151,86 € | 101.368,44 € | 157.277,70€ | 11.401,50 € | 9.653,28€       | 27.142,51 € | 5.686,83€ | 15.003,22 €  | 30.730,75€ | 59.133,57€ | $0,00 \in$ |
| Eigen vermogen      | 2.245.858,44 € | 1.709.823,69 €    | 58.888,42€        | 50.883,55€  | 174.579,16€  | 92.639,86€   | 127.369,34€ | -8.761,50 € | $-3.063,32 \in$ | -18.336,17€ | 3.507,21€ | $-5.227,60€$ | 8.822,23€  | 54.733,57€ | $0,00 \in$ |
| Rentabiliteitsratio | 35,88          | 0,00              | 133,49            | 134,96      | 138,13       | 109,42       | 123,48      | $-130,13$   | $-315,12$       | $-148,03$   | 162,15    | $-287,00$    | 348,33     | 108,04     | 0,00       |

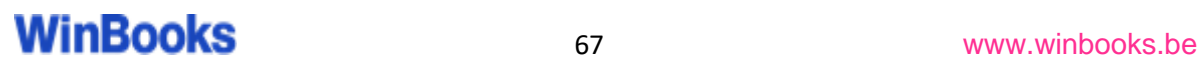

#### Voorbeeld: Rentabiliteitsratio op jaarbasis

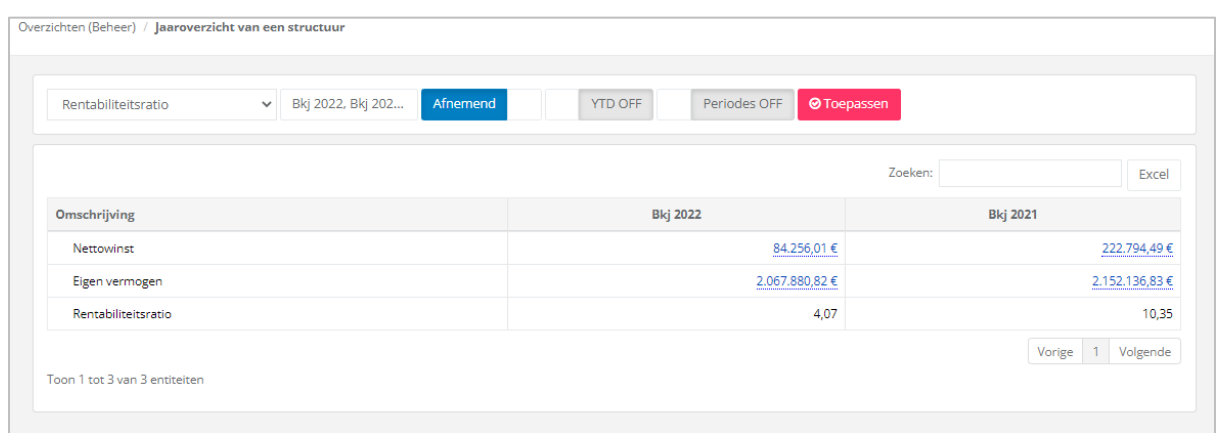

U kunt alle structuren exporteren in CSV-, Excel- of PDF-formaat of afdrukken. Als u meerdere bedrijven hebt, kunt u de structuren ook **kopiëren** (voor zover zij hetzelfde rekeningenstelsel hebben).

Kies de te kopiëren structuur en klik op de knop **a**n kopiëren

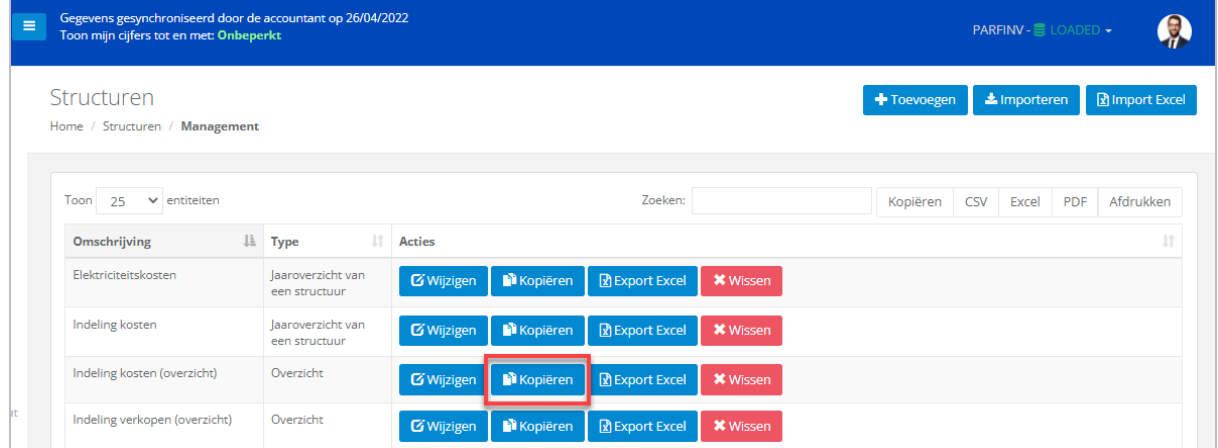

Kies het dossier waarvoor u uw structuur wilt kopiëren en klik vervolgens op het pijltje  $\rightarrow$  of op de pijltjes  $\rightarrow \rightarrow$  om naar al uw dossiers te kopiëren.

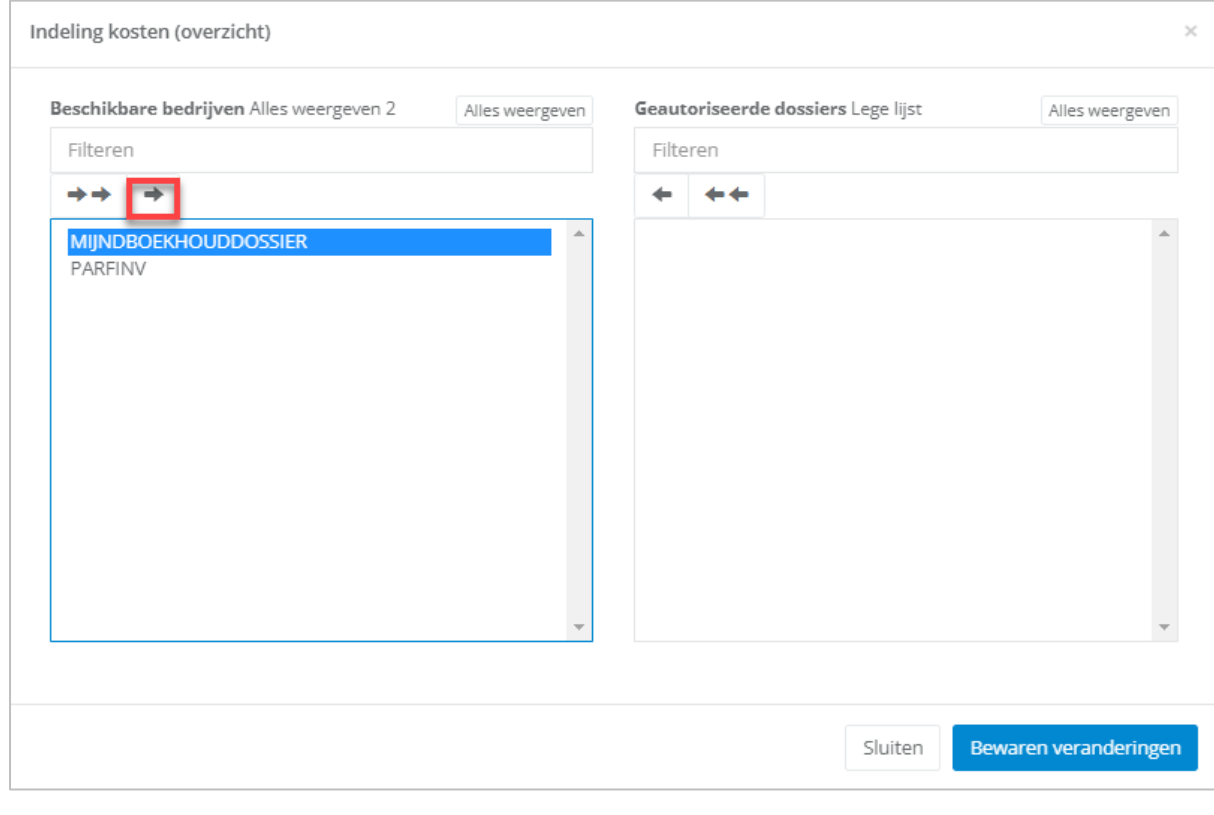

Klik vervolgens op Bewaren veranderingen

### 6.4 Budget

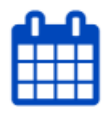

**Budget** 

U kunt een budget opmaken voor uw klant. Uw budget zal gevoed worden met een vooraf aangemaakte structuur of vanuit de volledige jaarrekening (Balans NBB).

Als u een budget opstelt vanuit een structuur, kunt u verschillende types aanmaken:

- Budget opstellen voor het lopende jaar of Y+1, Y+2, ...., Y+10<br>- Budget met analytische informatie
- Budget met analytische informatie

Klik op  $\begin{array}{c} \bigstar \text{Toevogen} \\ \text{om} \text{een} \text{neen} \text{nieuw budget op te stellen.} \end{array}$ 

Vul de omschrijving van uw structuur in.

Klik op **in** om de omschrijving te vertalen.

Door op 'FR' - 'NL' - 'EN' te klikken, geeft WinBooks View automatisch de vertaling van uw omschrijving weer.

#### Voorbeeld: Budget indeling kosten

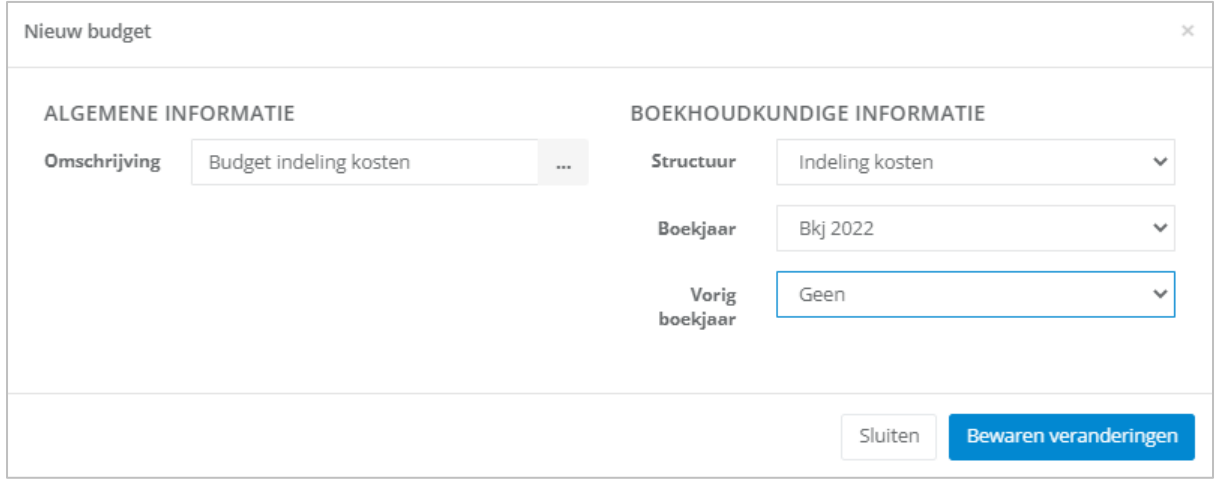

Kies het boekjaar waarvoor u het budget wenst te berekenen.

U kunt ook 'Raming Y+1' kiezen om een budget voor een toekomstig boekjaar op te stellen.

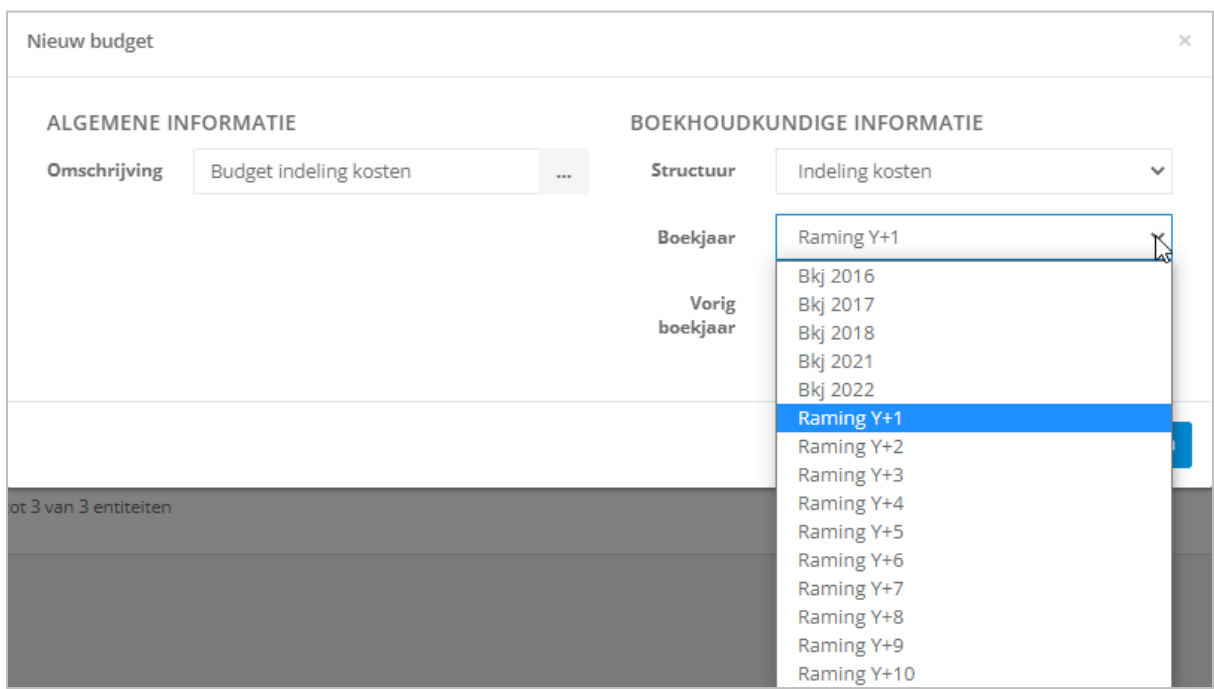

Door een vorig boekjaar te selecteren importeert u alle waarden van dat boekjaar.

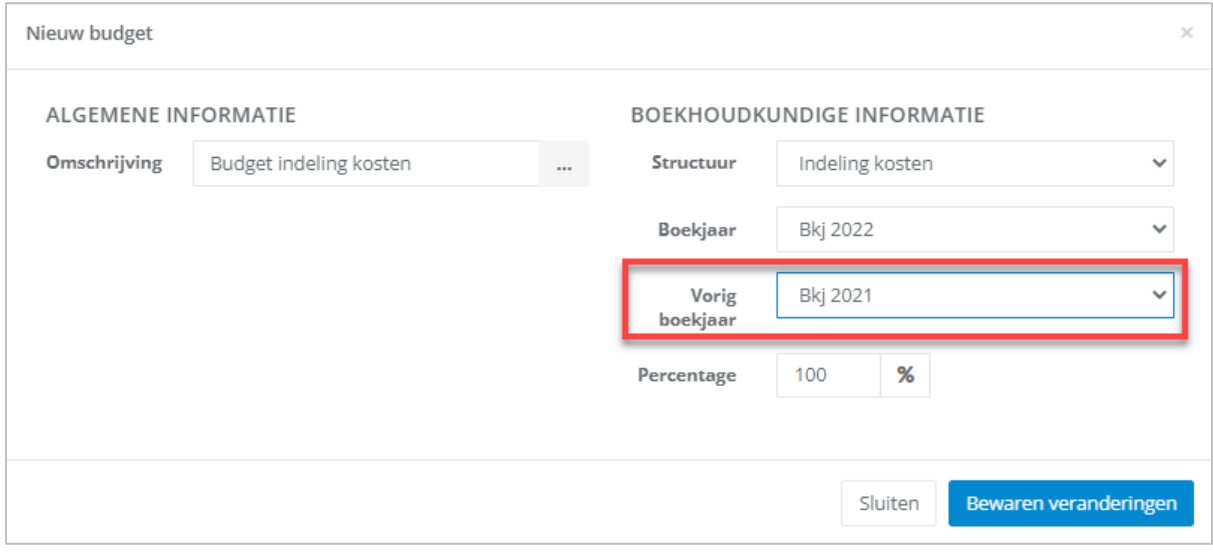

Definieer een mogelijke procentuele verhoging die moet worden toegepast op de cijfers van het vorig boekjaar (110% betekent bijvoorbeeld een toename van 10% ten opzichte van de cijfers van het vorig boekjaar).

Klik vervolgens op Bewaren veranderingen

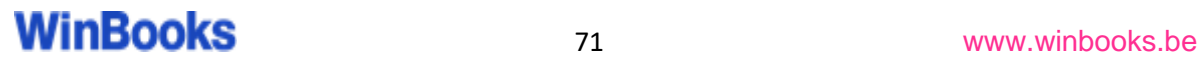

Van zodra uw budget is opgesteld, kunt u klikken op **opgesten** om deze te voltooien.

U kunt het budget achteraf ook nog wijzigen, kopiëren of wissen.

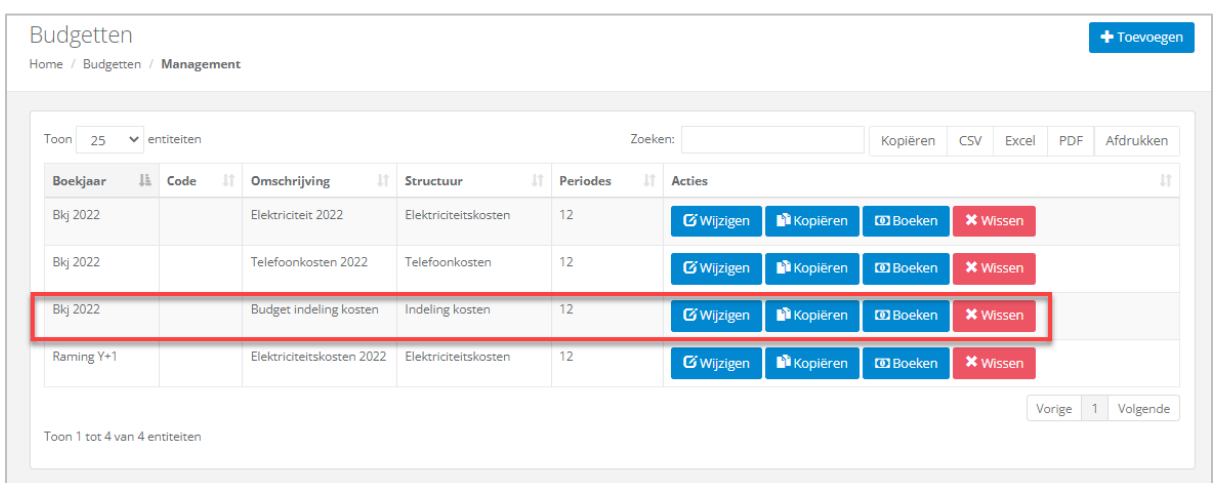

#### Vul uw budget verder aan.

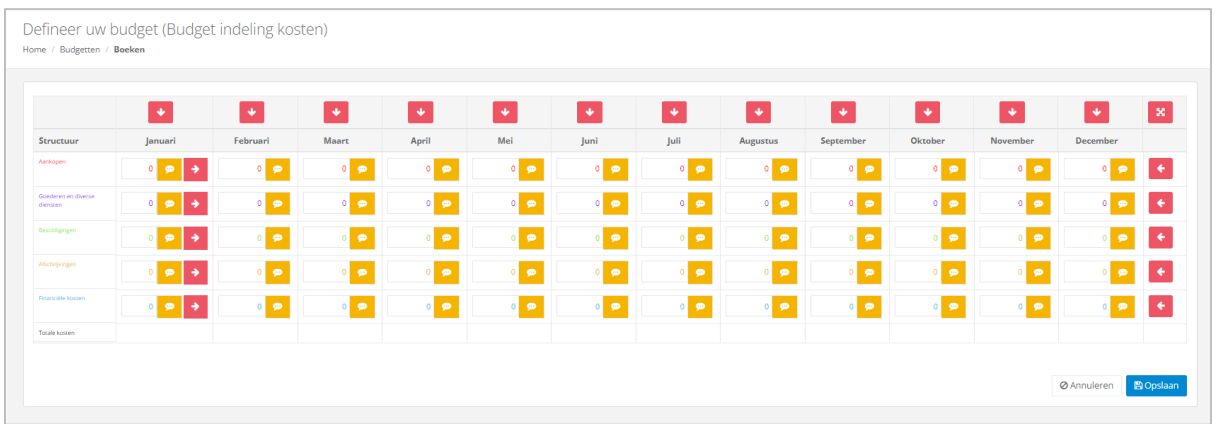

Er zijn meerdere mogelijkheden om uw budget in te vullen.

• Ofwel handmatig, door elke regel en elke kolom in te vullen met de waarden van uw keuze.

U kunt een bedrag voor de maand januari invullen en door op het pijltje te klikken wordt dit bedrag voor alle andere maanden gekopieerd.

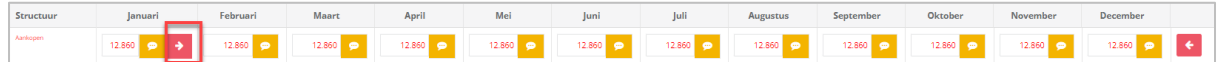

• Ofwel door gegevens uit de boekhouding te halen.
Met de verticale pijlen kunt u voor alle regels van de structuur de bijbehorende waarden voor deze maand importeren.

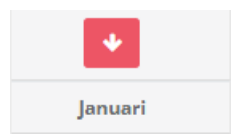

Met de horizontale pijlen kunt u voor alle kolommen de bijbehorende waarden voor deze lijn importeren.

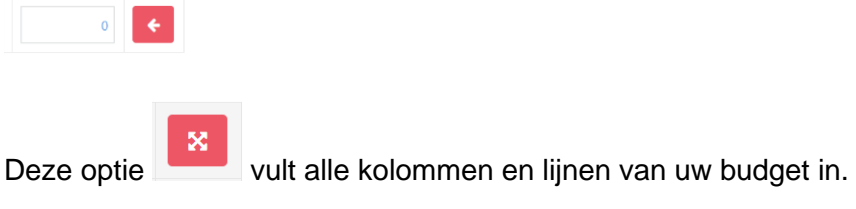

Kies vervolgens een boekjaar waarop u uw budget wilt baseren.

U kunt ook een % definiëren.

#### Voorbeeld:

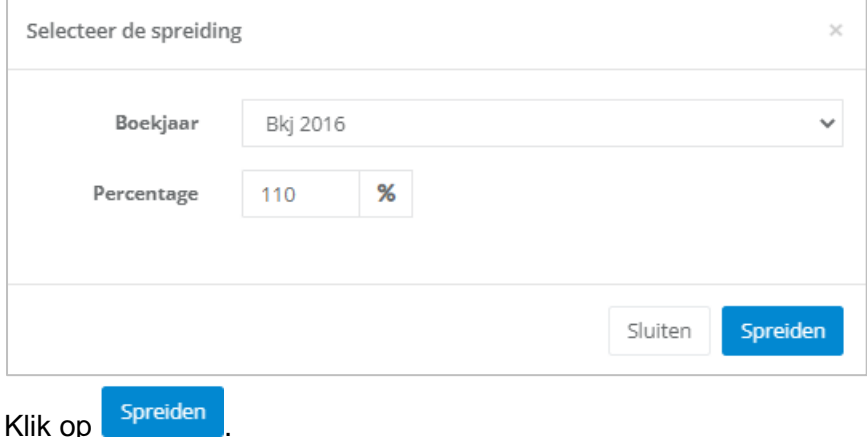

Bij het aanmaken van een budget kan de gebruiker per gebudgetteerd bedrag een

toelichting geven door op **the set of the klikken.** 

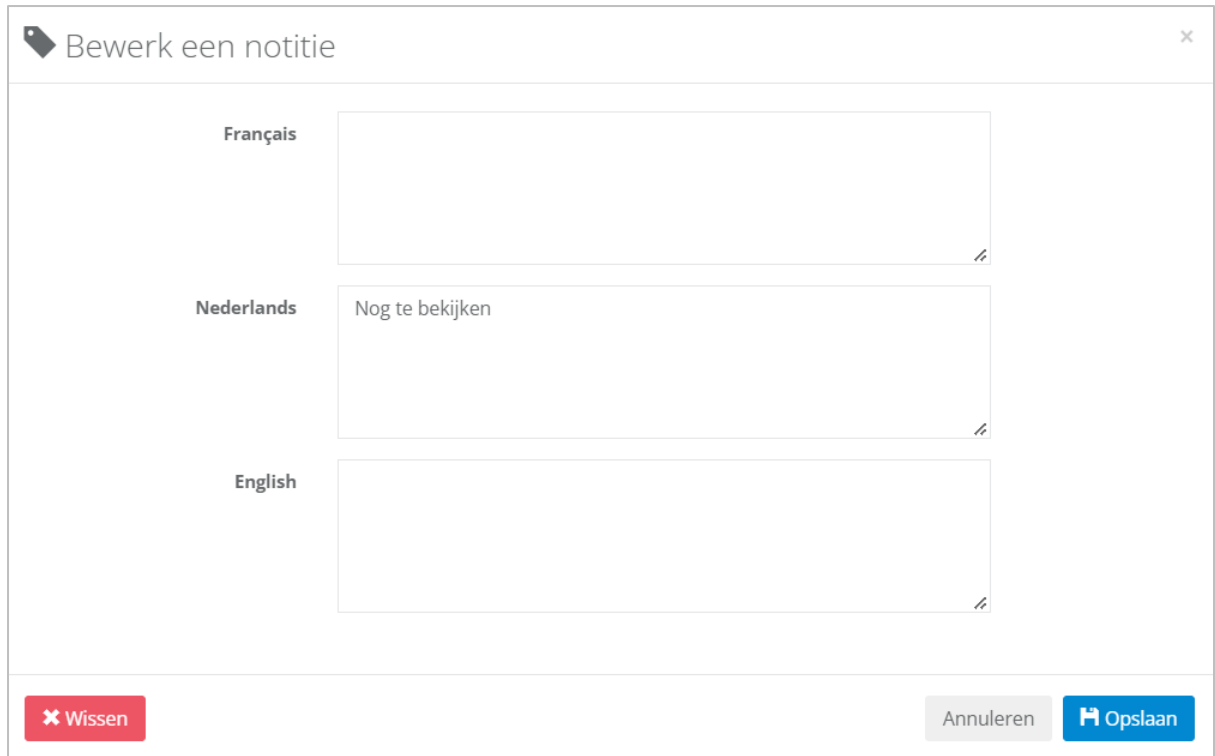

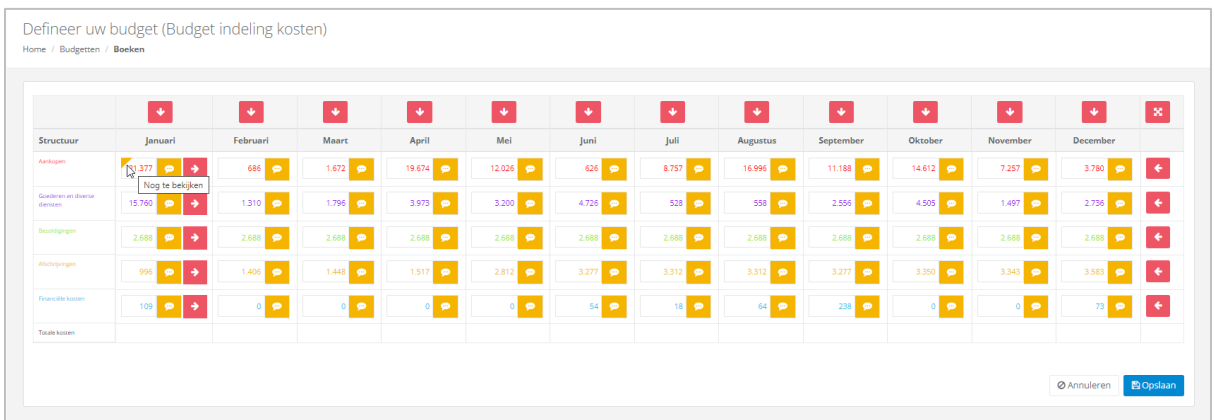

Deze nota's zullen zichtbaar zijn wanneer uw cursor eroverheen gaat.

Zodra uw budget is voltooid, klik op **a** opslaan

# WinBooks 74 www.winbooks.b[e](http://www.winbooks.be/)

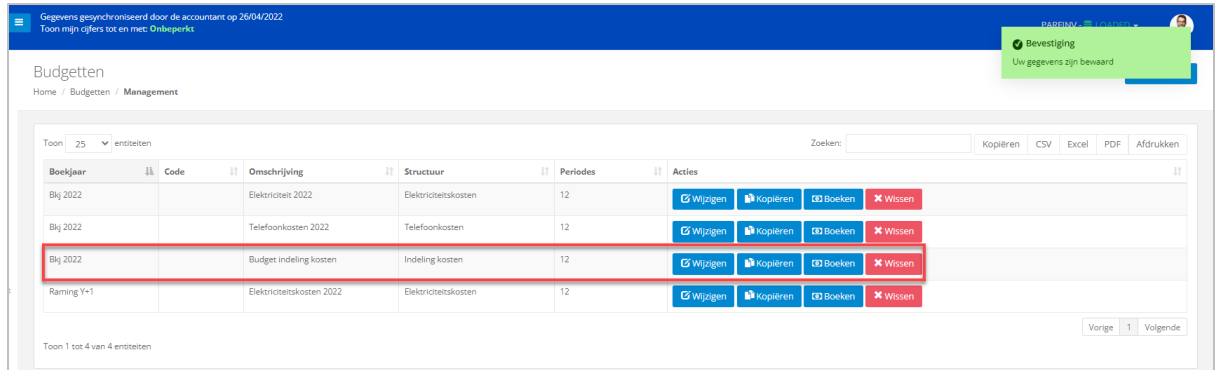

De weergave van de resultaten kan **maandelijks** of **jaarlijks** worden gedaan via het menu **Beheer / Budget**.

Standaard wordt de '**Samenvatting**' weergegeven. Met een visuele indicatie wanneer het budget al dan niet overschreden is.

Het '**% verbruikt**' geeft procentueel het verbruik ten opzichte van het budget weer.

Het '**% beschikbaar**' geeft procentueel het nog beschikbare budget weer.

Voorbeeld: Budget gebaseerd op een standaardstructuur – Indeling van de kosten 2022:

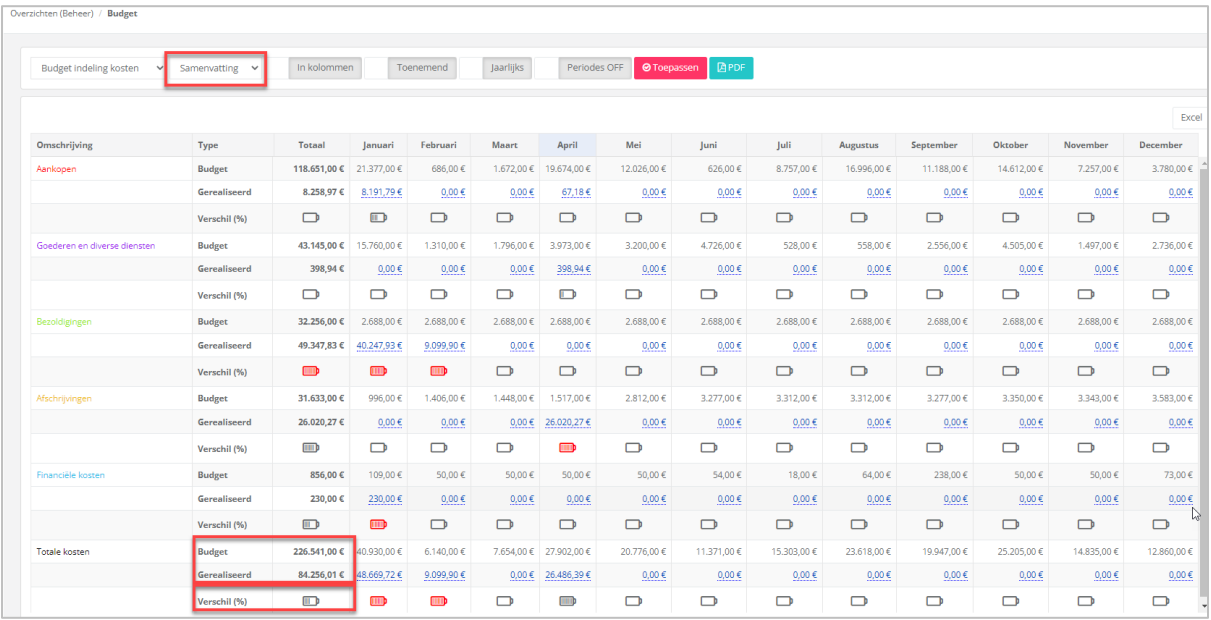

• **Samenvatting,** in rijen en maandelijkse weergave.

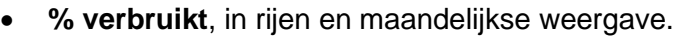

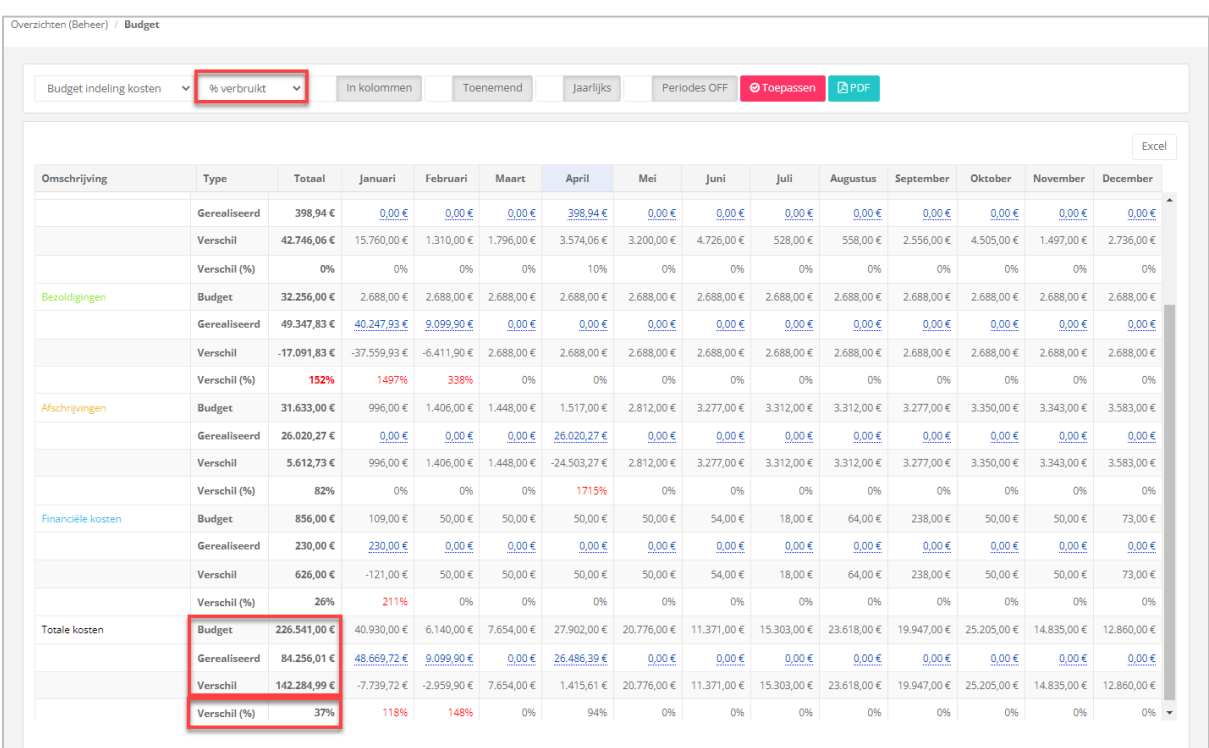

In ons voorbeeld is er 37 % van het budget verbruikt.

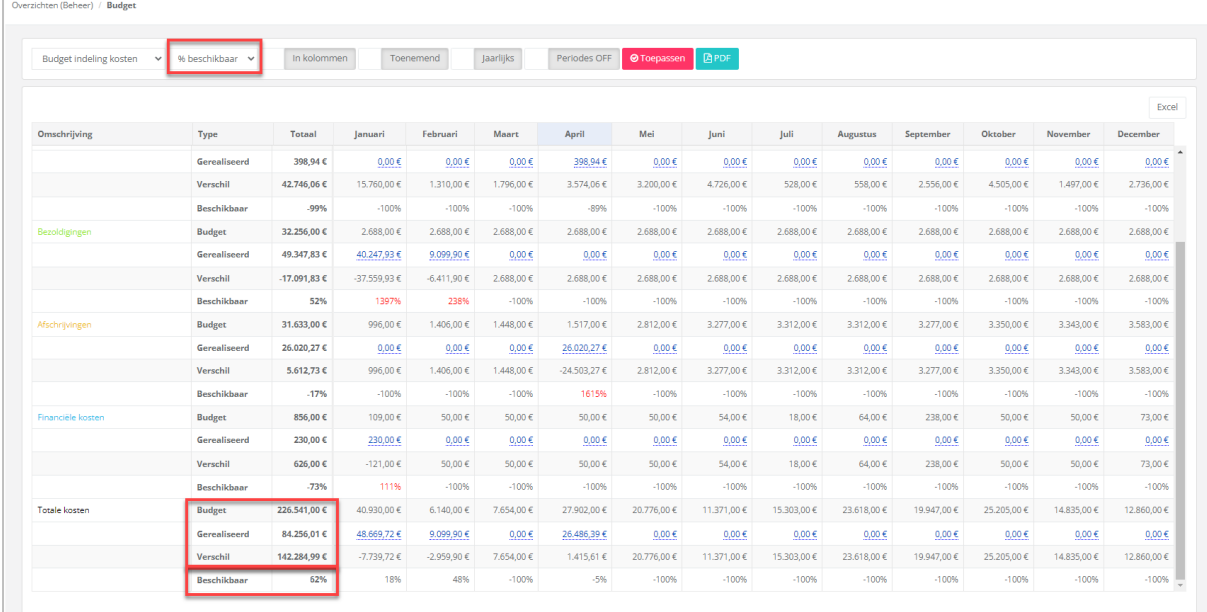

• **% beschikbaar**, in rijen en maandelijkse weergave.

In ons voorbeeld is er nog 63 % van het budget beschikbaar.

# WinBooks 76 www.winbooks.b[e](http://www.winbooks.be/)

Voorbeeld: Budget gebaseerd op een structuur met analytische gegevens – Verkopen per vertegenwoordiger 2022: % **verbruikt**, in kolommen en jaarlijkse cijfers

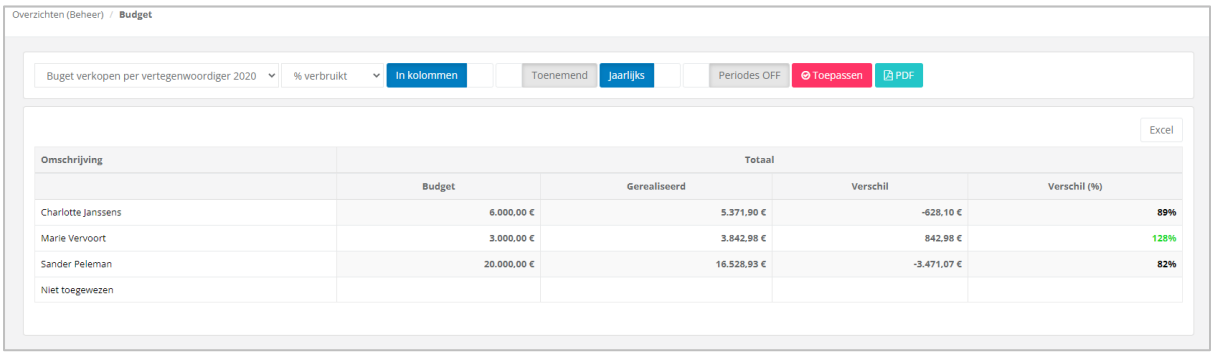

### WinBooks 77 www.winbooks.b[e](http://www.winbooks.be/)

#### 6.5 Slideshow

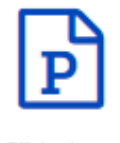

Slideshow

Maak een slideshow voor uw klanten.

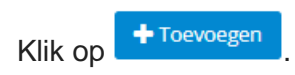

#### Vul de omschrijving van uw slideshow in, en kies een boekjaar:

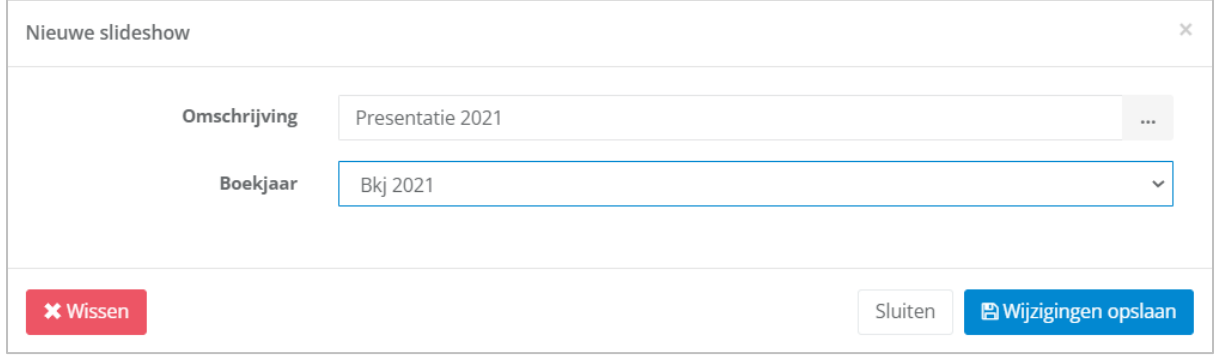

Klik op <sup>m</sup> om de omschrijving te vertalen.

Door op 'FR' - 'NL' - 'EN' te klikken, geeft WinBooks View automatisch de vertaling van uw omschrijving weer.

Eenmaal opgeslagen, klik op de knop **De Pagina's** om inhoud aan uw slideshow toe te voegen:

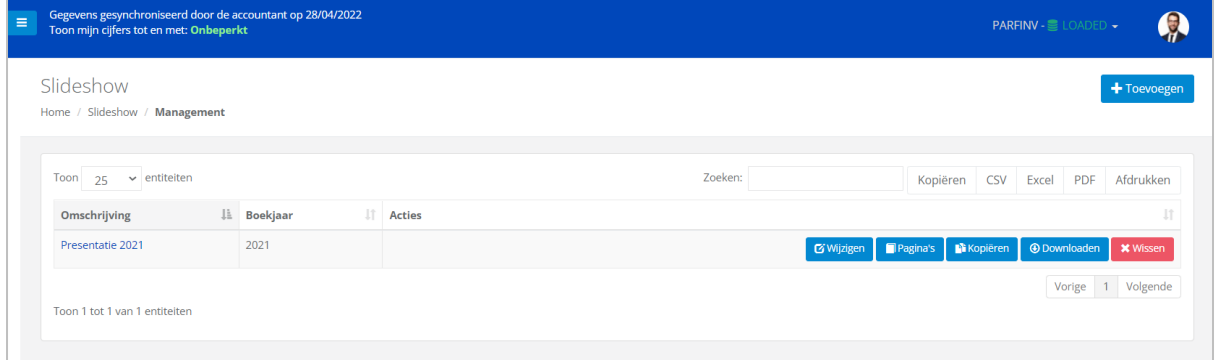

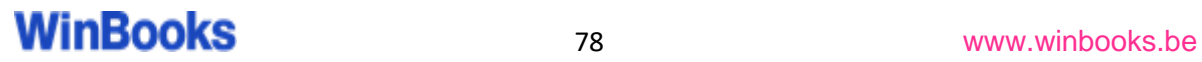

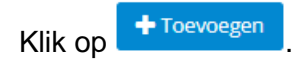

Selecteer het type afbeelding dat uw wenst en vul aan met een omschrijving.

Rechts wordt een visual van de gekozen afbeelding weergegeven:

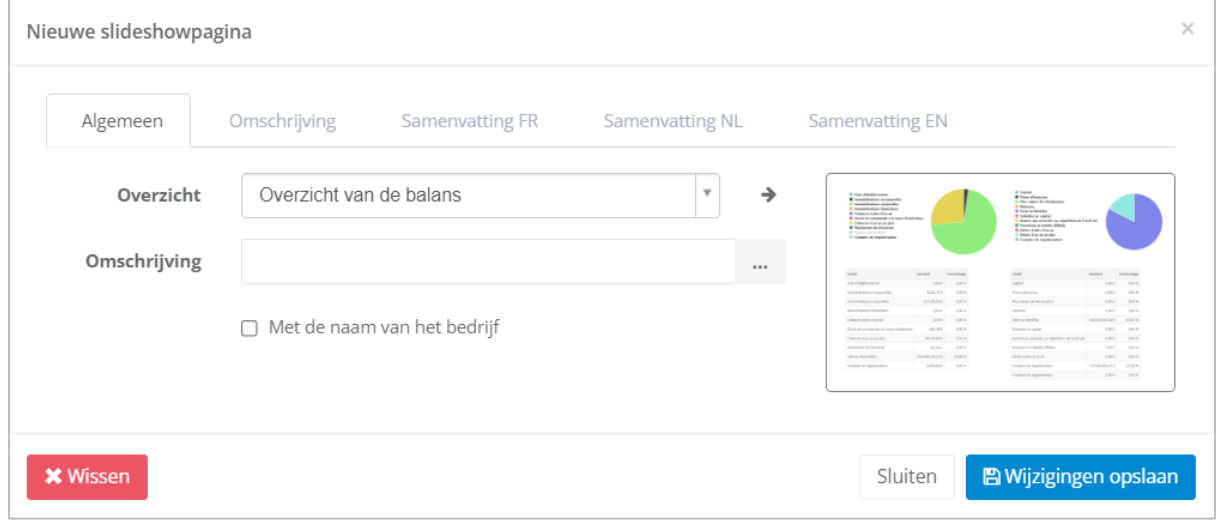

Door het vakje aan Met de naam van het bedrijf aan te vinken, zal de identificatie van het bedrijf op de pagina worden weergegeven.

#### Type afbeeldingen (overzicht):

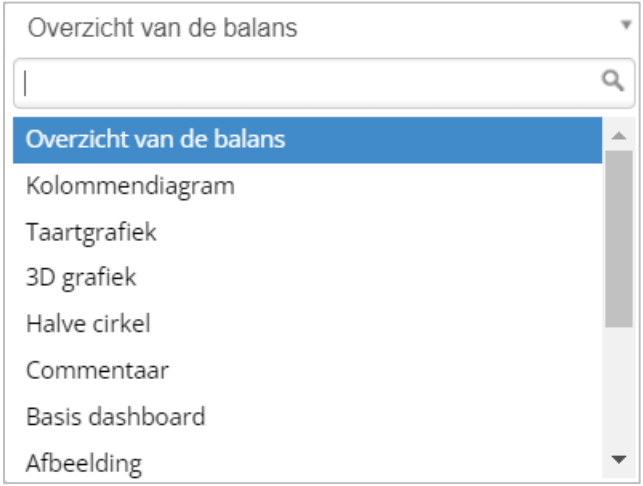

OPGELET: de overzichten 'Afbeelding', 'Tussentitel' en 'Commentaar' vereisen het uploaden van een bestand of de omschrijving van de titel.

Het 'Overzicht van de balans' wordt automatisch ingevuld door uw boekhoudsoftware, zonder verdere manipulatie van uw kant. (Afhankelijk van de laatste update die u hebt gemaakt).

De overige overzichten moeten worden gekoppeld aan een vooraf aangemaakte structuur.

Voor elk overzicht hebt u de mogelijkheid om via het tabblad 'Samenvatting' een tekst toe te voegen:

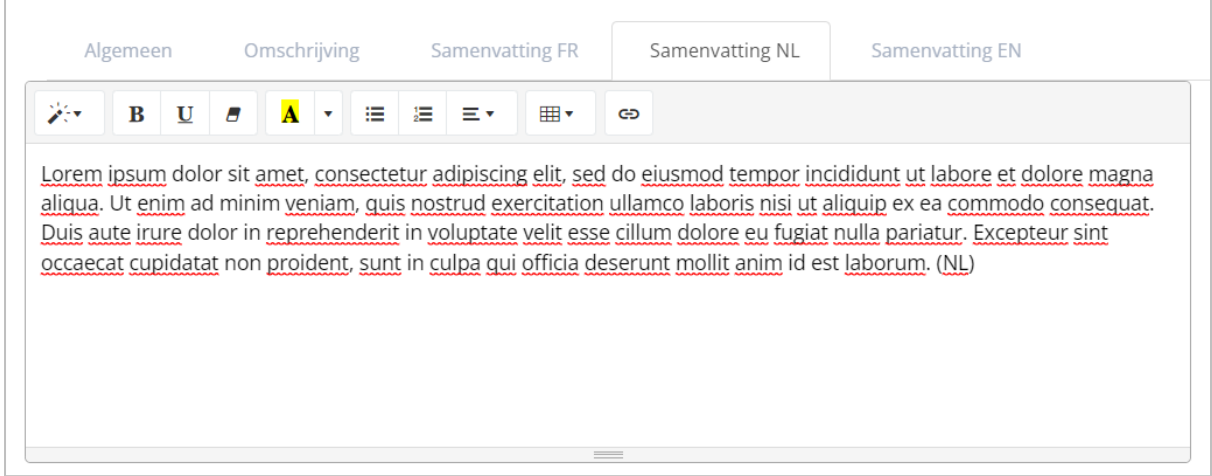

Zodra al uw overzichten zijn gemaakt en voltooid, kunt u ze bekijken of wijzigen.

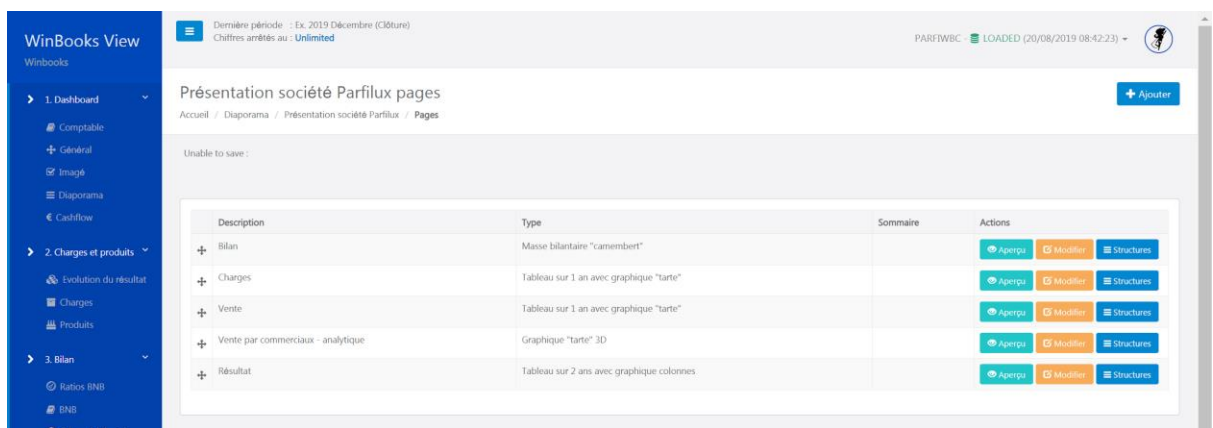

Voor de overzichten die aan een structuur moeten worden gekoppeld, hebt u

twee mogelijkheden:

- Structuurlijnen importeren: als u deze wilt wijzigen
- Hoofdstructuur koppelen: als u geen wijzigingen aan deze structuur wilt aanbrengen.

We maken een tweede pagina aan.

Voorbeeld:

Type afbeelding is een Halve cirkel.

Omschrijving: Elektriciteitskosten 2021

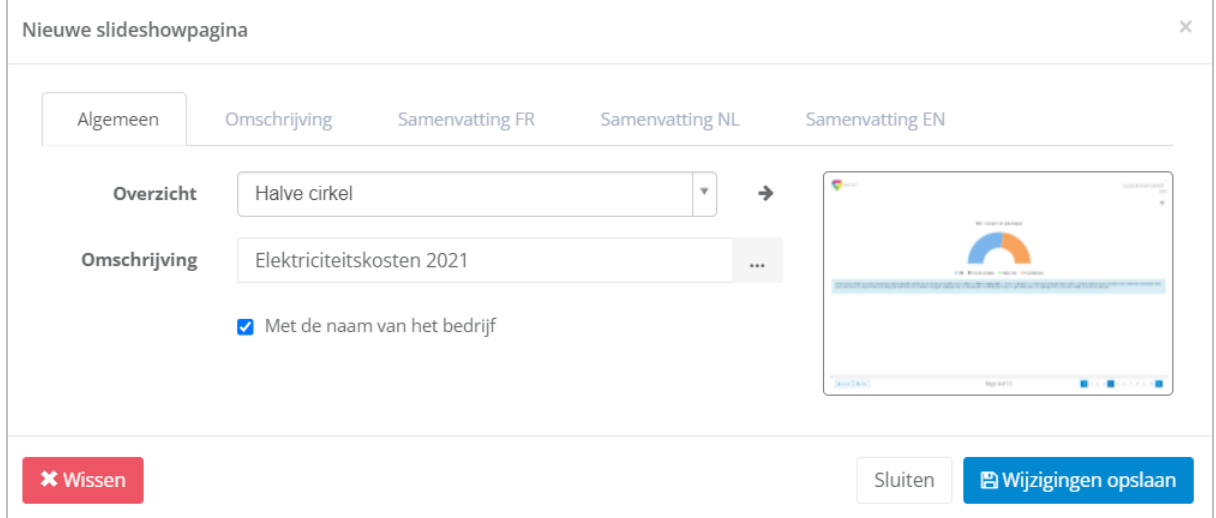

**E** Wijzigingen opslaan

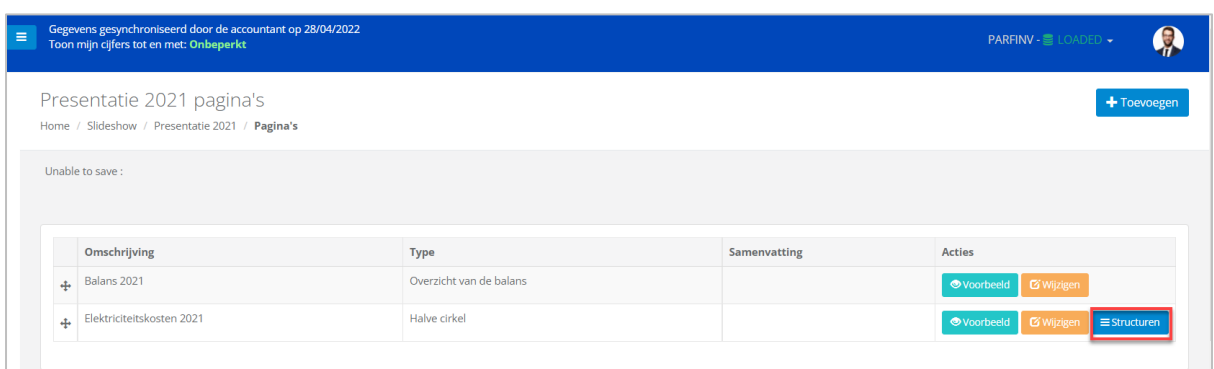

#### Klik voor deze tweede pagina van 'Presentatie 2021' op de

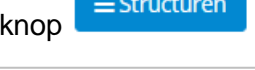

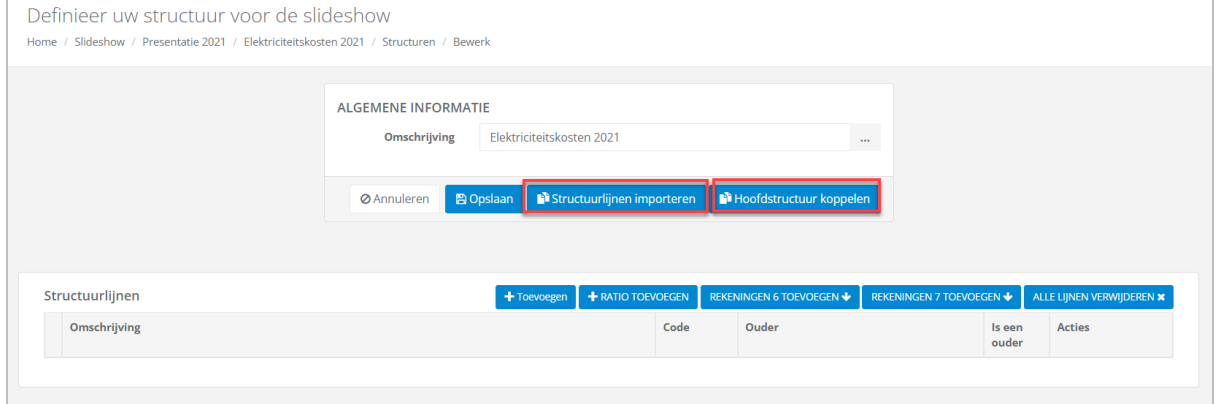

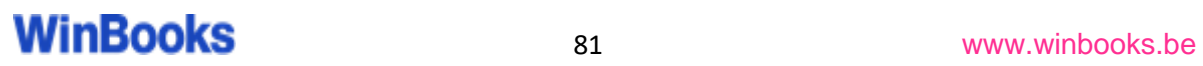

#### Eerste mogelijkheid: Structuurlijnen importeren (aanpasbaar)

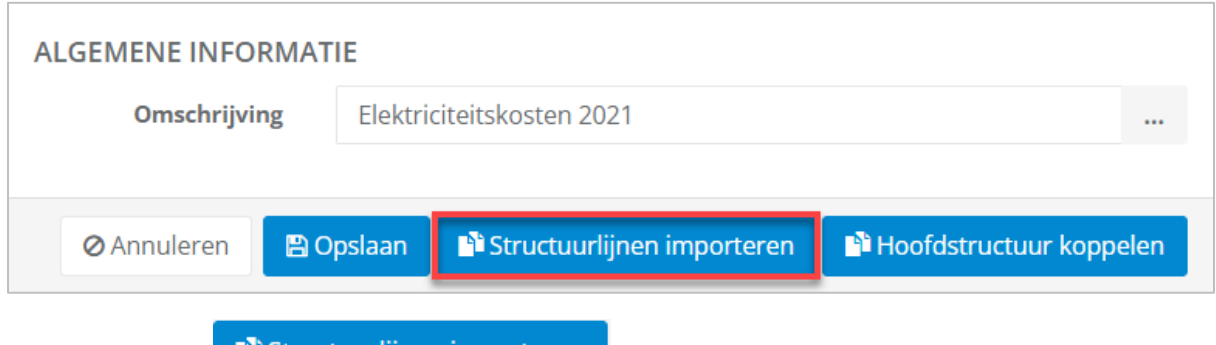

Klik op de knop **. E**l Structuurlijnen importeren

Kies vervolgens de te importeren structuur.

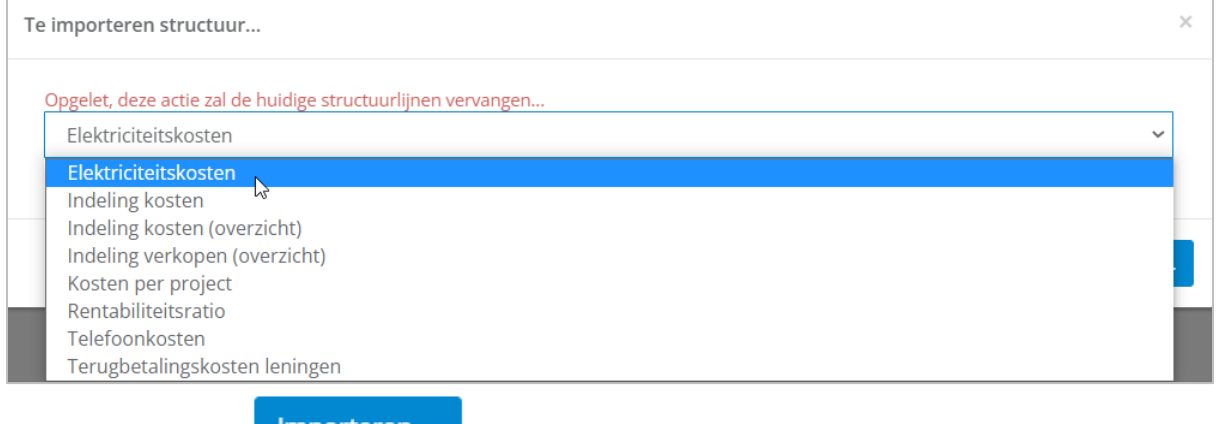

En klik op de knop **inderen met de knop de knop de knop** 

Via de knoppen onder 'Acties' kunt u structuurlijnen wissen, wijzigen of kopiëren.

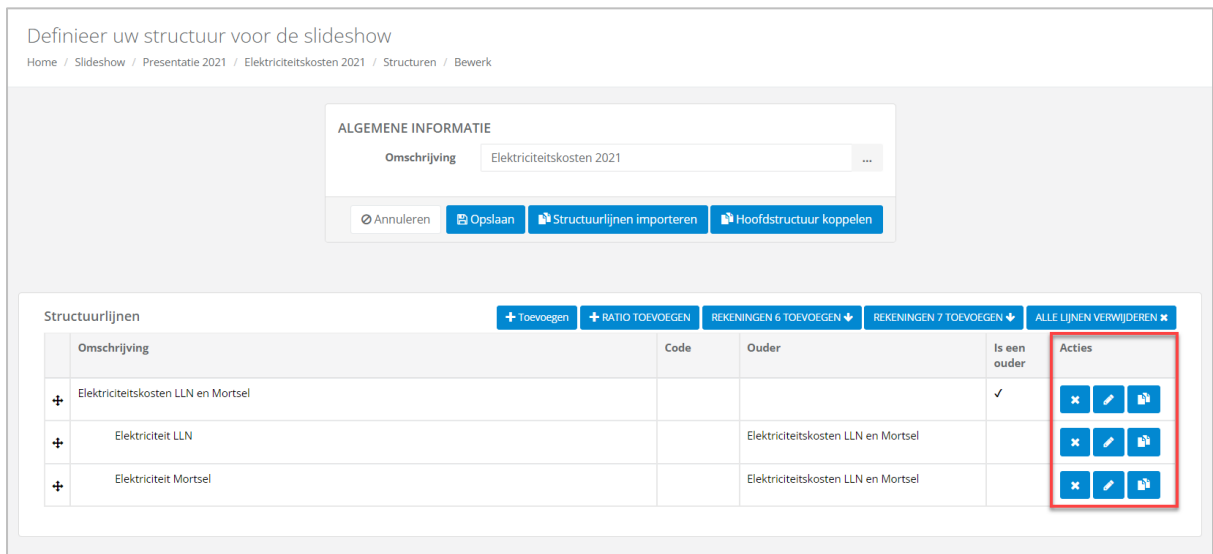

# WinBooks and th[e](http://www.winbooks.be/) second www.winbooks.be

#### Tweede mogelijkheid: Hoofdstructuur koppelen (niet aanpasbaar)

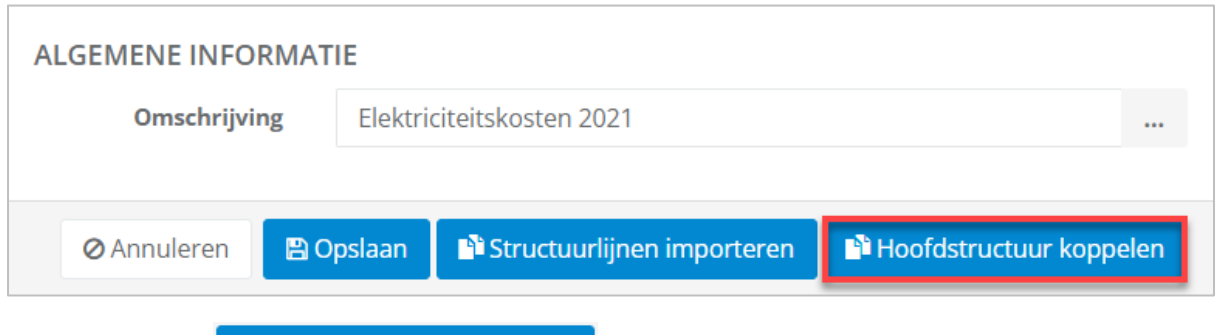

Klik op de knop **by the state of definition** 

#### Kies vervolgens de te importeren structuur.

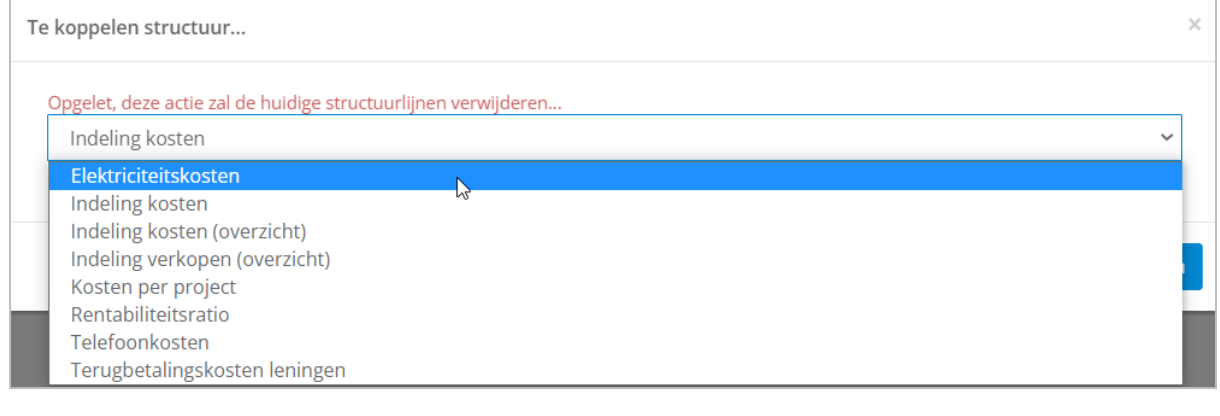

Klik op de knop **Koppelen** 

# Geen wijzigingen mogelijk aan de structuurlijnen:

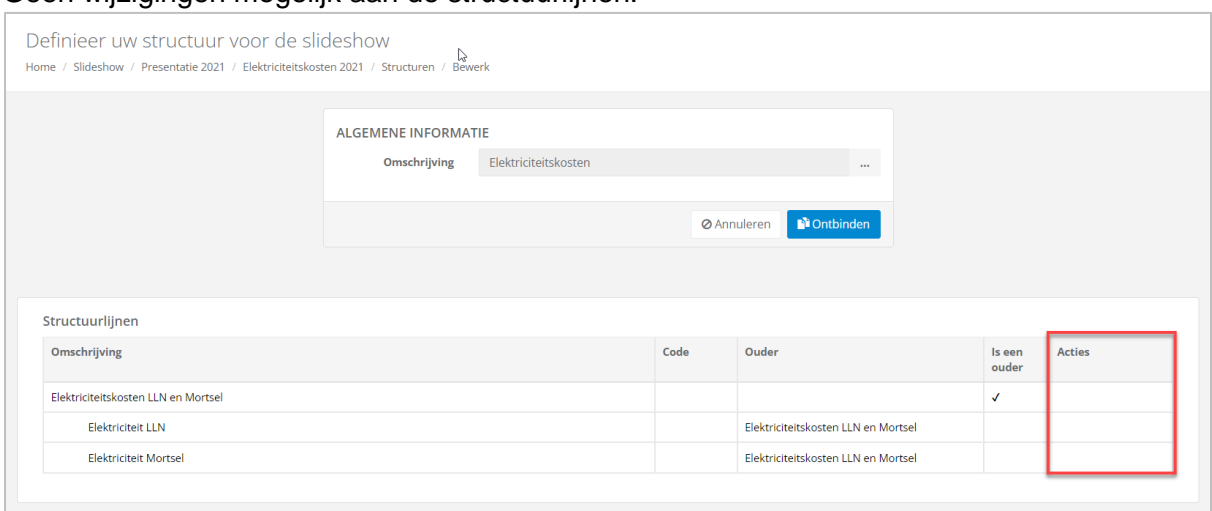

**WinBooks** as a sam[e](http://www.winbooks.be/) and a series www.winbooks.be

Zodra uw slideshow voltooid is, kunt u deze **bekijken**, **downloaden**, maar ook **kopiëren** in anders dossiers (zolang ze hetzelfde rekeningschema hebben).

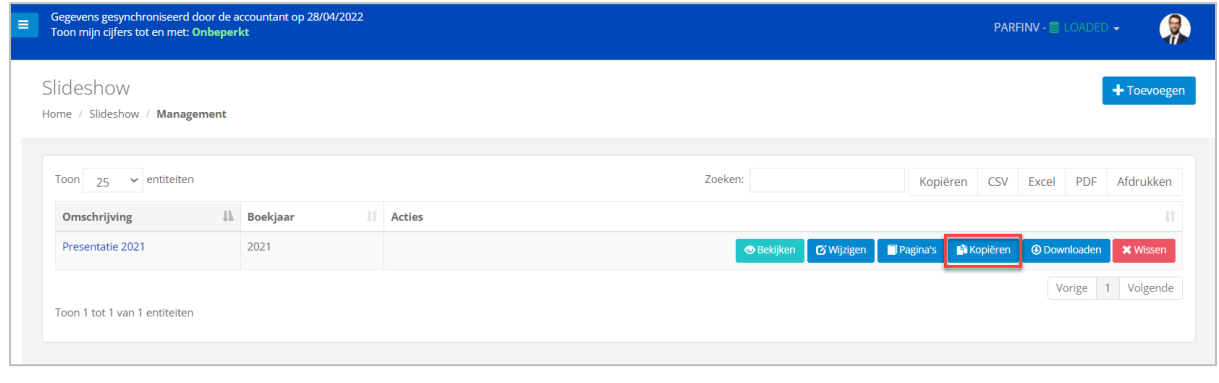

Selecteer de knop **by a state a** 

Selecteer vervolgens de het dossier waarvoor u de slideshow wenst te kopiëren en bewaar uw keuze.

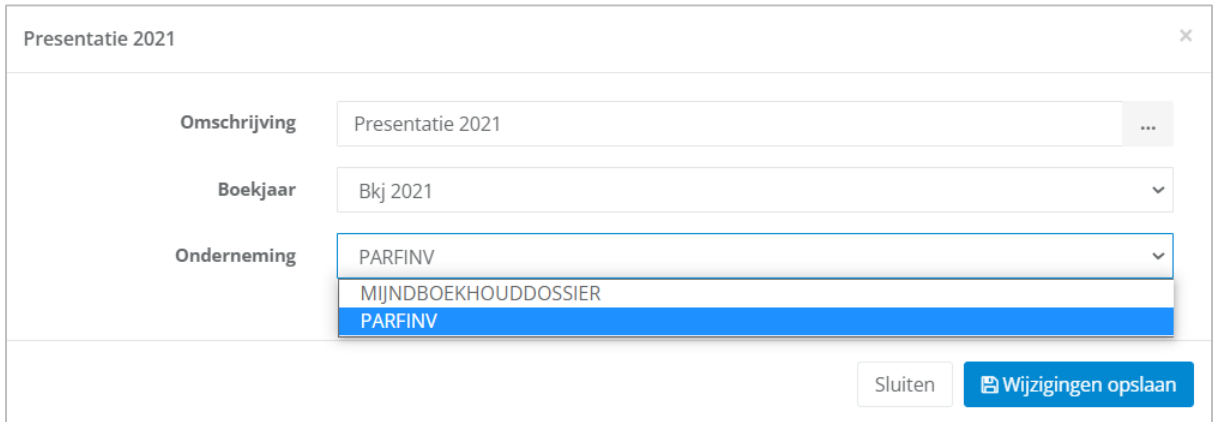

#### 6.6 Restore

Rapporteert over de laatste 10 View updates via je boekhoudsoftware. Deze zijn slechts gedurende 1 jaar beschikbaar.

Door op de knop **Duaden** te klikken in de kolom 'Acties' kunt u terugkeren naar een oude update.

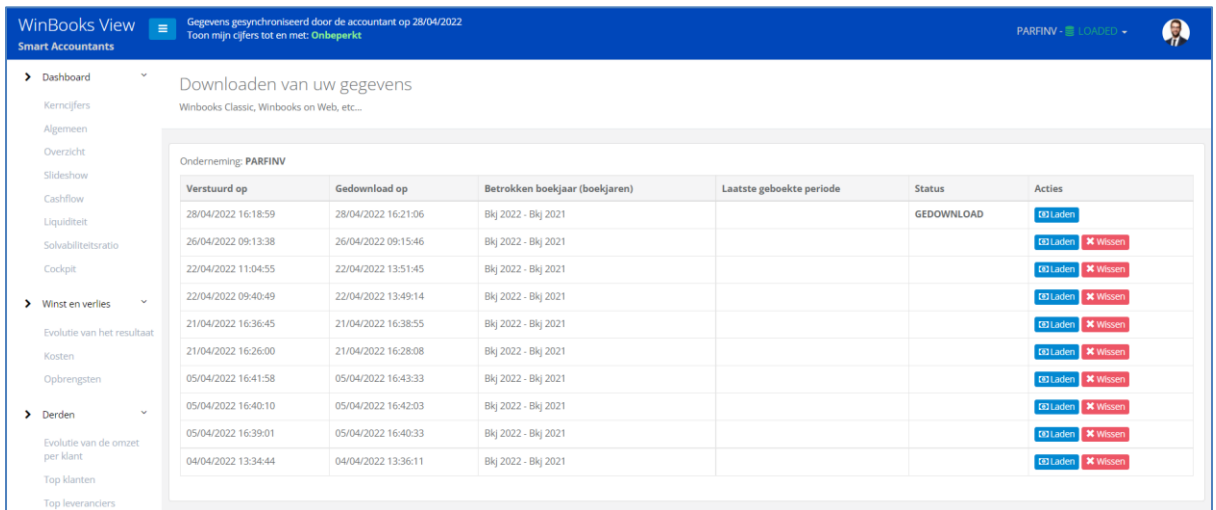

Een bepaalde situatie op een specifieke datum kan uit de tabel verwijderd worden door op

**\*** Wissen te klikken.

Het beheer van deze gegevens is alleen toegankelijk in het gedeelte Management voor de accountant.